# **令和4年度補正予算 省エネルギー投資促進・需要構造転換支援事業**

# **(別冊)補助事業ポータル**

**4次公募用**

# **4次公募期間中に受け付けた申請は順次審査し、 審査完了後、随時交付決定を行います。**

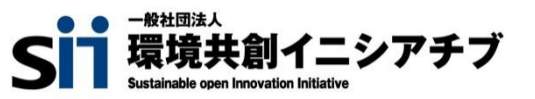

2023年9月

### **補助金を申請及び受給される皆様へ**

一般社団法人環境共創イニシアチブ(以下「SII」という。)が取り扱う補助金は、公的な国庫補助金を財 源としており、社会的にその適正な執行が強く求められます。当然ながら、SIIとしても厳正に補助金の執行を行 うとともに、虚偽や不正行為に対しては厳正に対処いたします。

本事業の補助金の交付を申請する方、採択されて補助金を受給される方は、「補助金等に係る予算の執行の適 正化に関する法律(昭和30年法律第179号。以下「補助金適正化法」という。)」、及びSIIが定める 「省エネルギー投資促進・需要構造転換支援事業費補助金交付規程(以下「交付規程」という。)」をよくご理解 のうえ、また下記の点についても十分にご認識いただいたうえで補助金受給に関する全ての手続きを適正に行ってい ただきますようお願いいたします。

- ① 補助金に関係する全ての提出書類において、いかなる理由があってもその内容に虚偽の記述を行わないで ください。
- ② 偽りその他の不正な手段により、補助金を不正に受給した疑いがある場合には、SIIとして、補助金の 受給者に対し必要に応じて現地調査等を実施します。 なお、事業に係る取引先(請負先、委託先以降も含む)に対して、不明瞭な点が確認された場合、補 助金の受給者立ち会いのもとに必要に応じ現地調査等を実施します。その際、補助金の受給者から取引 先に対して協力をお願いしていただくこととします。
- ③ ②の調査の結果、不正行為が認められたときは、当該補助金に係る交付決定の取消を行うとともに、受領 済の補助金のうち取消対象となった額に加算金(年10.95%の利率)を加えた額をSIIに返還 していただき、当該金額を国庫に返納します。また、SIIから新たな補助金等の交付を一定期間行わな いこと等の措置を執るとともに当該事業者の名称及び不正の内容を公表することがあります。
- ④ 補助金に係る不正行為に対しては、補助金適正化法第29条から第32条において、刑事罰等を科す 旨規定されています。あらかじめ補助金に関するそれら規定を十分に理解したうえで本事業の申請手続き を行うこととしてください。
- ⑤ SIIから補助金の交付決定を通知する前に、既に発注等を完了させた事業等については、補助金の交 付対象とはなりません。
- ⑥ 補助事業を遂行するため、売買、請負その他の契約をする場合、若しくは補助事業の一部を第三者に委 託し、又は第三者と共同して実施しようとする場合の契約(契約金額100万円未満のものを除く)に 当たっては、経済産業省から補助金交付等停止措置又は指名停止措置が講じられている事業者を契約 の相手方とすることは原則できません(補助事業の実施体制が何重であっても同様。)。

⑦ 補助金で取得、又は効用の増加した財産(以下「取得財産等」という。)を、当該取得財産等の処分 制限期間内に処分しようとするときは、事前に処分内容等について SIIの承認を受けなければなりませ ん。また、その際補助金の返還が発生する場合があります。 なお、SIIは、必要に応じて取得財産等の管理状況等について調査することがあります。 ※ 処分制限期間とは、導入した機器等の法定耐用年数(減価償却資産の耐用年数等に関する省令 (昭和40年3月31日大蔵省令第15号)に定める年数)の期間をいう。(以下同じ)

- ※ 処分とは、補助金の交付目的に反して使用し、譲渡し、交換し、貸し付け、廃棄し、又は担保に供す ることをいう。
- ⑧ 補助事業に係る資料(申請書類、SII発行文書、経理に係る帳簿及び全ての証拠書類)は、補助 事業の完了(廃止の承認を受けた場合を含む。)の日の属する年度の終了後5年間いつでも閲覧に供 せるよう保存してください。
- ⑨ SIIは、交付決定後、交付決定した事業者名、補助事業概要等をSIIのホームページ等で公表す ることがあります。(個人・個人事業主を除く。)

一般社団法人環境共創イニシアチブ

**本書は、令和4年度補正予算「省エネルギー投資促進・需要構造転換支援事業」(以下、「本事業」という。)におけ る、(A)先進事業、(B)オーダーメイド型事業、(D)エネルギー需要最適化対策事業の補助事業ポータルの操作方 法について説明する手引きです。**

本事業の概要や、交付申請手続きの方法全般についての説明、及び補助事業ポータルのデータ入力完了(本書で説 明する全ての手順完了)以降書類提出までの手順については、別途公開の「交付申請の手引き」を参照してください。

本書、公募要領のほか、関連する各手引き(下図「別途公開」参照)が用意されています。 全ての関連する書類等をよくご覧いただいたうえで、交付申請を行ってください。 全ての資料は、SIIホームページ(https://sii.or.jp/)内、本事業の「公募情報」よりダウンロードできます。

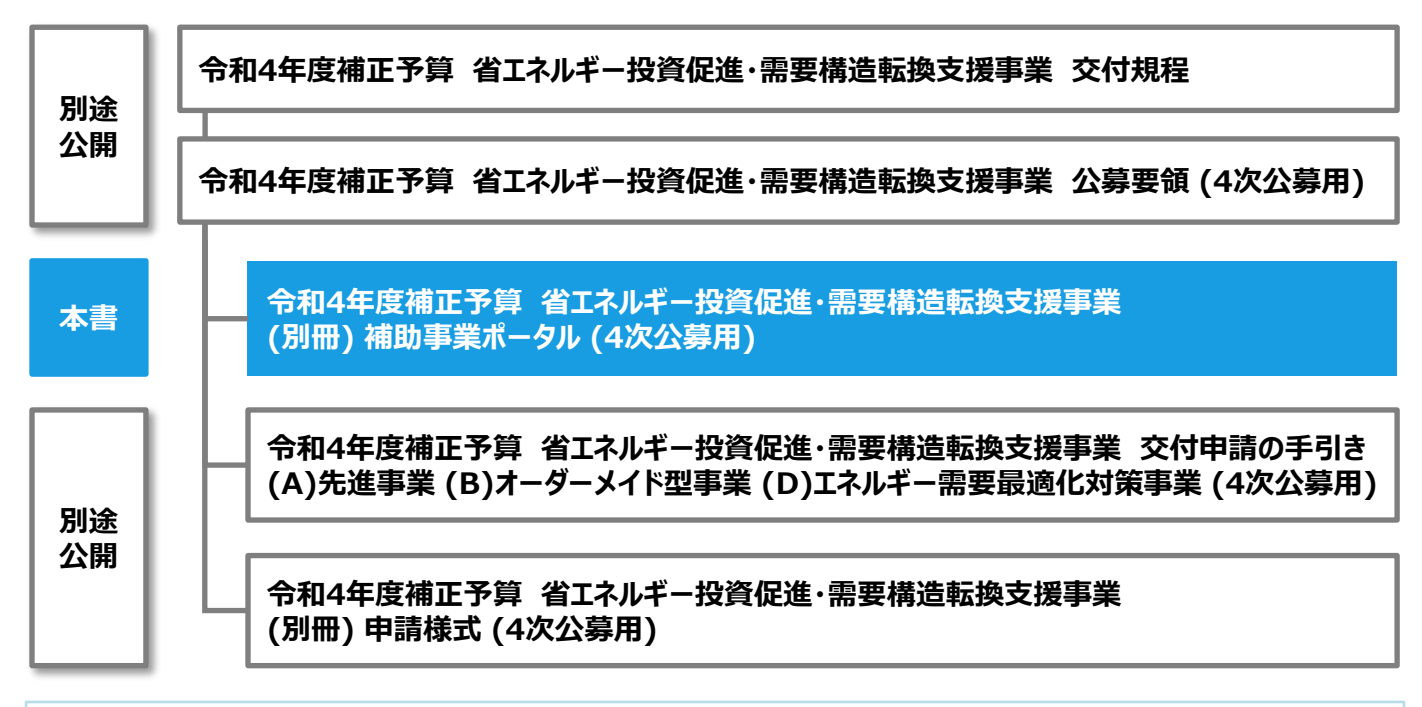

#### ◼ **本補助金を申請する際の注意事項**

- 1. 交付申請することで補助金の交付が確定するわけではありません。
- 2. 交付申請後にSIIの審査があります。審査の過程で不足が判明した場合、SIIからの不備解消依頼にご対応い ただく必要があります。スムーズな審査のため、【公募要領】、【交付申請の手引き】、ほか関連する書類をよく読み、 不足のない書類を提出していただくようご協力をお願いします。
- 3. 交付申請にあたってはSIIが提供するシステム「補助事業ポータル」(以下「ポータル」という。)を使用します。
- 4. 交付申請においては、省エネルギー計算が必要です。
- 5. 事業者は、交付決定を受けた後に実績報告書を提出し、事業完了した後に成果報告書を提出する必要があり ます。また、更新後に補助対象設備の使用エネルギー量を実測するため、設備によっては別途計測器等が必要と なる場合もあります。あらかじめご了承ください。

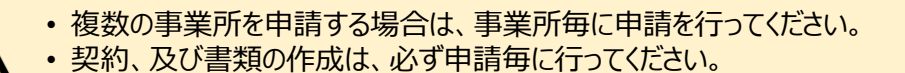

#### ■更新履歴

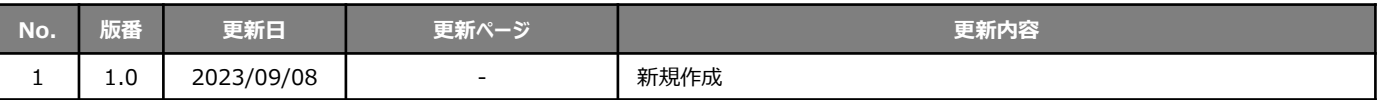

# (別冊)補助事業ポータル

補助金を申請及び受給される皆様へ 本書について

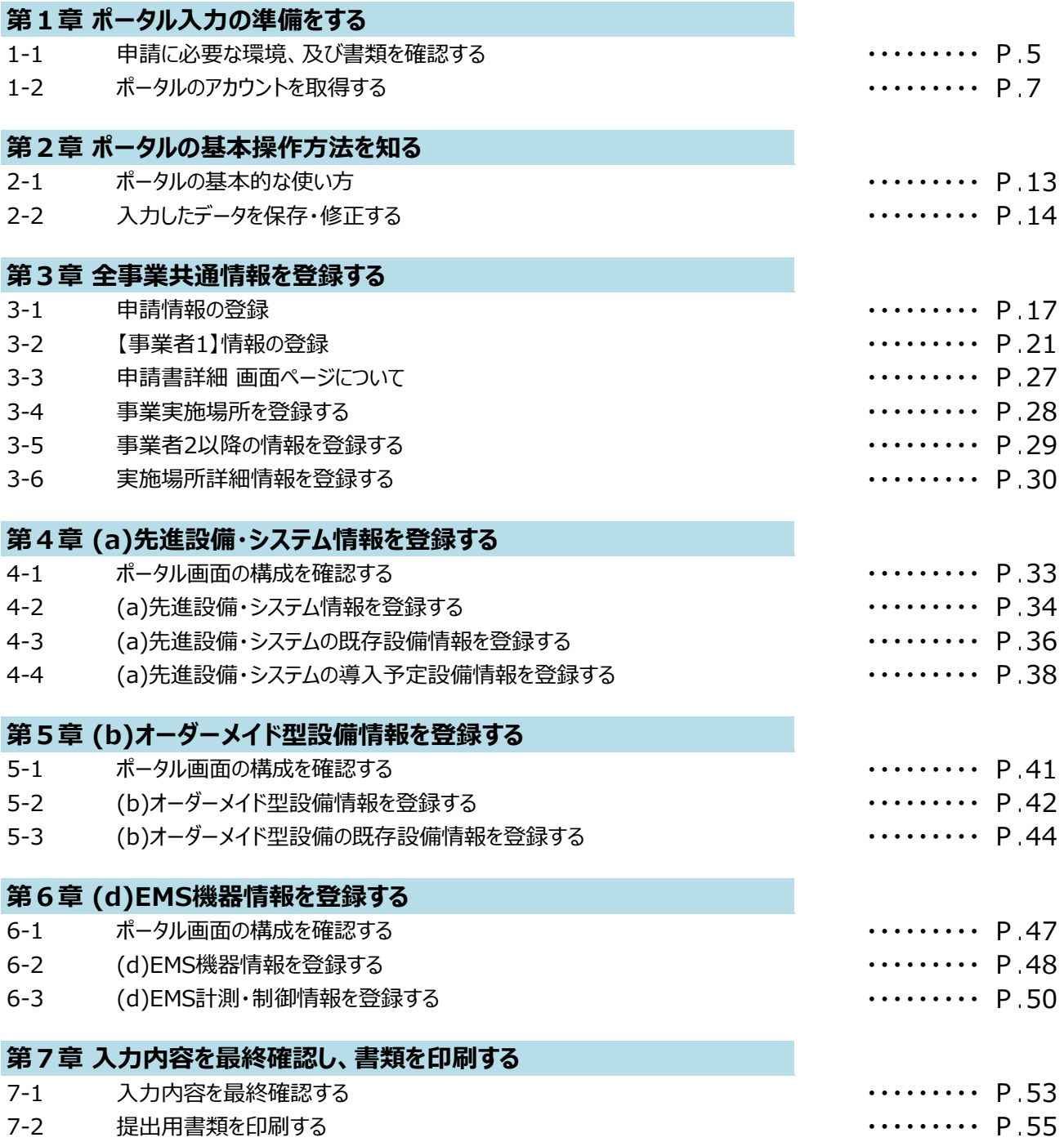

# 第1章 ポータル入力の準備をする

# **1~3次公募で取得したポータルアカウントは、4次公募でも引き続き使用が可能です。**

アカウント取得済みの場合は、本書P.13以降を参照し、申請書を新規作成してください。 ※ 1~3次公募期間中に作成した申請書は、4次公募の申請書として使用することは出来ません。

# **1-1 申請に必要な環境、及び書類を確認する**

本書は、本事業への交付申請にあたり使用するSII提供のシステム「補助事業ポータル」(以下「ポータル」という。)の 操作方法を説明しています。

本事業の全体的な説明については別途公開の「公募要領」を、本事業への交付申請手順については別途公開の 「交付申請の手引き」を参照してください。

**ポータル入力にあたり準備するもの**

#### **ロ PC環境**(ポータルログイン用)│

- 推奨環境は、以下の通りです。
	- ソフトウェア : Adobe Reader等のPDF閲覧ソフト
	- 推奨ブラウザ: Google Chrome 最新バージョン
- ポータルにログインするには、SIIが発行する「アカウント」(ユーザ名)とパスワードが必要です。 アカウント取得手順については、「1-2 ポータルのアカウントを取得する」を参照してください。
- ・ ポータルに入力したデータをもとに、申請書類を作成、印刷します(ポータルから出力する書類)。

#### **申請時の根拠となる書類**

- 別途公開の「交付申請の手引き」で準備した書類を、手元に用意します。
	- 社内で用意、又は役所等外部から入手する書類
	- 条件に該当する場合のみ添付する書類

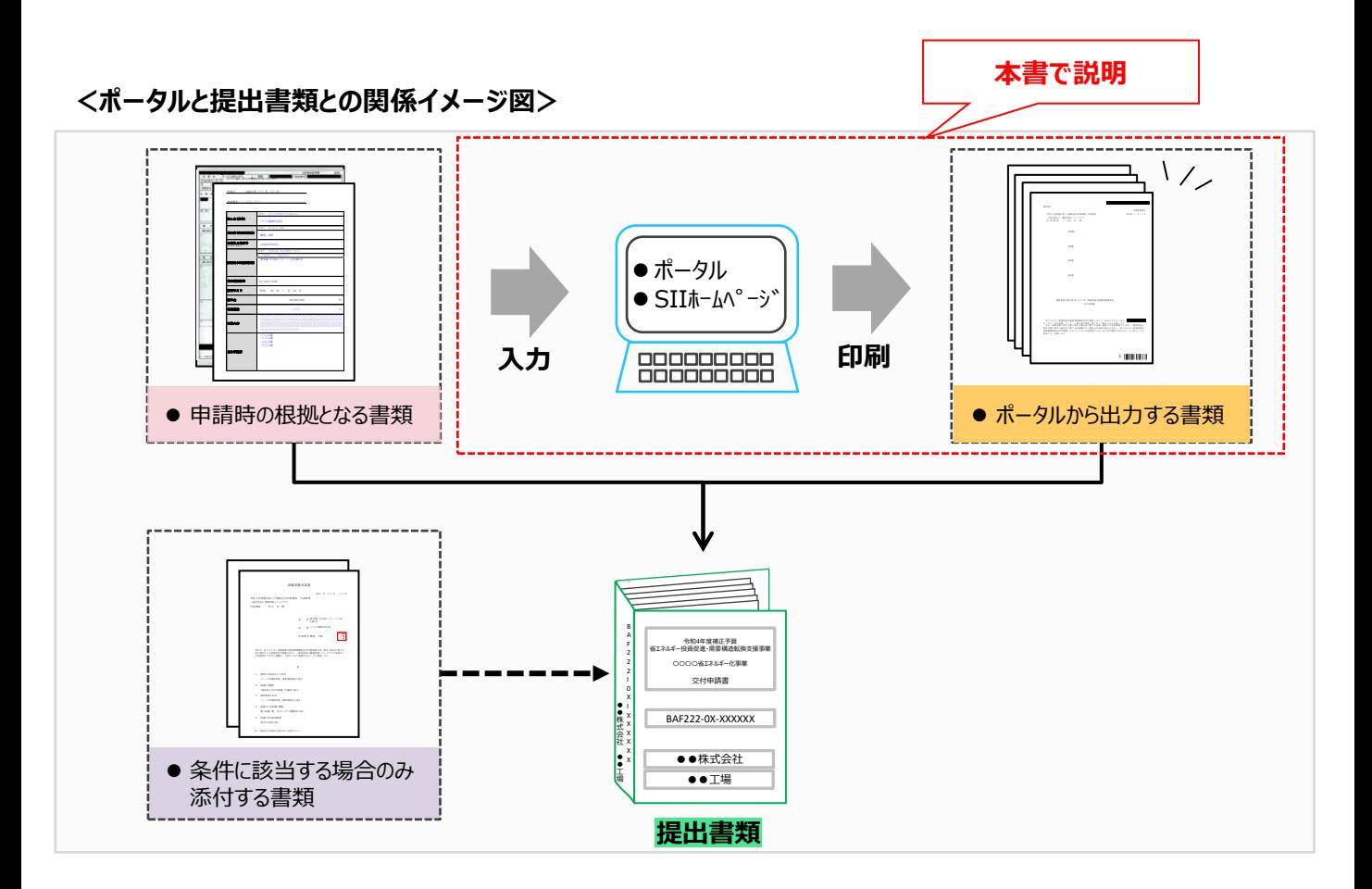

#### **ポータルについての補足事項**

#### ⚫ **画面イメージについて**

本書には入力画面等のイメージを掲載していますが、お使いのPC環境により、文字の配置等が実際の画像と異な る場合があります。また、イメージは本書作成時のものであり、実際のポータルと異なる場合があります。

#### ⚫ **入力したデータの保存について**

データ入力画面において、項目名に「**\***」がついている項目は入力必須項目です。 全項目の入力完了前であっても、項目名に「**\***」がついている項目を入力し、「一時保存」をクリックすることでその 時点までの入力内容を保存できます。なお、「一時保存」をクリックするには、「**\***」がついている項目をすべて入力 する必要があります。

※ **作業中はこまめに「一時保存」ボタンをクリックする等し、予期せぬデータの紛失に注意してください。**

#### ⚫ **エラー表示について**

未入力項目があったり、入力書式等に誤りがあった場合は、保存する際にエラーが表示されます。エラー表示内容 に従ってデータを修正し、再度保存してください。

#### **共同申請を行う場合のポータル登録方法**

#### ⚫ **ポータルに登録する「事業者」(申請者)の情報には、以下の2種類があります。**

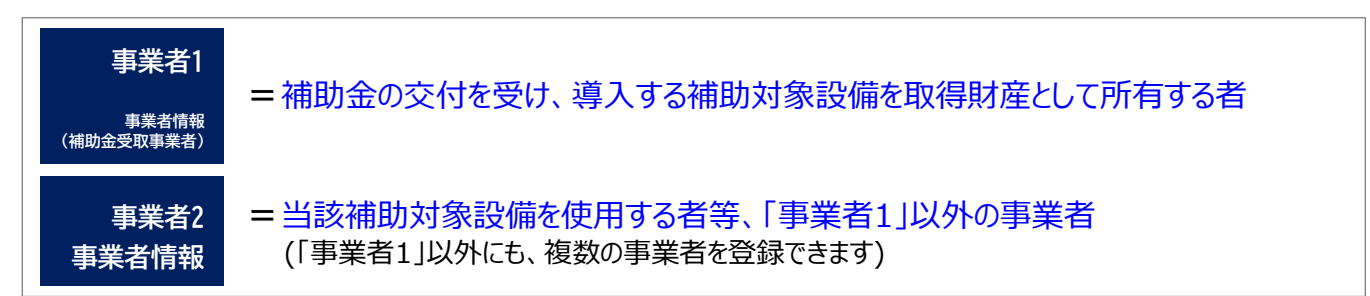

また、設置した補助対象設備を実際に使用する事業者を「主体となる事業者」といいます。ポータル登録時に表 示される下記項目に、チェックを入れてください。

主体となる事業者\* ø ※主体となる事業者の場合、チェックを入れてください

※ ポータル上、事業者情報は複数登録することができますが、「主体となる事業者」はそのうち**1事業者のみ**です。

#### **ポータルに登録する「事業者」のパターン**

ポータルに登録する「事業者」のパターンを示します(★印が「主体となる事業者」となります)。 これらのパターンにあてはまらない場合は、事前にSIIにご連絡ください。

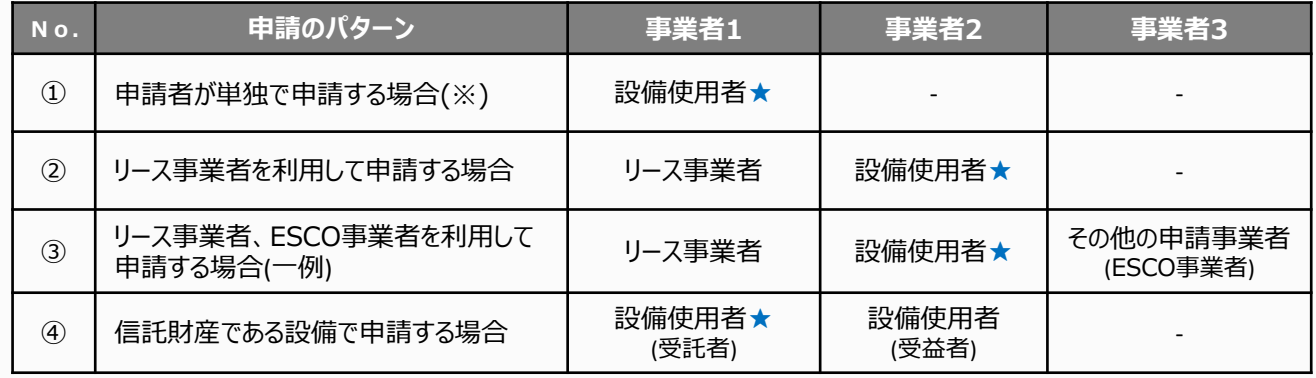

※ 自ら設備を購入・更新し、補助金の交付を受ける場合です。

# **1-2 ポータルのアカウントを取得する**

ポータルのアカウント(ユーザ名とパスワード)取得手順は、以下の通りです。

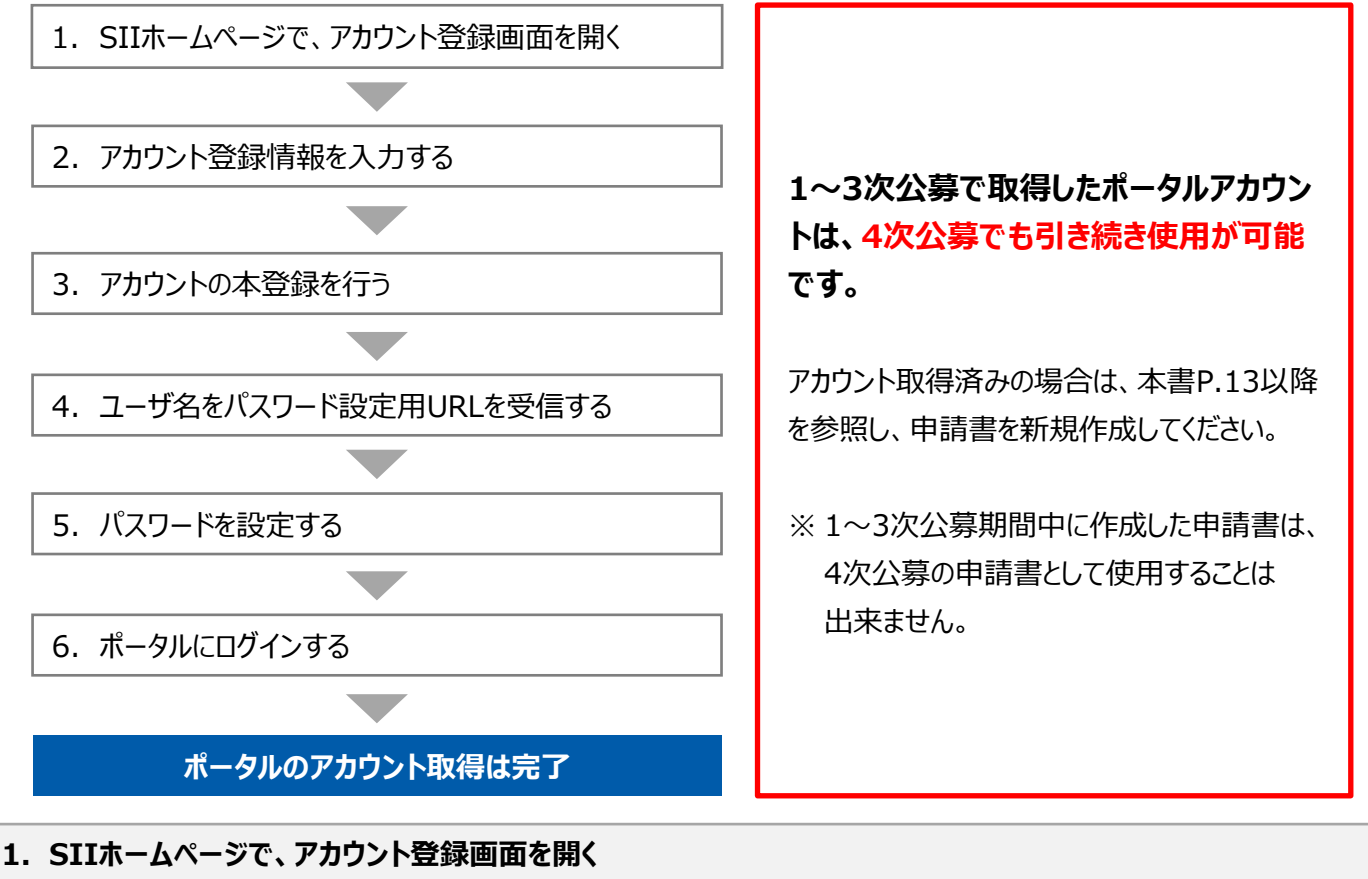

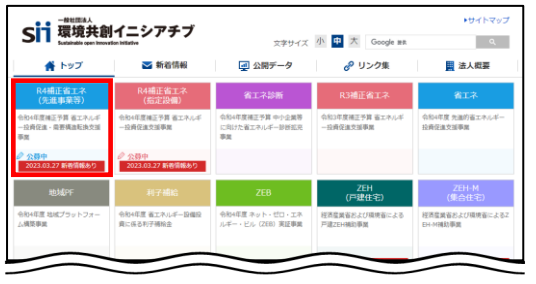

- SIIのホームページ(https://sii.or.jp/)から**本事業**を選択します。
- ※ 本事業:**「R4補正省エネ(先進事業等)」** (令和4年度補正予算 省エネルギー投資促進・需要構造転換支援事業)
- ※ 上記URLで画面が表示されない場合は、 「https://sii.or.jp/senshin04r/」をお試しください。

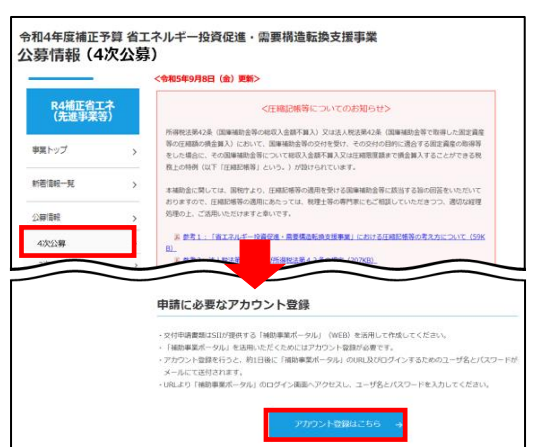

表示された画面の左側のメニューから「公募情報(4次公募)」を クリックします。 下方へスクロール後**「アカウント登録はこちら」**をクリックします。

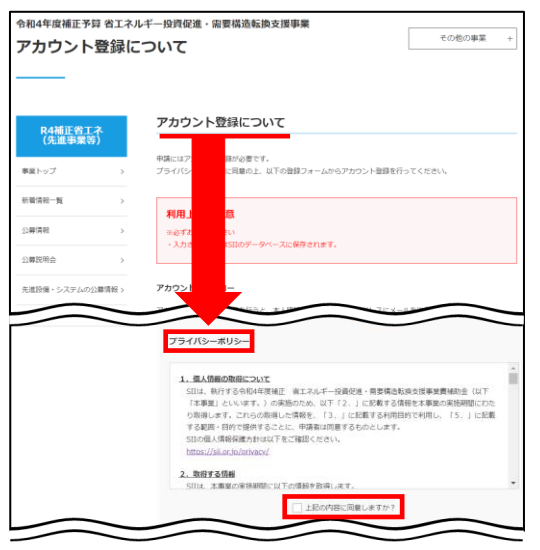

表示された「アカウント登録について」画面を下方へスクロールし、 「プライバシーポリシー」を表示します。

プライバシーポリシーを確認し、**「上記の内容に同意しますか?」**をク リックし、チェックを入れます(「同意する」の意)。

※ 同意いただけない場合、アカウント取得ができません。

## **2. アカウント登録情報を入力する**

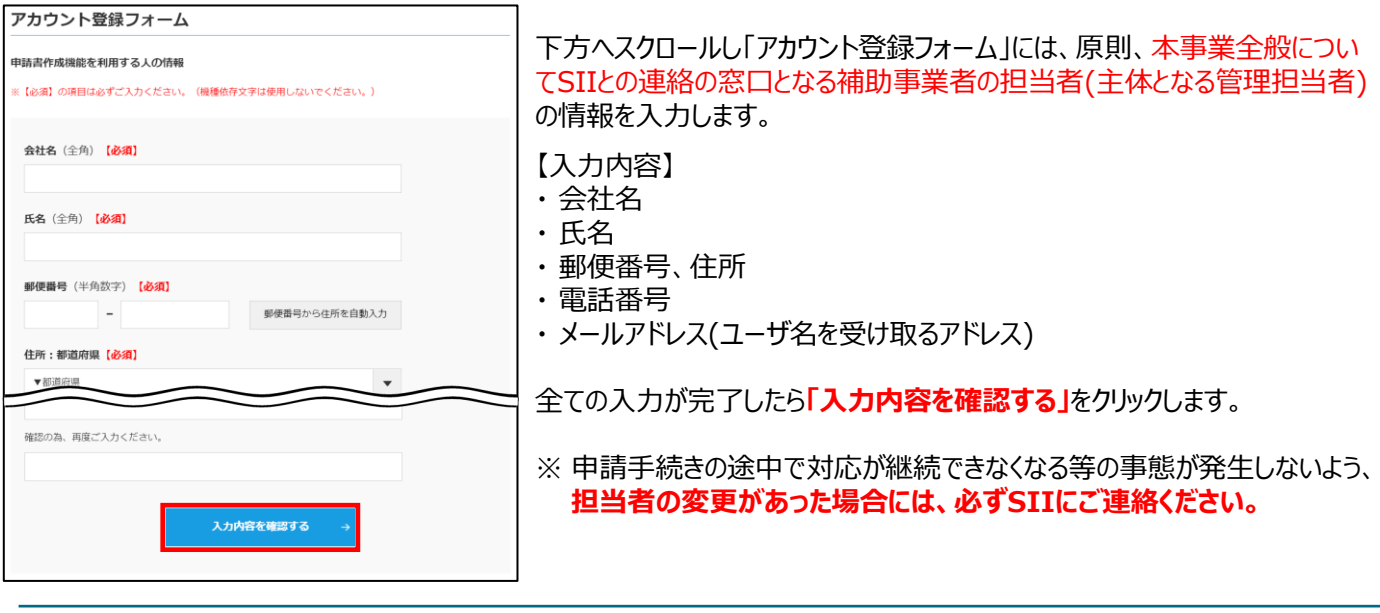

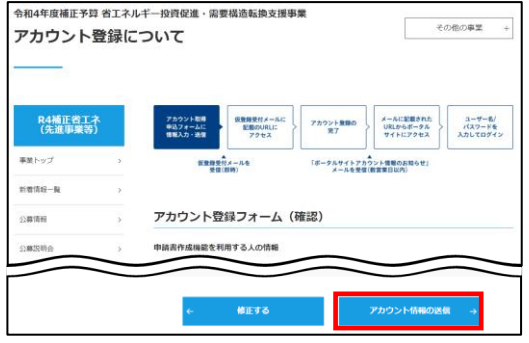

次に表示されたページで入力した内容に間違いがないことを確認したら **「アカウント情報の送信」**をクリックします。

※ 修正がある場合は「修正する」をクリックし、前の画面に戻って修正し てください。

「アカウント登録フォーム(仮登録完了)」画面が表示されます。

- ※ この時点では、まだアカウントは発行されません。 **およそ24時間以内**に登録されたメールアドレスにメールが届きますので、 メールに掲載されるURLをクリックして、アカウント登録の手続きを進めて ください。
- ※ あらかじめ「**@sii.or.jp**」からのメールを受信できるよう、設定を確認し ておいてください。

#### **送信されるメール(イメージ)**

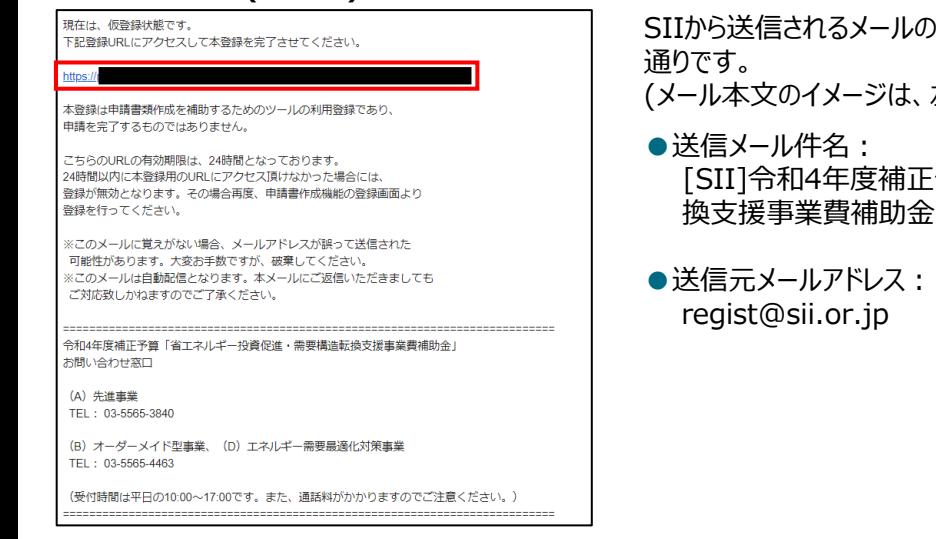

)タイトルと、送信元メールアドレスは、以下の

左図を参照してください)

|予算「省エネルギー投資促進・需要構造転 」ポータルサイトの仮登録を受け付けました。

## **3. アカウントの本登録を行う**

#### **<本登録完了画面イメージ>**

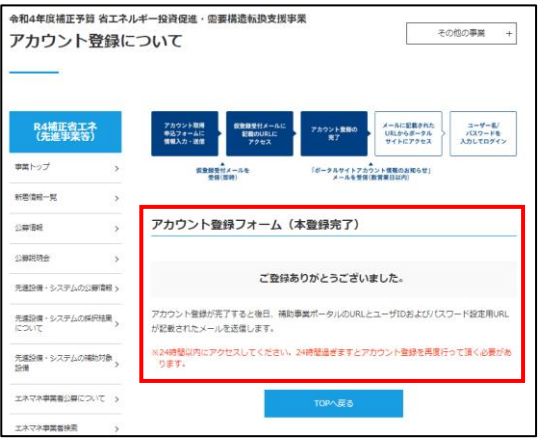

受信したメール本文に記載のURLをクリックします。

「アカウント登録フォーム(本登録完了)」画面が表示されたら、アカウン ト登録は完了です。

「ユーザ名」と「パスワード設定用URL」がメールで届きますので、お待ち ください。 **(メールが送信されるのは、約1日後です)**

※ メール受信後24時間以内にURLをクリックしなかった場合や、 本画面が表示されない場合は、アカウントを取得できません。**必ず URLをクリックし、当該画面が表示されることを確認してください。**

## **4. ユーザ名とパスワード設定用URLを受信する**

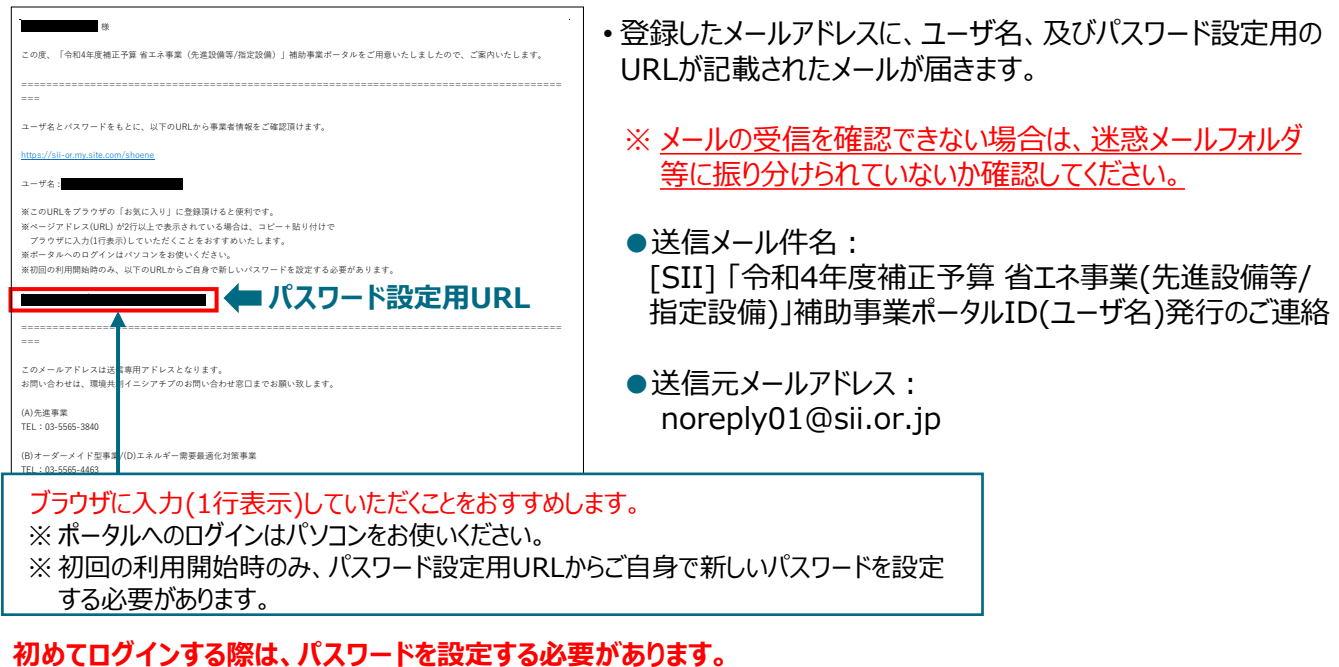

**メール本文内2つ目のURLをクリックし、パスワード設定を行います。**

### **5. パスワードを設定する**

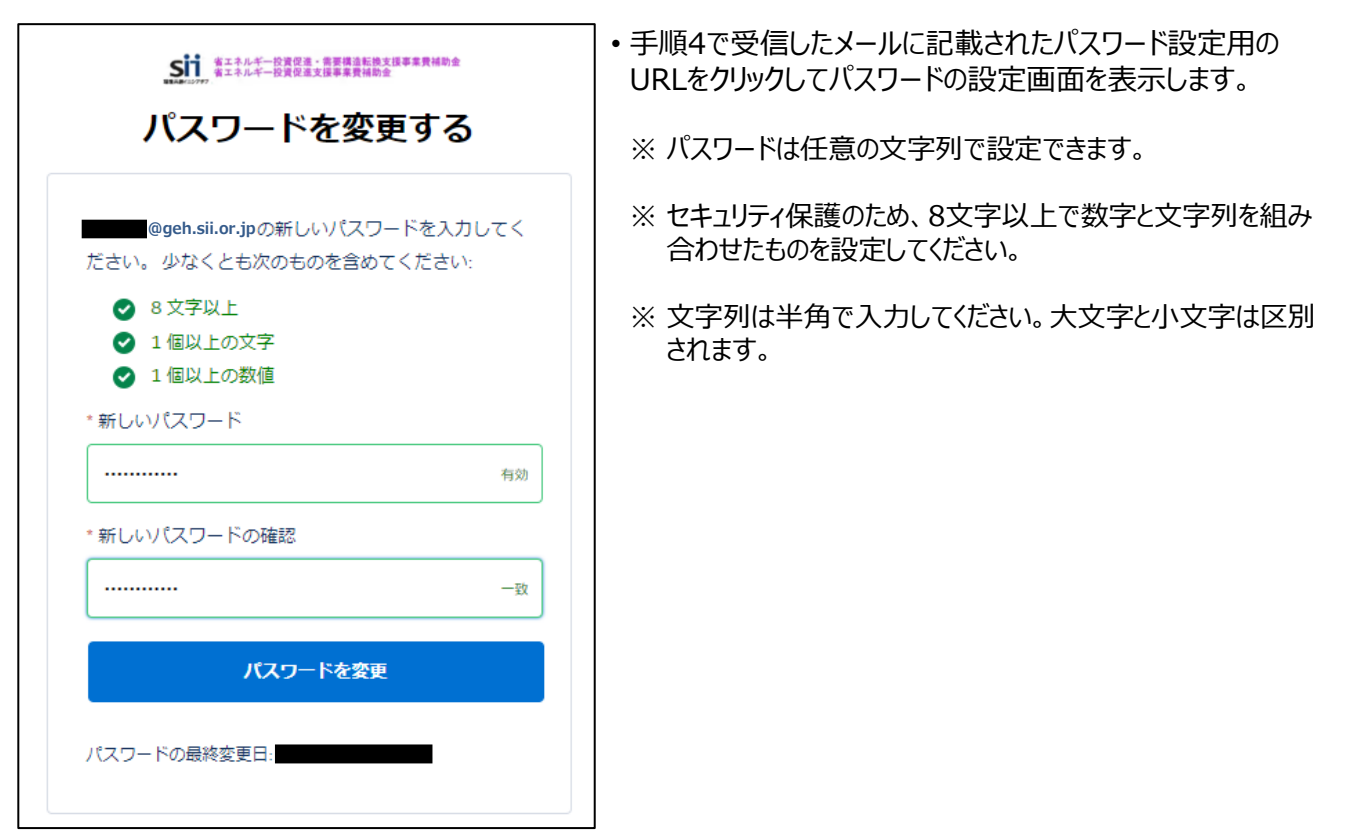

パスワードを設定すると、ホーム画面に遷移します。

## **6. ポータルにログインする**

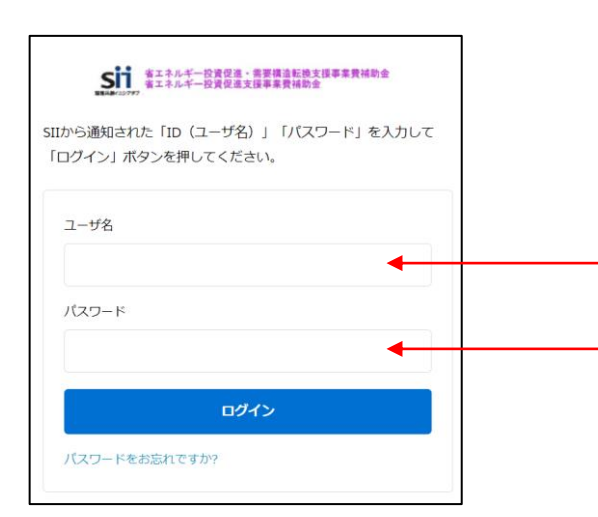

前ページ手順4で受信したメールの本文に記載されている ログインURLをクリックし、表示された画面に「ユーザ名」、 及び設定したパスワードを入力して、ポータルにログインします。

これで、ポータルのアカウント取得は完了です。

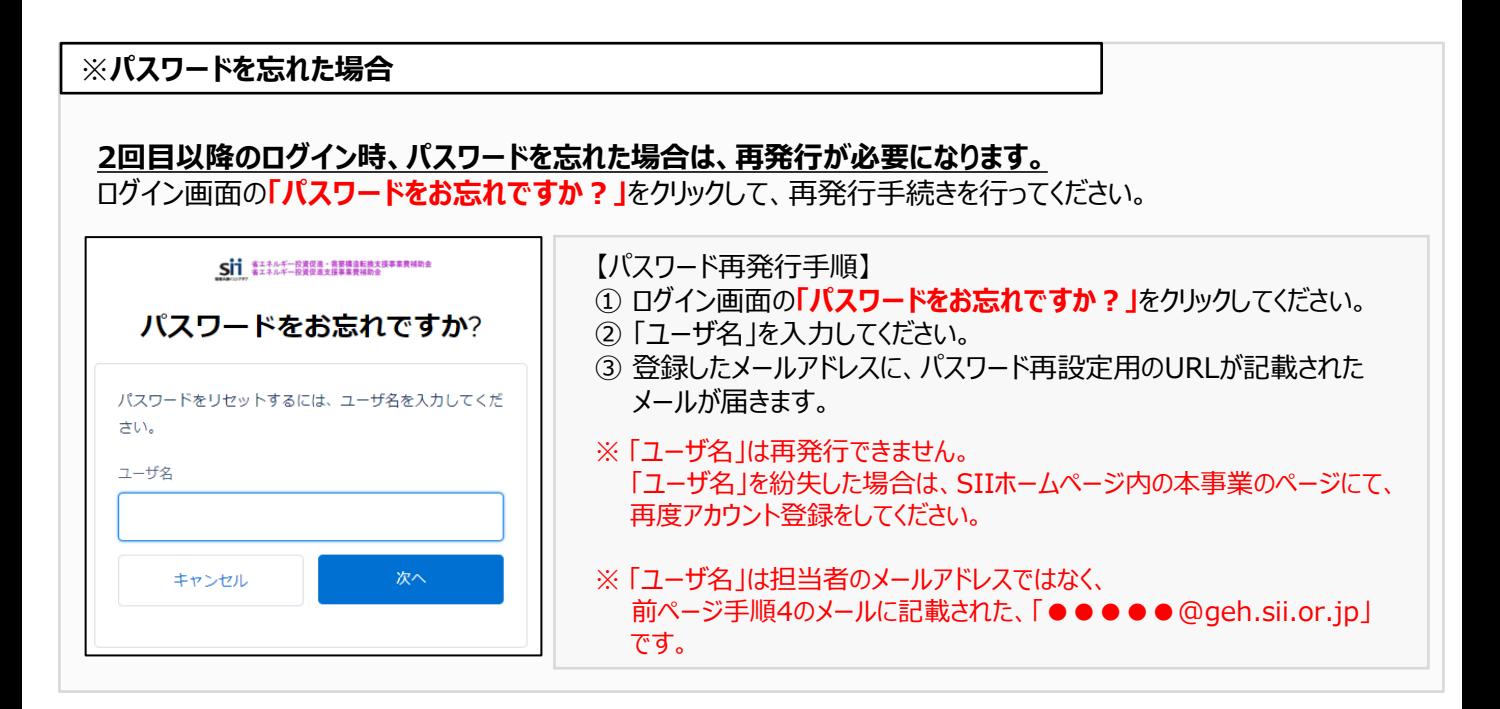

# 第2章 ポータルの基本操作方法を知る

# **2-1 ポータルの基本的な使い方**

ポータルにログインすると、下記画面( ホーム)が表示されます。 **1** 目的に合わせてタブをクリックし、必要な画面を開きます。

## **<ポータルログイン直後(ホーム画面)>**

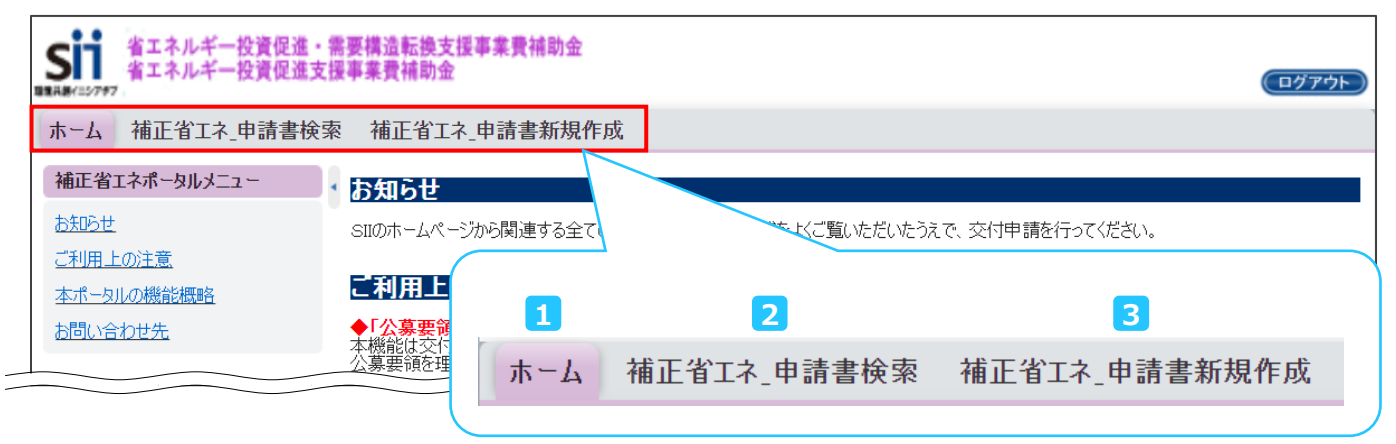

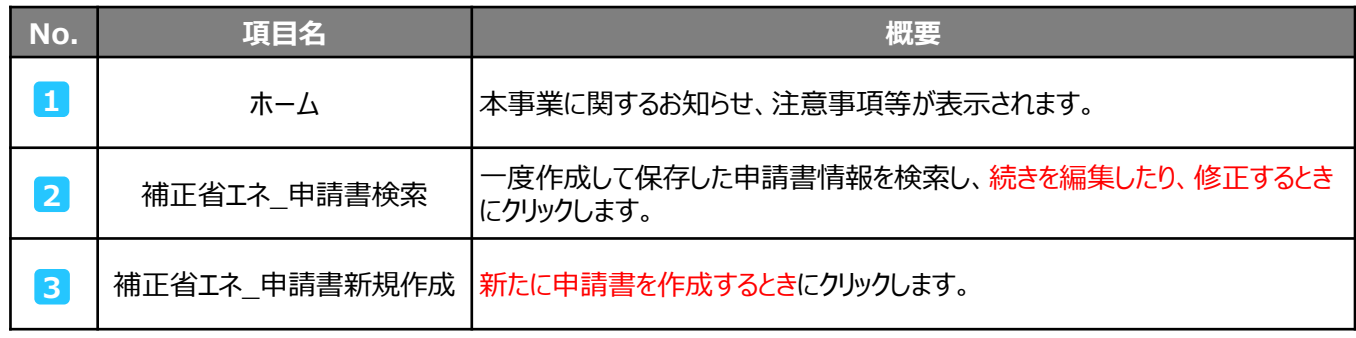

初めて申請書を作成するときは、 <mark>3</mark> から始めます。 クリックすると「申請書 新規作成」が表示され、申請情報の登録ができます。

## **< 申請書 新規作成> 3**

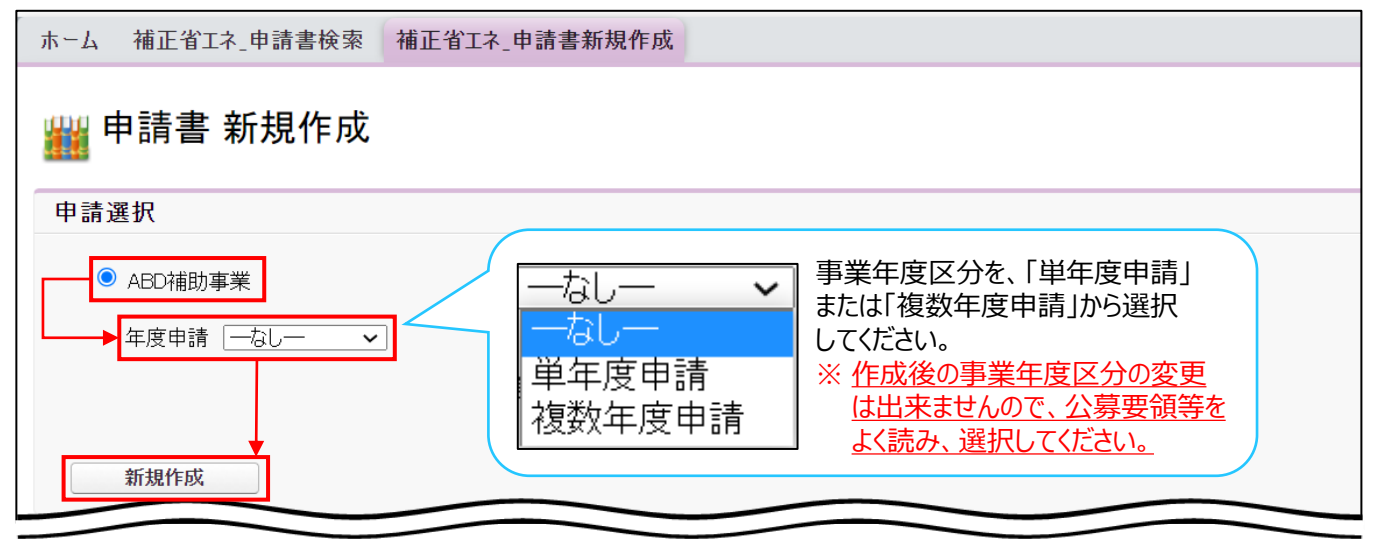

「申請書 新規作成」で[ABD補助事業]及び[年度申請]をプルダウンから選択し、[新規作成]ボタンをクリックしてく ださい。

※入力手順や項目の詳細については、本書「第3章」以降を参照してください。

# **2-2 入力したデータを保存・修正する**

一定時間(約60分)補助事業ポータルを操作しないと、自動でログアウトされ、作成中のデータが消えてしまう場合が あります。また、データの保存前にブラウザの「戻る」ボタンで、前の画面に戻った場合も、入力したデータが保存されず 消えてしまう場合があります。

**作業中はこまめに「一時保存」ボタンをクリックする等、データの保存に注意してください。**

## **入力したデータを保存する**

### **<確認/一時保存イメージ>**

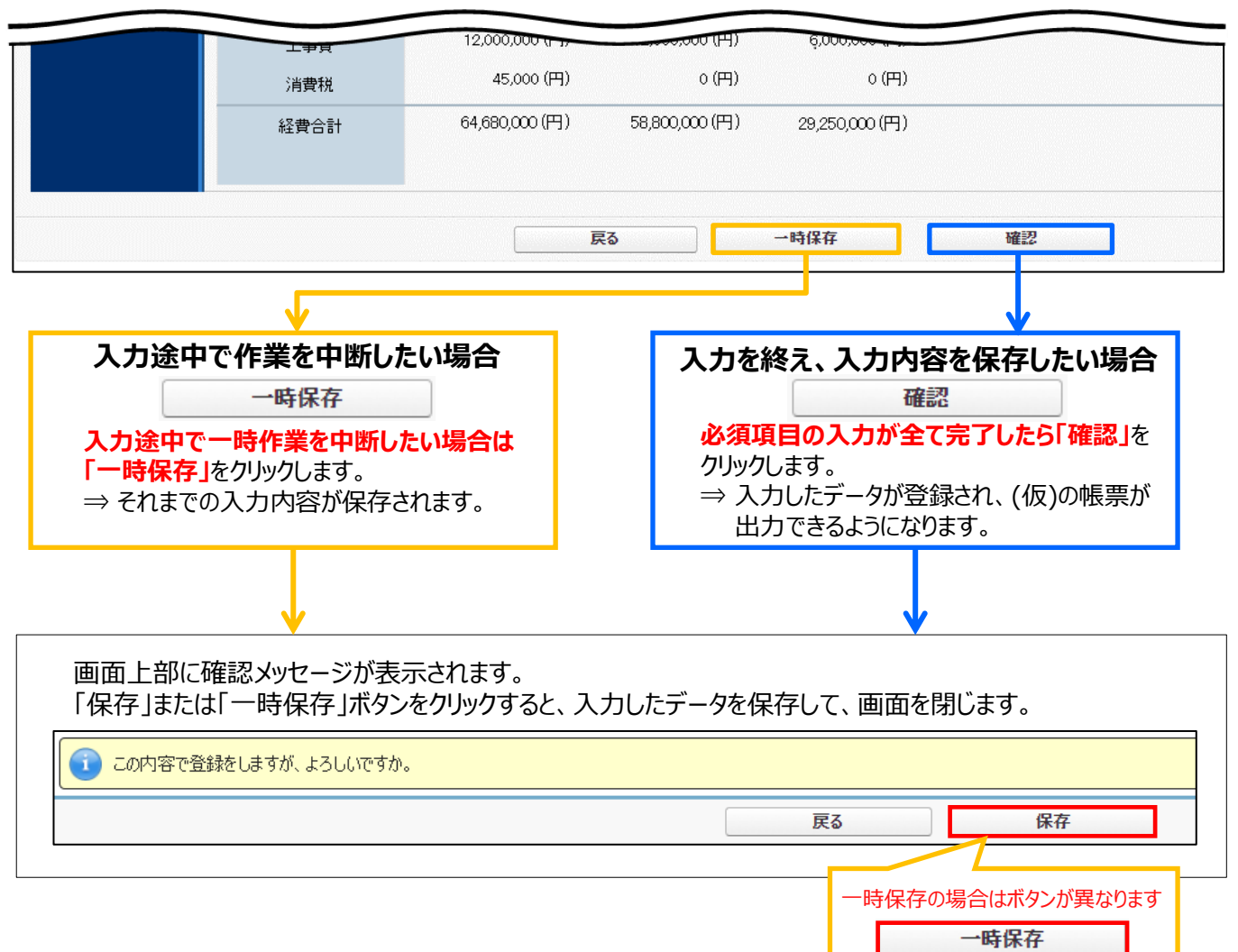

## **<エラー/注意メッセージイメージ>**

- ・ エラーがある場合は、保存する際に画面の上部にエラー内容、もしくは、注意メッセージが表示されます。
- ・ エラー内容を確認し、正しいデータに修正してから再度、「確認」 → 「保存」を実施してください。
- ※エラーが複数ある場合、画面の上部に全てのエラー内容がまとめて表示されます。

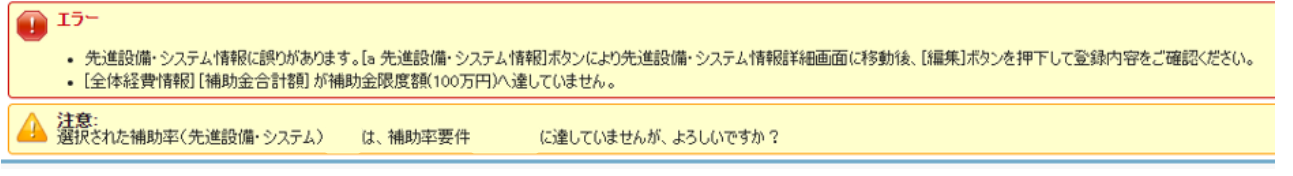

#### **登録した情報を編集する**

#### **① ポータルにログインし、「補正省エネ\_申請書検索」タブをクリックし、[ABD事業申請書]ボタンをクリックします。**

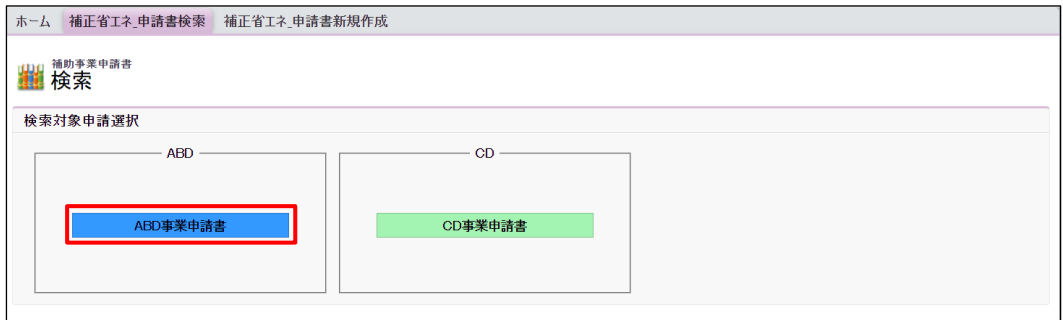

#### **② 表示される「申請書検索 画面」で申請書の検索条件を入力し、[検索実行]ボタンをクリックします。**

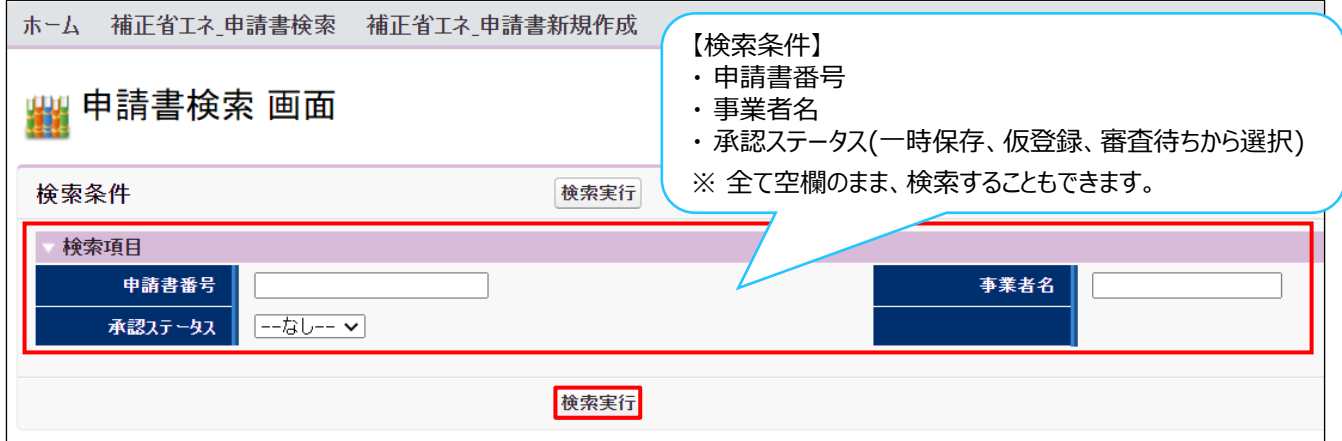

#### **③ 表示された検索結果から、データを修正したい申請書の[詳細]ボタンをクリックします。**

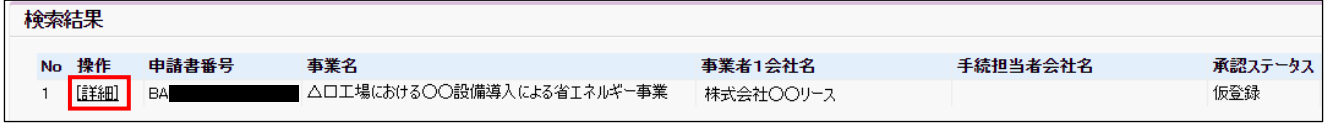

※ 1~3次公募期間中に作成した申請書は、4次公募の申請書として使用することは出来ません。

#### **④ 「申請書詳細 画面」が表示されますので、編集したい項目に該当するボタンから、情報の編集を行ってください。**

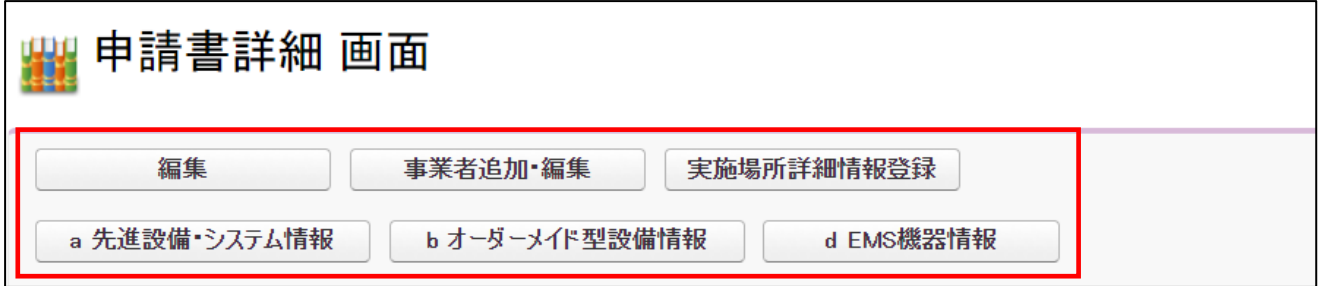

- ※ 上図の一部のボタンは、「申請書登録 画面」で「**\***」がついている項目(入力必須項目)を入力後、[一時保存] ボタンを押すことで表示されます。
- ※ 表示されるボタンは、申請区分や事業内容によって異なります。
- ※ 各ボタンの詳細についてはP.27「3-3 申請書詳細 画面ページについて」を参照してください。

# 第3章 全事業共通情報を登録する

#### **3-1 申請情報の登録 全事業共通 複数年度事業 (d)含む** 「新規作成」をクリックしたときに表示される項目(申請情報)を登録します。 ※ 選択する導入設備(補助対象設備)区分や事業年度区分によって、表示される項目が異なります。 Si1 省エネルギー投資促進·需要構造転換支援事業費補助金 ホーム 補正省エネ 申請書検索 補正省エネ 申請書新規作成 ▓▓ 申請書登録 画面 戻る 一時保存 確認 \*は入力必須項目です。 \*は一時保存時の必須項目です。<br>|補助事業申請書 |2023/09/08 ||[2023/09/06]<br>|※交付申請書の申請日と一致させてくださし **1-1** 申請日\* **1** 管理情報 ※1つの事業者が2件以上の申請を行う場合、事業者内で識別可能な文書番号を入力してください<br>(1件の場合は無くても可)<br>※交付申請書かがみの文書管理番号と一致させてください 文書管理番号 **1-2** √(a)先進設備·システム ✔ (b)オーダーメイド型設備 √(d)EMS機器(Iネマネ) 2-1 導入設備(補助対象設備) 編集 <mark>道入する設備を選択してください</mark><br>※導入設備を変更する場合は編集ボタを押下してください<br>※選択を解除した導入設備に関連するデータは全て削除されます (補助率(先進設備・システム) 2/3 → マー<br>- \*\*\* \*\*\* ※補助率を選択してください **2-2** 補助率(オーダーメイド型設<br>値)\*\* [1/2 ▼]<br>※補助率を選択して〈ださい 補助率(EMS機器)\*\* |1/2 **>** |<br>- ※補助率を選択してください |工場・事業場間一体省Iネルギー事業>|<br>「単独事業」もしくは「工場・事業場間一体型事業」を選択して〈ださい<br>「工場・事業場間一体省Iネルギー事業」は、(A)先進事業、(B)オーダーメイド型<u>事業(よおいてのみ申請可能です</u> **2-3** 事業内容\*\* |単独申請<br>| リース等の共同申請の場合は「共同申請」を選択してください **2-4** 申請単位\*\* 申請単位で共同申請を選択した場合のみ、 複数事業者連携(事業)【該当/非該当】を選択 **2-**事業年度区分\*\* 複数年度事業(全体4年) v ○×△工場における○○設備導入による省エネルギー事業 申請単位\*\* 共同申請 **2-6** 補助事業名★ ※96文字以内かつ2行以内で入力して〈ださい<br>※事業所名称を含めて事業内容を入力して〈ださい 複数事業者連携\* 陈晋  $\overline{\mathbf{v}}$ 88888888888888888000000000000 **2-7** 【該当】の場合、2-3は【工場・事業場間一体 補助事業概要\* ※192文字以内かつ4行以内で入力して〈ださい〈採択された場合、この文章が<mark>季</mark><br>※導入予定設備をすべて含めた事業概要を入力して〈ださい 省エネルギー事業】を選択してください。 発電設備を含む場合はチェックを入れてください **2-8** 発電設備フラグ ※「複数事業者の連携事業」については、 <u>● 2 基本情報 要電機備図分をは、「の自家発電で自家消費</u><br>※1複数事業者の連携 工ネマネ事業者<br>幹事社名\*\* テスト中  $\overline{\mathbf{v}}$ ー<br>コンソーシアムメンバー名<del>\*</del>  $\overline{L}$ 123456789012 法人情報検索 コンソーシアムメンバー<br>会社法人等番号\* ※商業登記簿謄本に記載されている12桁の番号を入力してください<br>※「法人番号」の頭1桁を取ったものが、「会社法人等番号」になります コンソーシアムメンバー Iネマネ事業者<br>手続担当有無  $\checkmark$ 1234567 郵便番号検索 工ネマネ事業者<br>担当者郵便番号\* <u>204007<br>※ハイフ:イールスカしないでください</u> 工ネマネ事業者<br>担当者都道府県\* 東京都 > **2-9** 中央区<br>※(例中央区) 工ネマネ事業者<br>担当者市区町村\* |銀座一丁目1番1号<br>|※ (例. 銀座一丁目1番1号) エネマネ事業者<br>担当者丁目・番地\* ー<br>相当者建物名・部屋番号<br>相当者建物名・部屋番号 OOビルディング 12F エネマネ事業者<br>相当者役職 工ネマネ事業者<br>担当者氏名\* エネマネ 下太郎 [1234567890]<br>※ハイフメー)は入力しないでください 工ネマネ事業者<br>担当者電話番号\* 工ネマネ事業者<br>担当者携帯電話番号 エネマネ事業者<br>担当者メールアドレス\* enemane@enemane.com

「エネルギー管理を一体で行う事業所」単位で申請してください。

同一事業者の申請であっても、所在地が異なる複数の事業所を1申請にまとめることはできません。

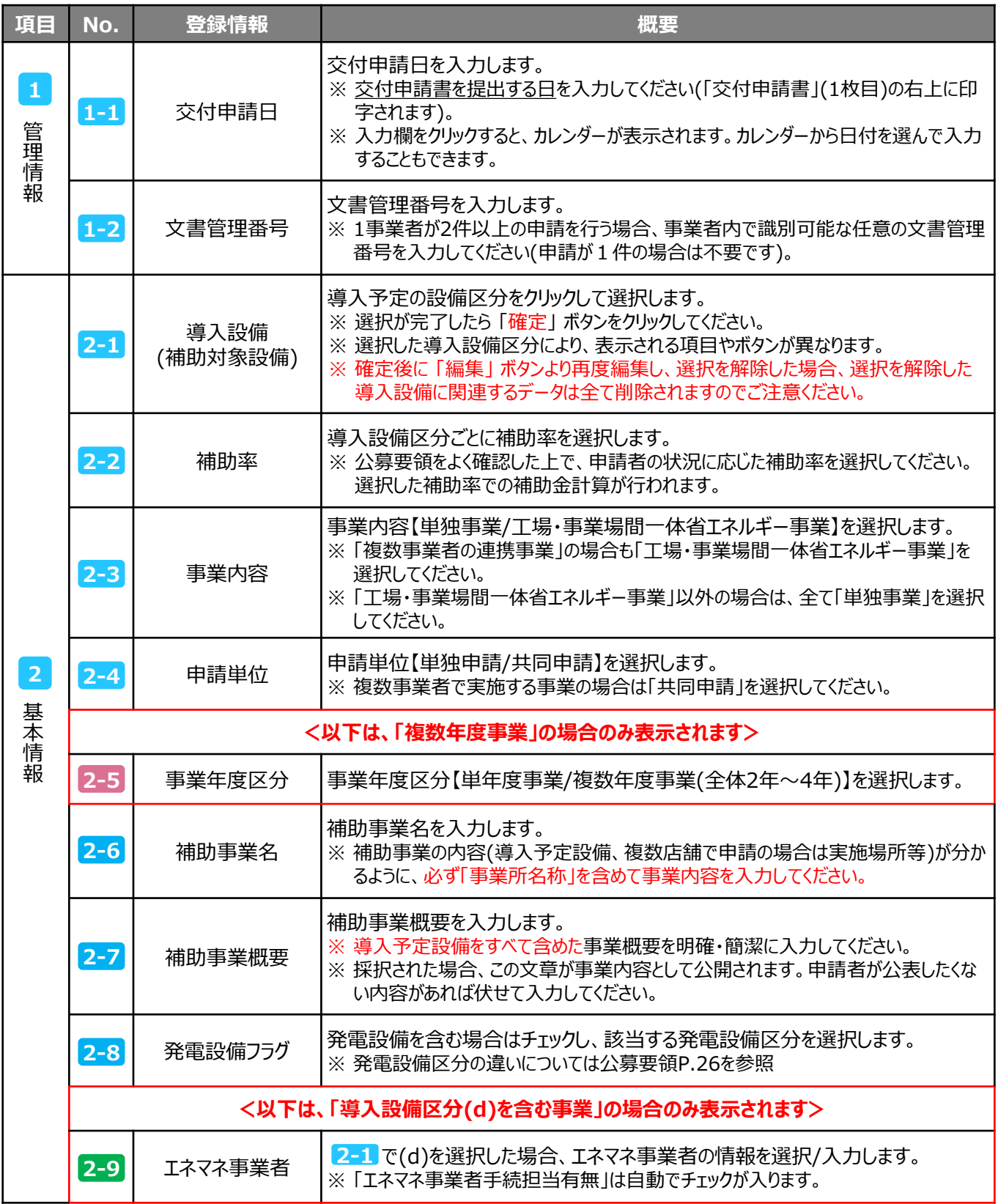

#### 「\*」が付いている項目は、入力必須項目です。

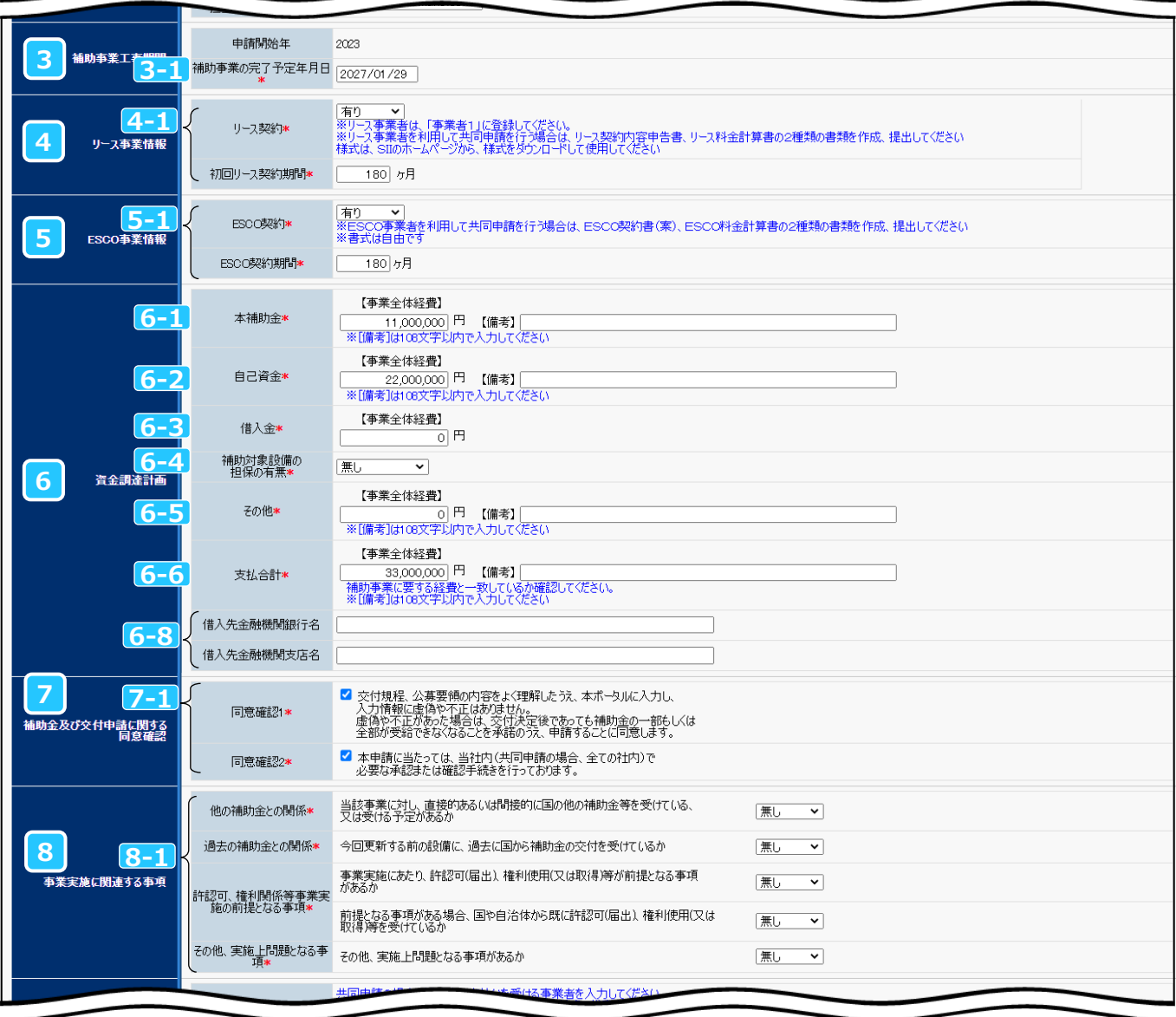

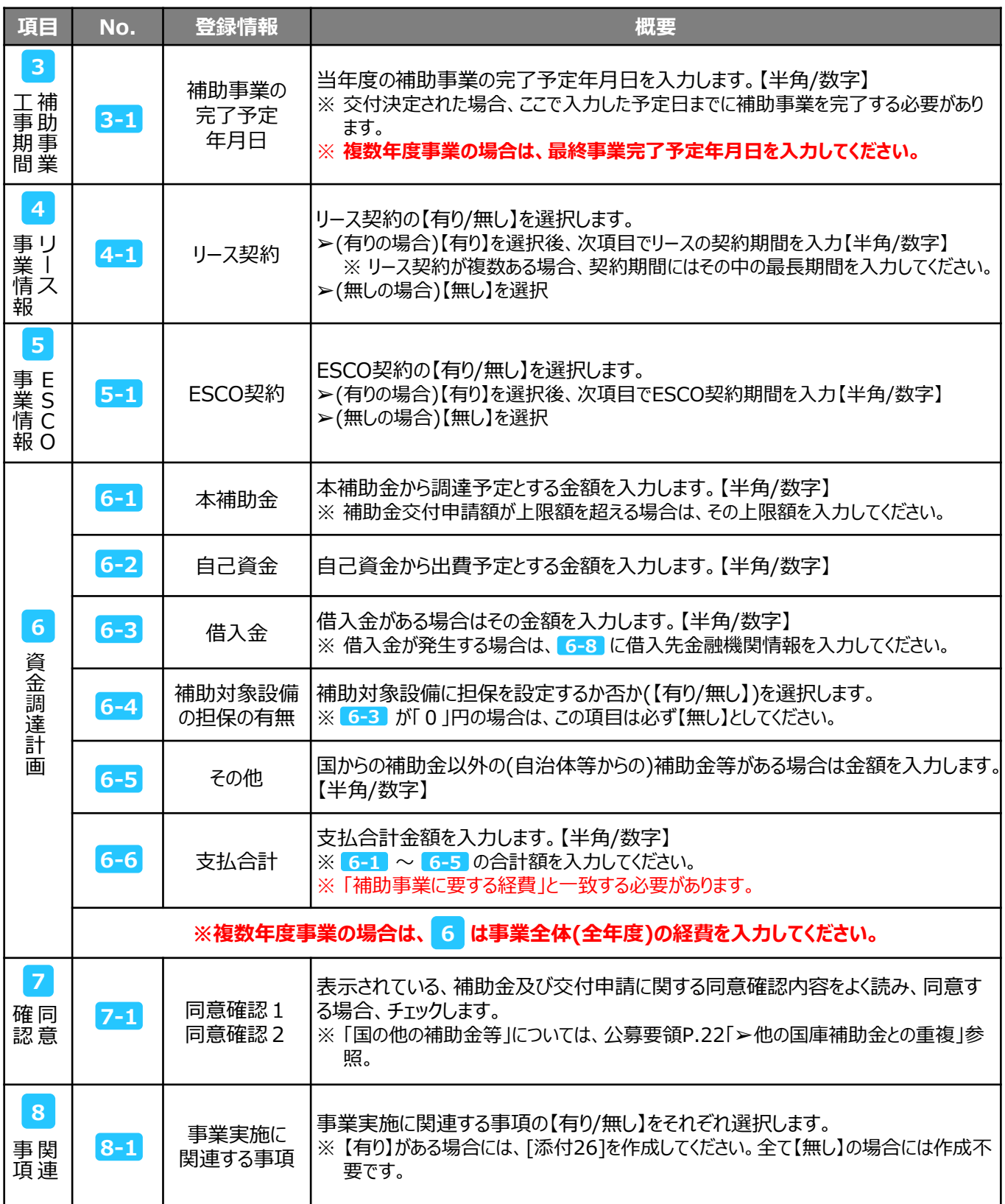

# **3-2 【事業者1】情報の登録**

「申請情報」の入力を終えたら、ページを下方へスクロールし、事業者1の情報を登録します。

## ➢ **事業者1には【補助金の交付を受け、補助対象設備を所有する事業者】の情報を入力してください。**

※ 補助対象設備を所有するリース事業者やESCO事業者は、ここに登録してください。 ※ 商業登記簿謄本の情報に準じて入力してください。

#### 「\*」が付いている項目は、入力必須項目です。

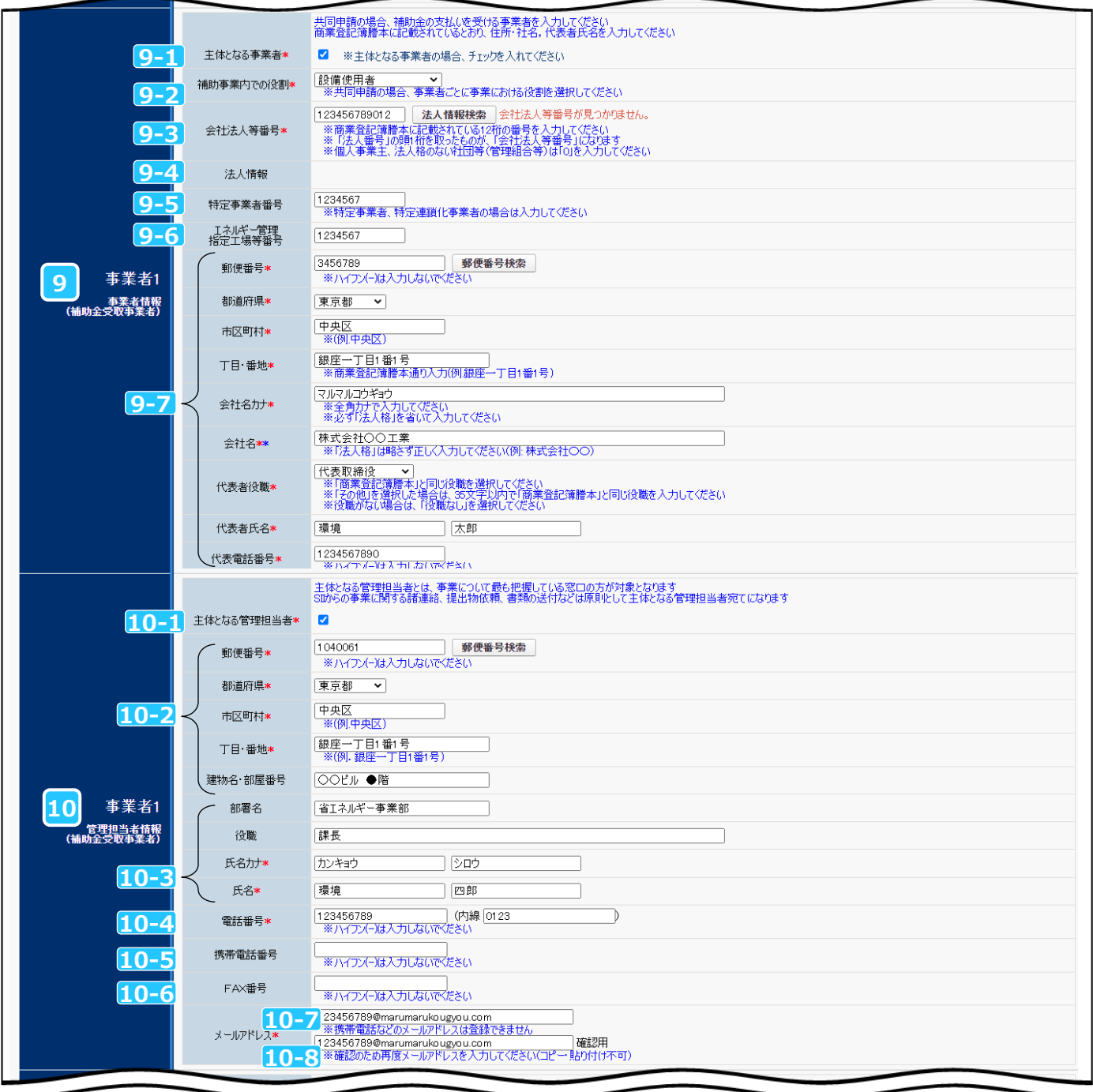

#### 第3章 全事業共通情報を登録する

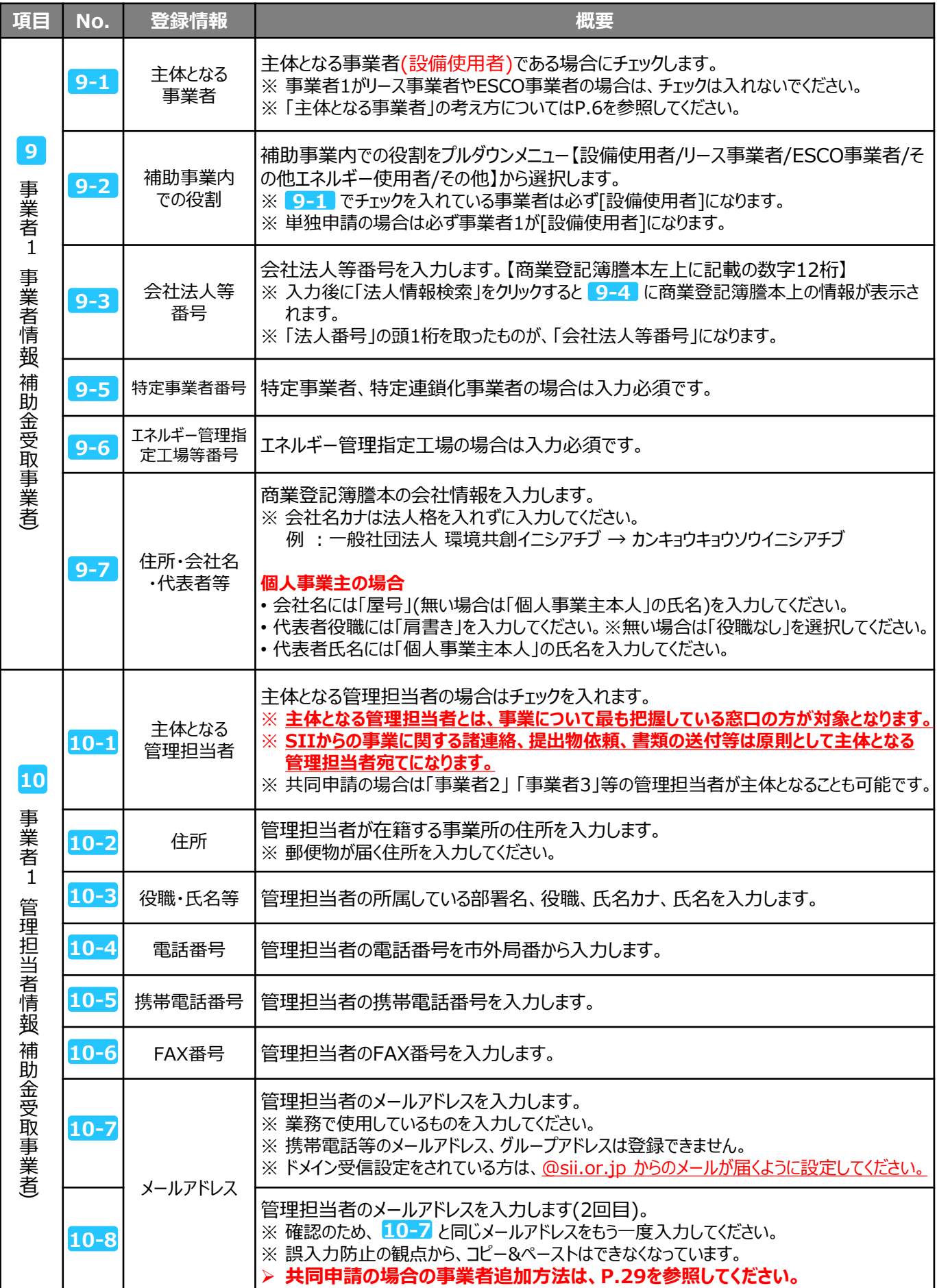

「\*」が付いている項目は、入力必須項目です。

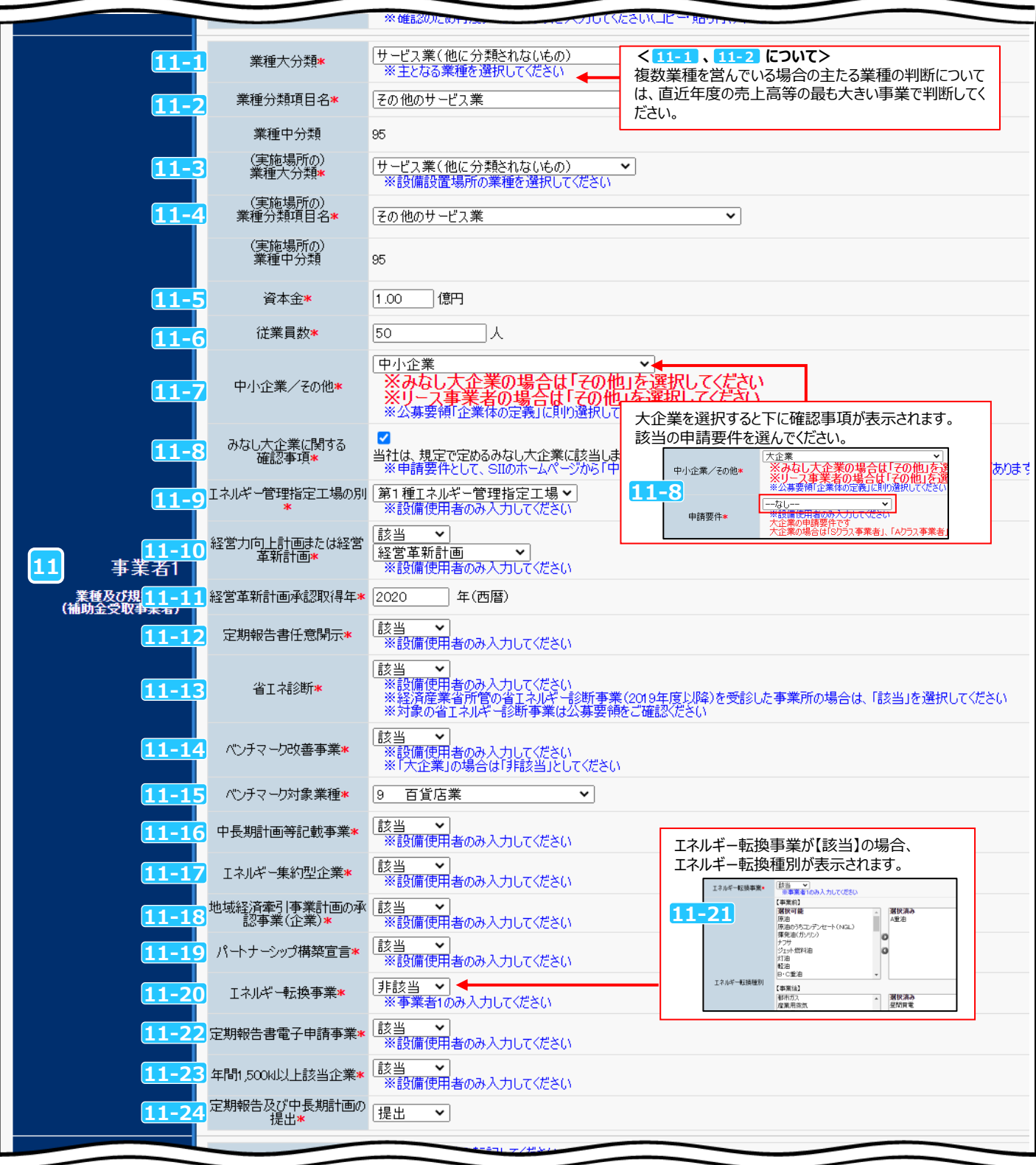

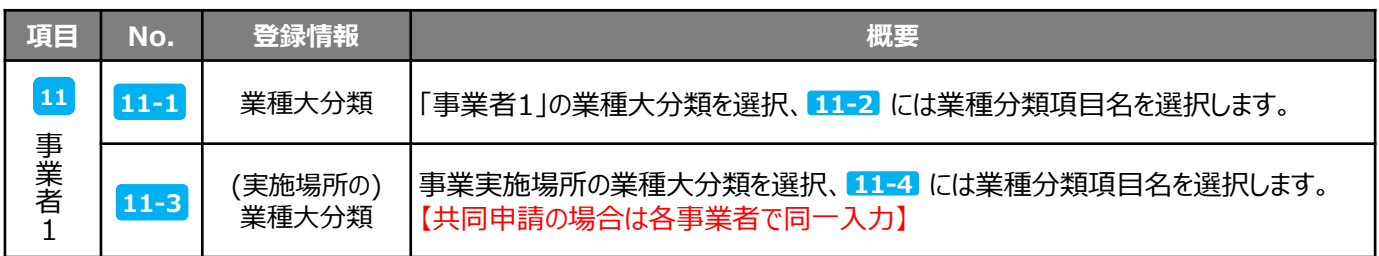

#### 第3章 全事業共通情報を登録する

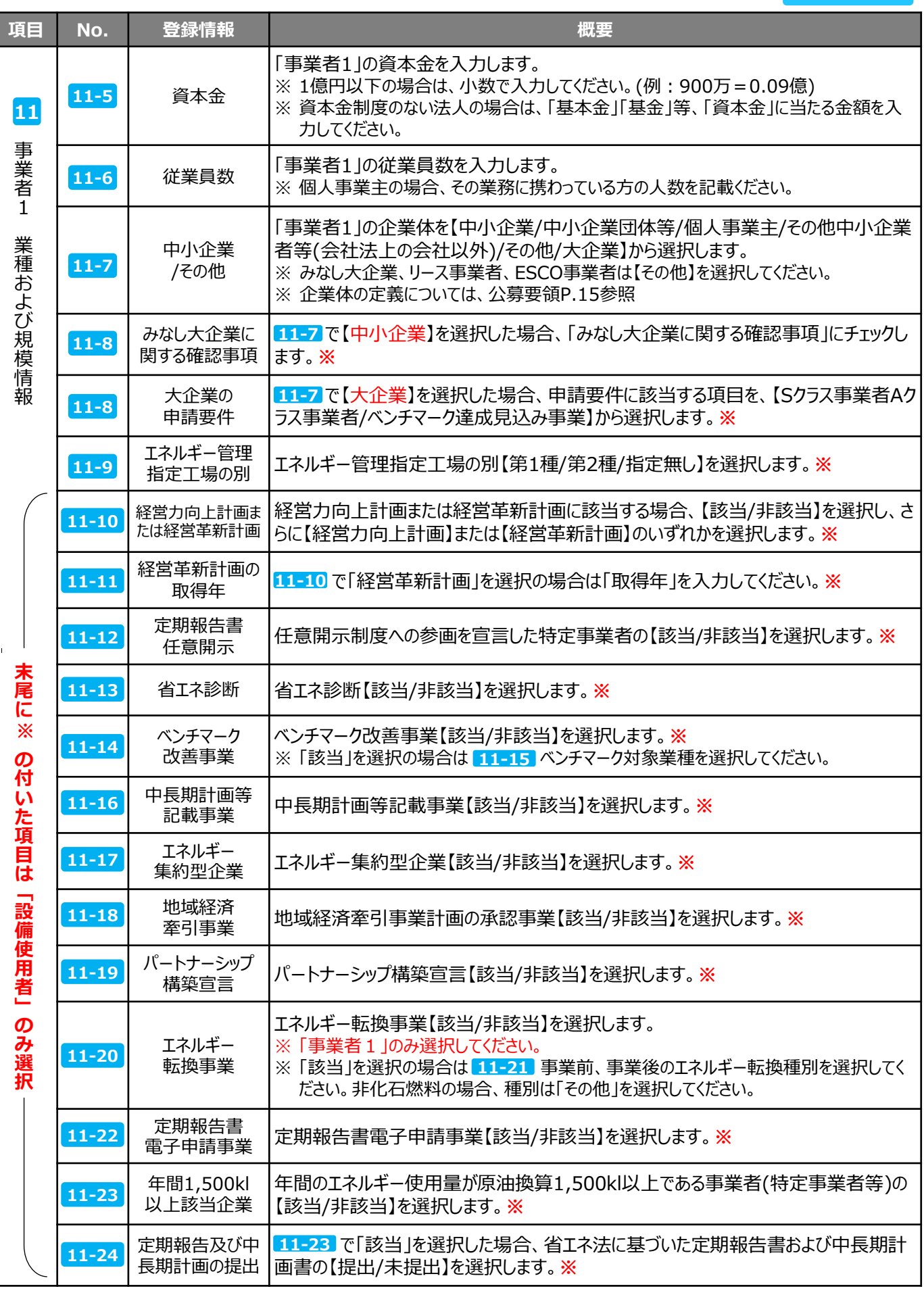

※ **11-10** ~ **11-23** で「該当」を選択した項目については、添付書類を作成し提出してください。

### 「\*」が付いている項目は、入力必須項目です。

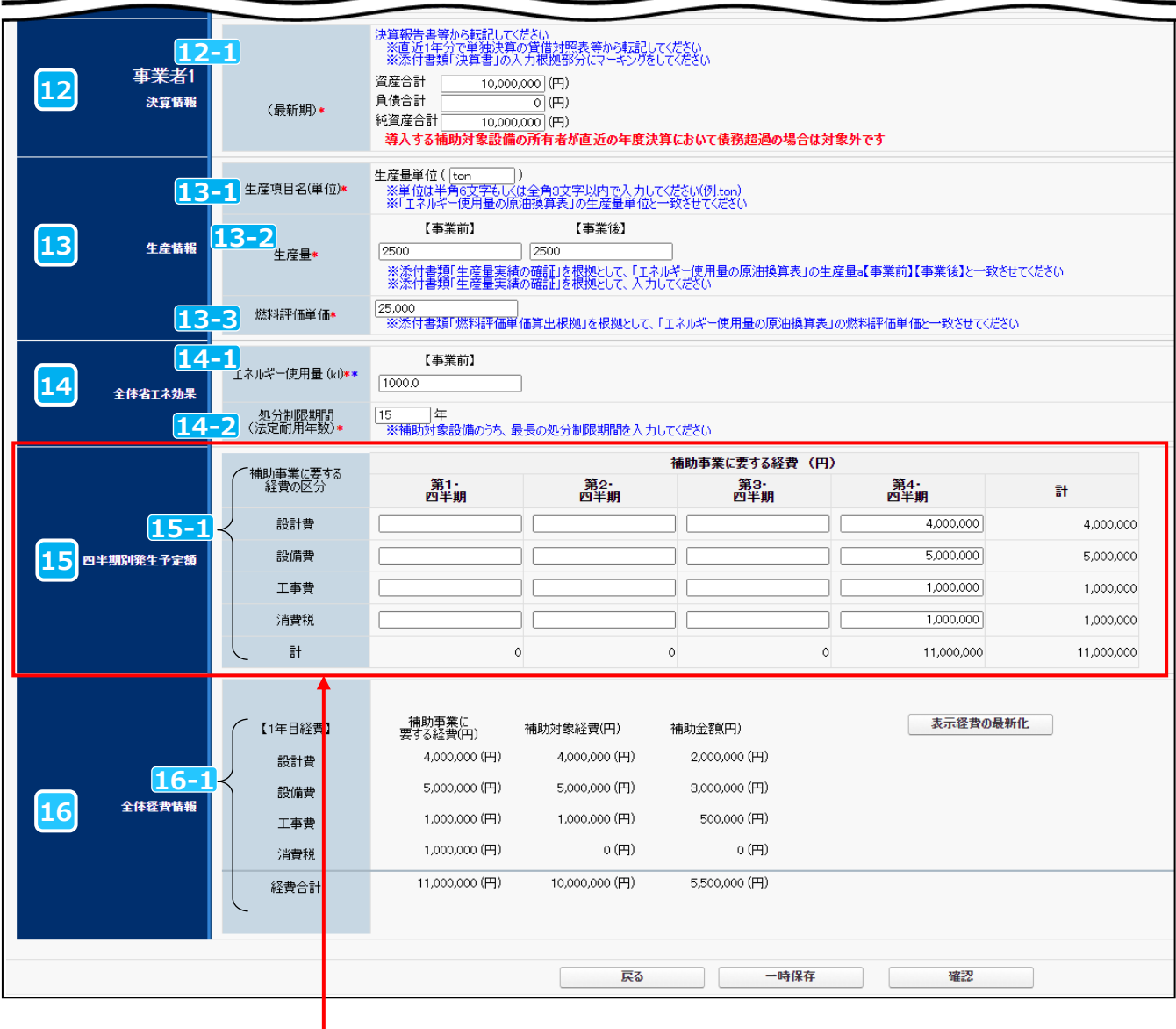

## **複数年事業の場合、「四半期別発生予定額」は年度ごとに入力してください。**

**複数年事業**

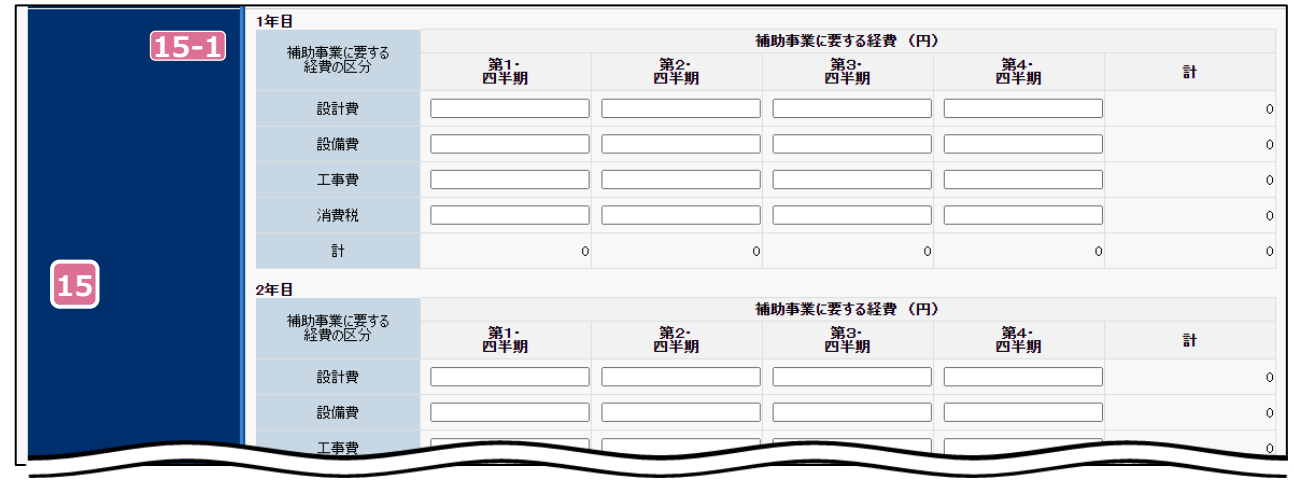

**全事業共通 複数年事業**

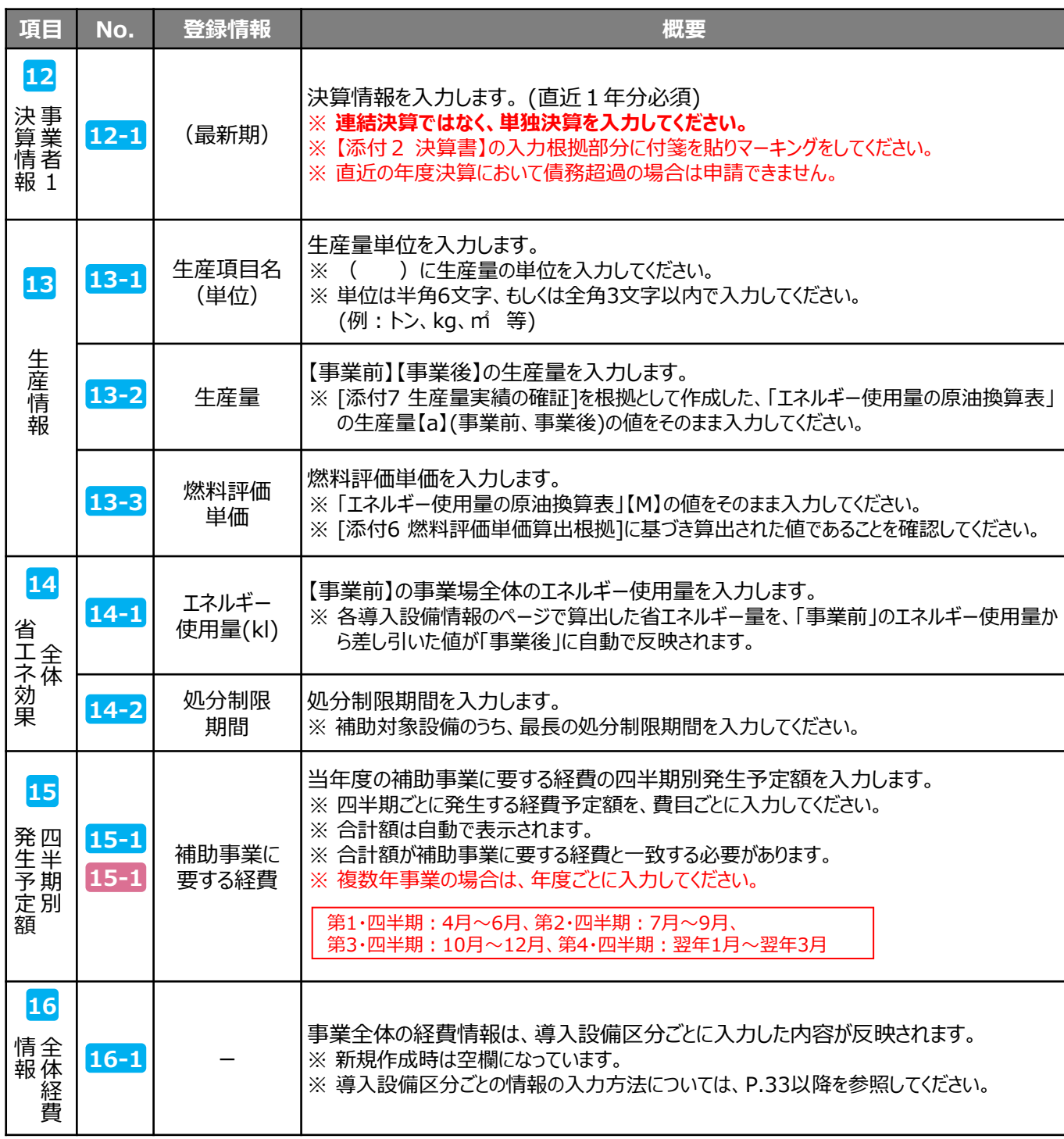

➢ **新規作成時は、入力が終了したら 「一時保存」 ボタンをクリックし、保存してください。(詳細 P.14)**

※ 一時保存をすると「申請書詳細 画面」が表示され、導入設備情報等の入力が可能になります。

## ➢ **全ての情報の入力が完了したら 「確認」 → 「保存」 ボタンをクリックし、保存してください。(詳細 P.53)**

※ 保存が完了すると「申請書詳細 画面」から[交付申請書かがみ]等の帳票の確認が可能になります。

# **3-3 申請書詳細 画面ページについて**

- **~ のボタンは、前ページまでの 「\*」 がついている項目(入力必須項目)を入力後、 1 6 「一時保存ボタン」を押すことで表示されます。**
- • <mark>• ⊙</mark> のボタンは、すべてのページの入力を終え、「確認」→ 「保存」ボタンを押すことで表示されます。 **表示されるボタンは導入設備区分や事業内容によって異なります。**

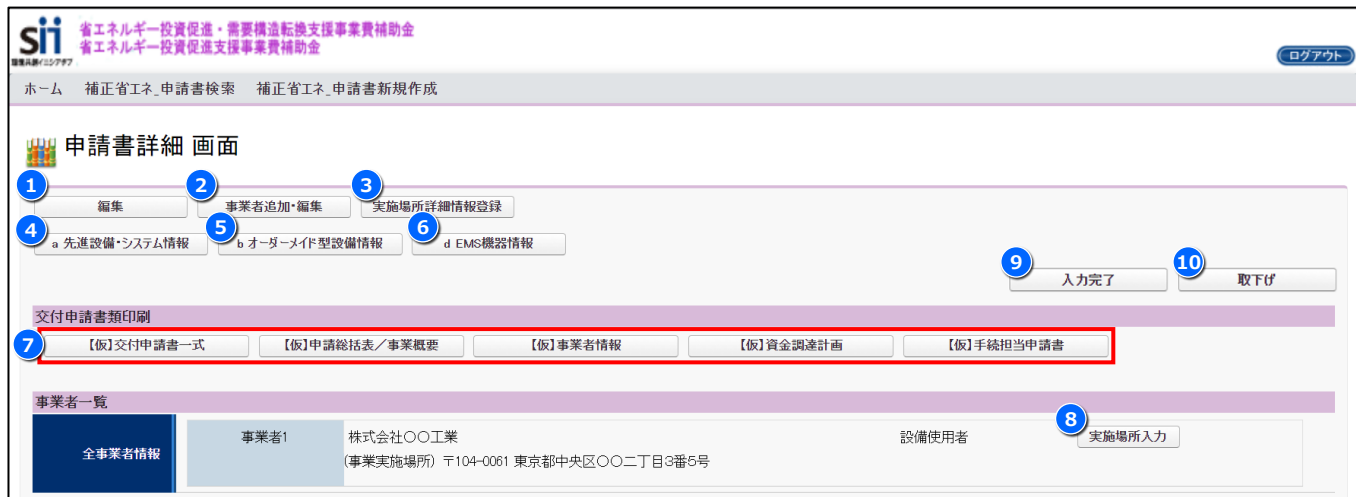

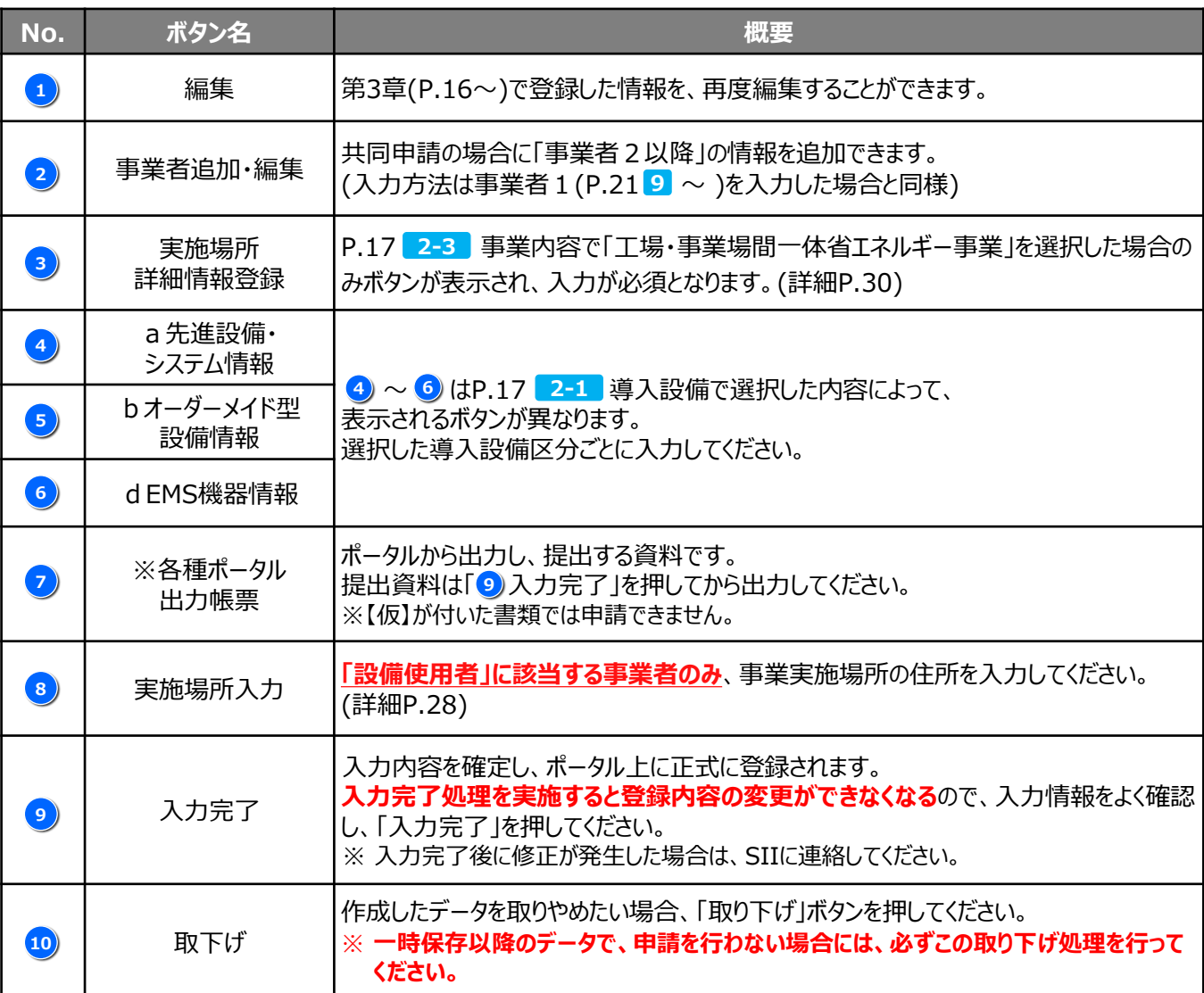

**3-4 事業実施場所を登録する**

「設備使用者」に該当する事業者のP.27「8)実施場所入力」をクリックし、事業実施場所の情報を登録します。

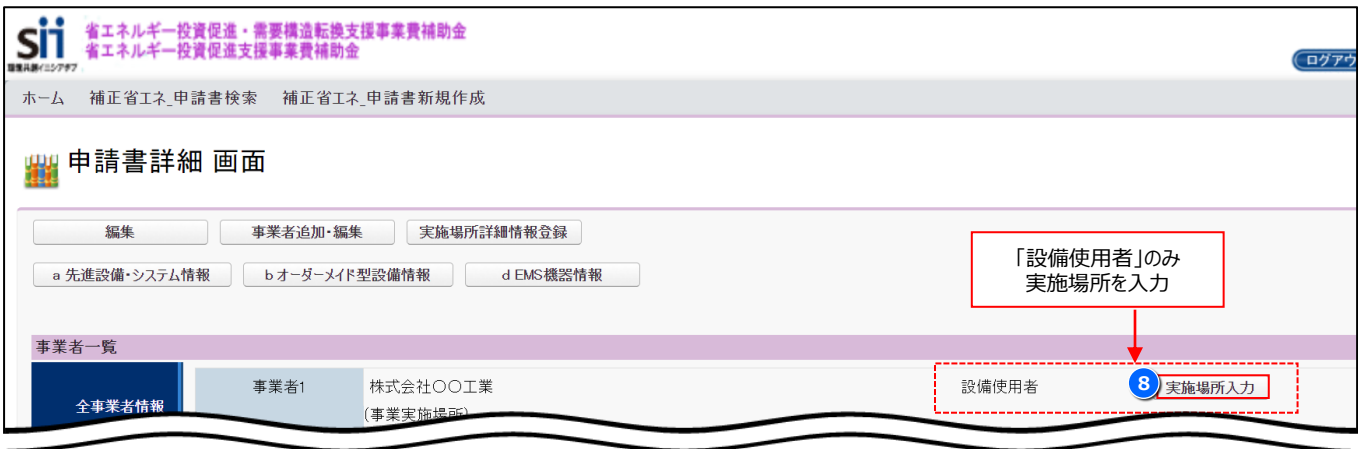

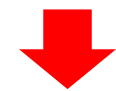

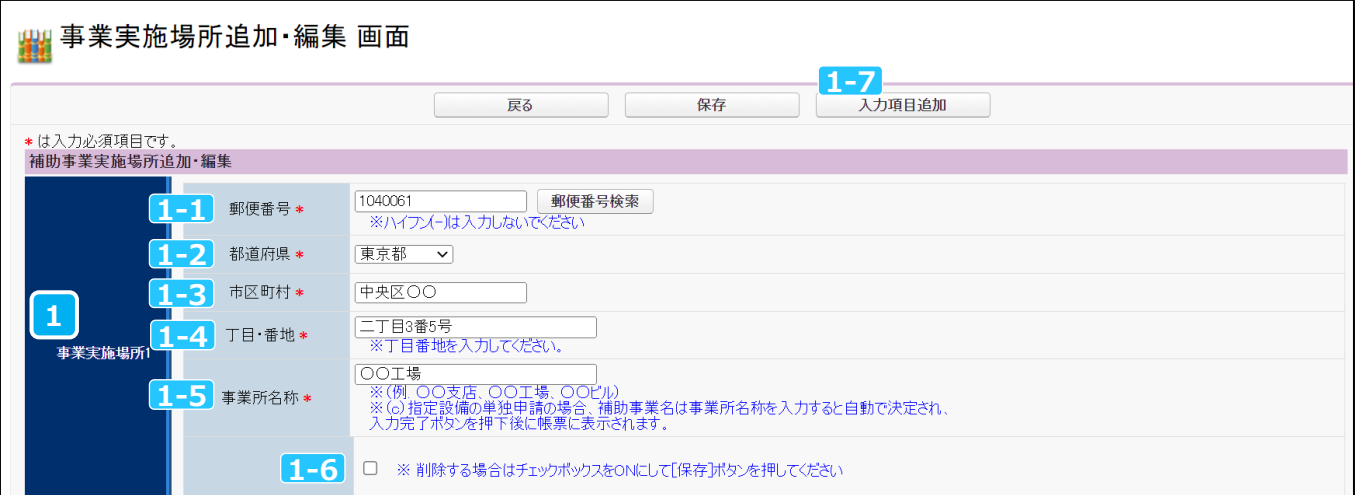

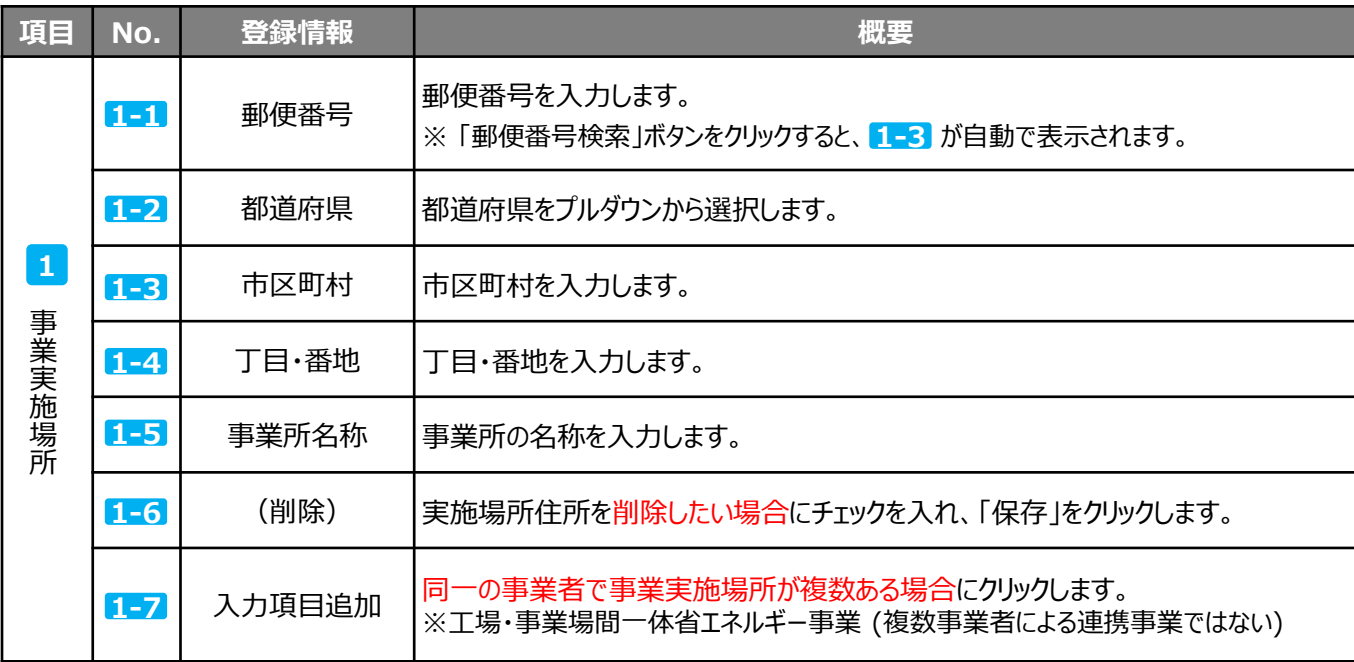

# **3-5 事業者2以降の情報を登録する**

「共同申請」に該当する場合、P.27「2)事業者追加・編集」ボタンから、事業者2以降の情報を追加で登録します。

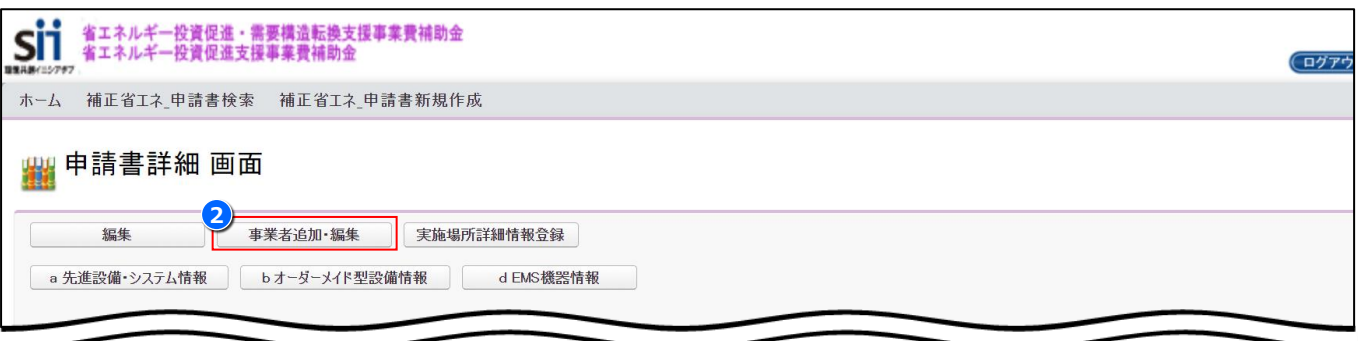

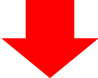

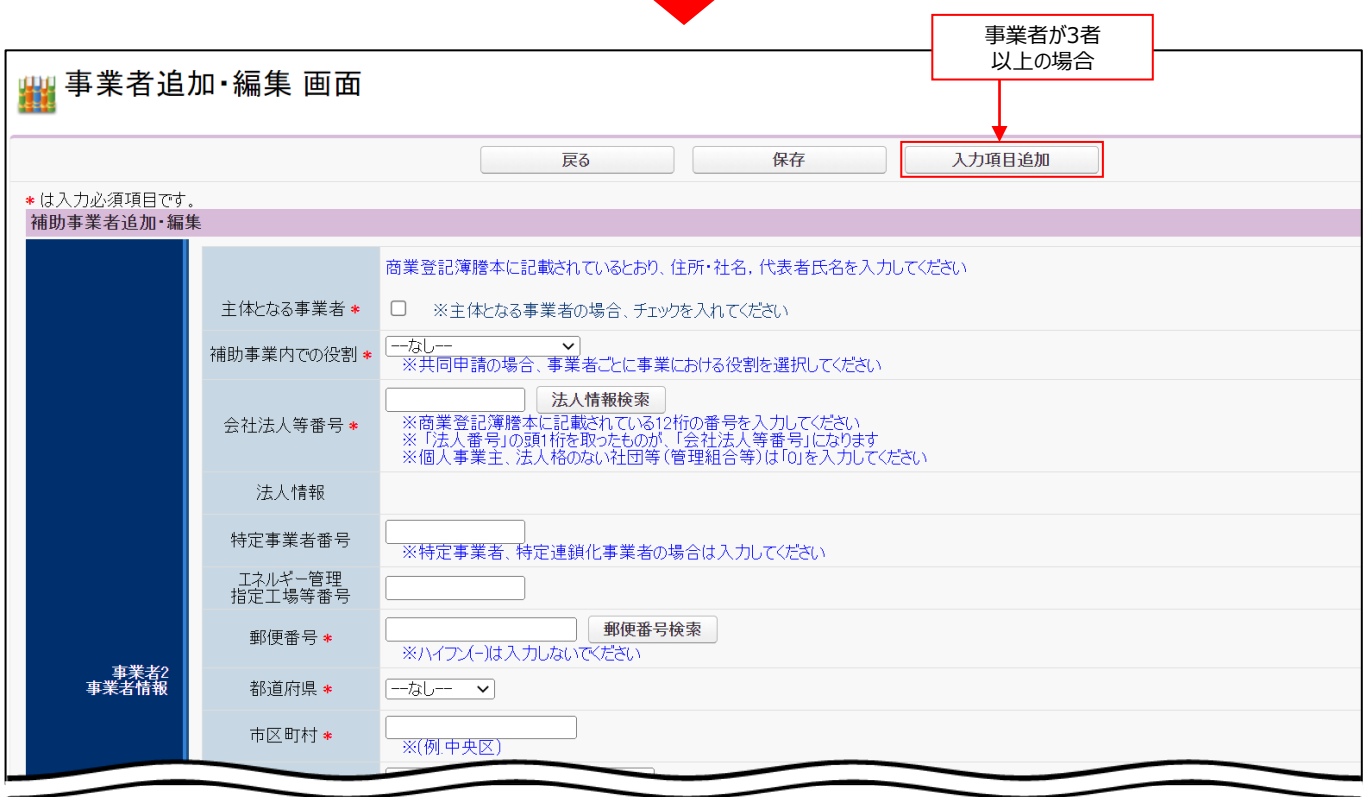

P.21 ~ を参考に、事業者2の情報を登録してください。 **9**

事業者が3者以上の場合は、 「入力項目追加」 ボタンから、適宜入力項目を追加し、登録してください。

# **3-6 実施場所詳細情報を登録する**

**工場・事業場間一体省エネルギー事業(連携事業を含む)に該当**

「工場・事業場間一体省エネルギー事業(連携事業を含む)」の場合、P.27「❸)実施場所詳細登録」ボタンから、詳細 情報を登録します。

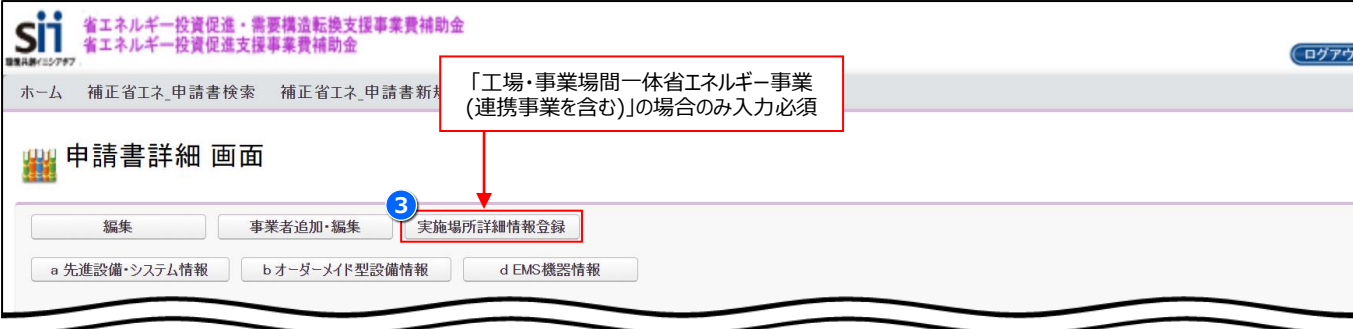

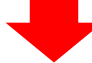

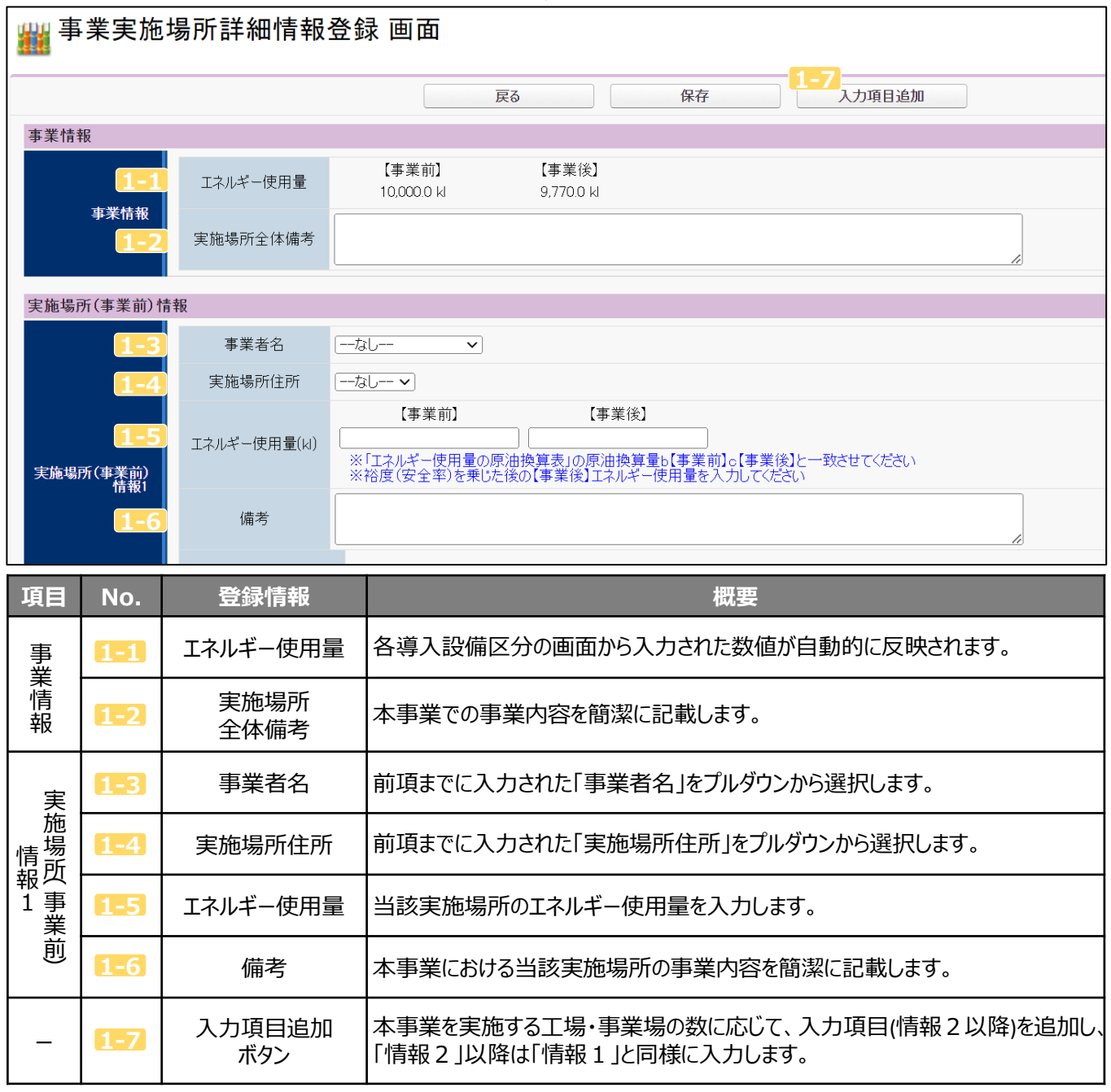

# *第4章* (a)*先進設備・システム情報を登録する*

# **4-1 ポータル画面の構成を確認する**

P.17 <mark>2-1</mark> で「(a)先進設備・システム」を選択した場合、P.27 「 <sup>4</sup>) a 先進設備・システム情報」 ボタンから 情報を登録します。

#### **各種ボタンについて**

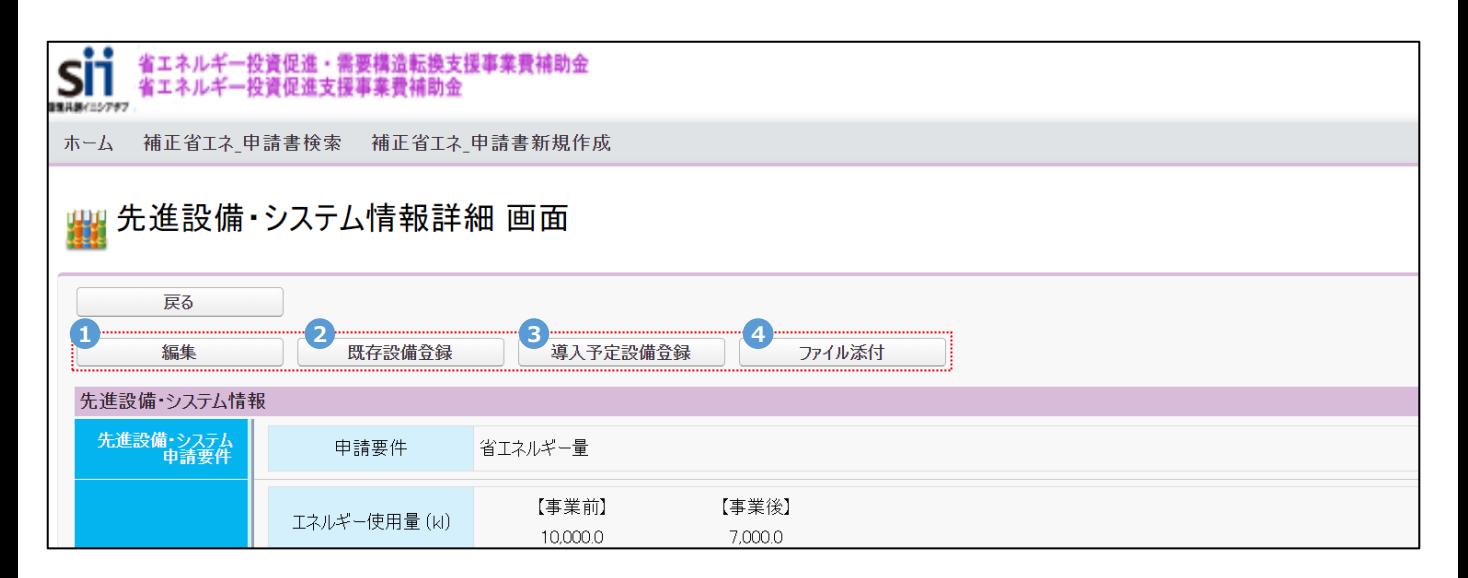

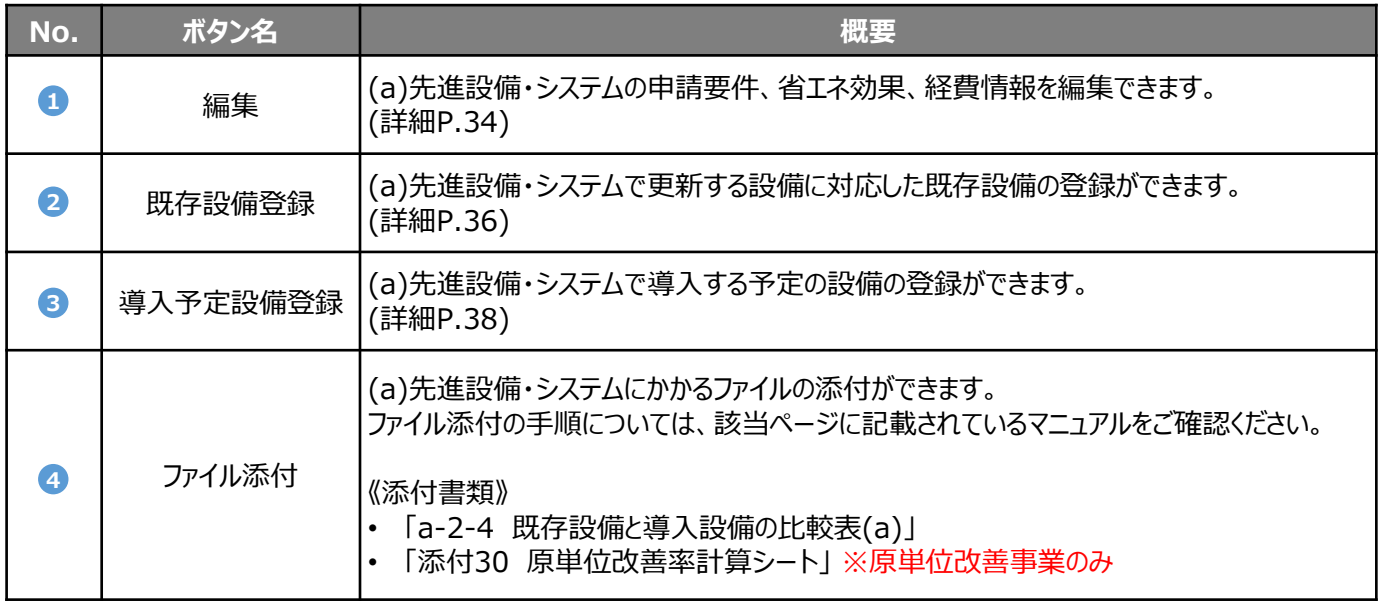

### **データ入力時に必要な書類**

以下の書類等を手元に用意してから開始してください。

- 「a-2-2-4 エネルギー使用量の原油換算表(a)」
- 製品カタログ等
- 見積書
- 「a-2-4 既存設備と導入設備の比較表(a)」

次ページより、入力方法について説明します。

# **4-2 (a)先進設備・システム情報を登録する**

**「● 編集」 ボタンから、(a)先進設備・システムの申請要件、省エネ効果、経費情報を登録します。** 

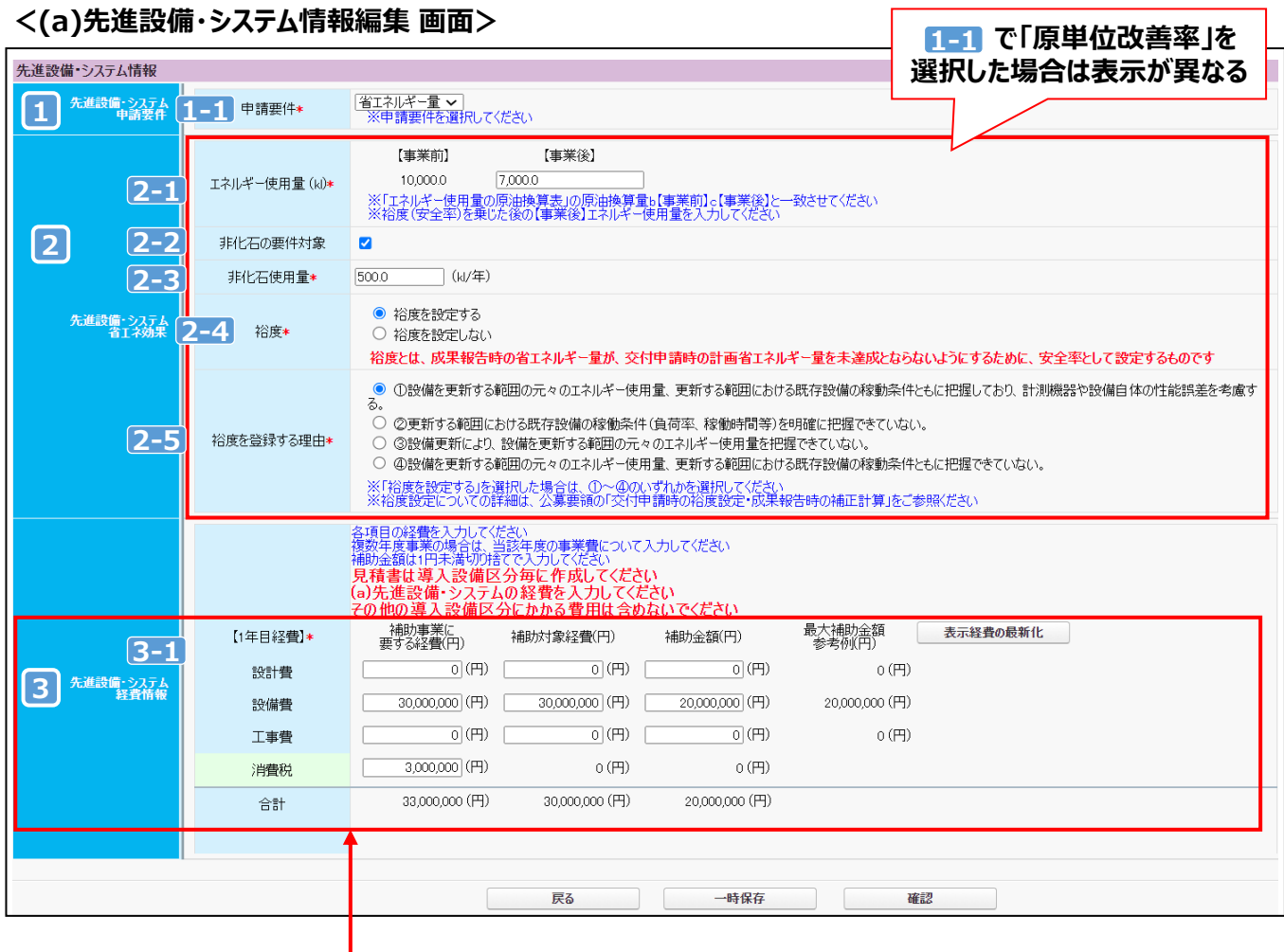

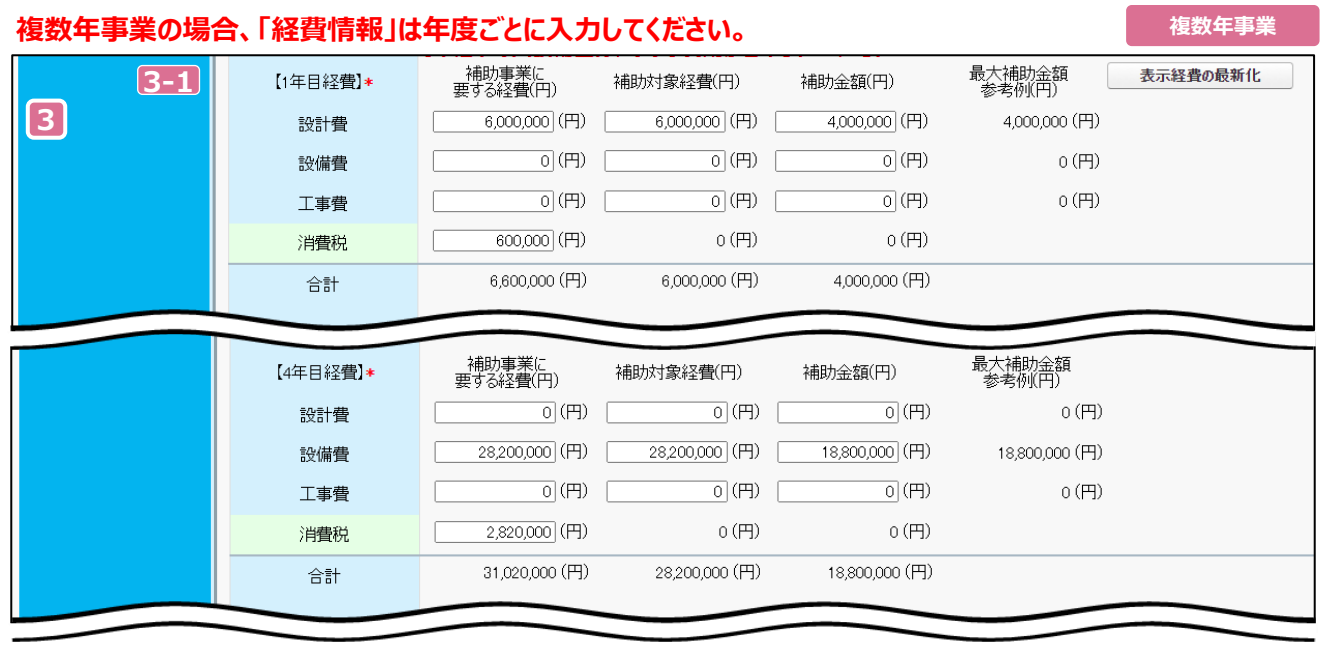

#### 第4章 (a)先進設備・システム情報を登録する

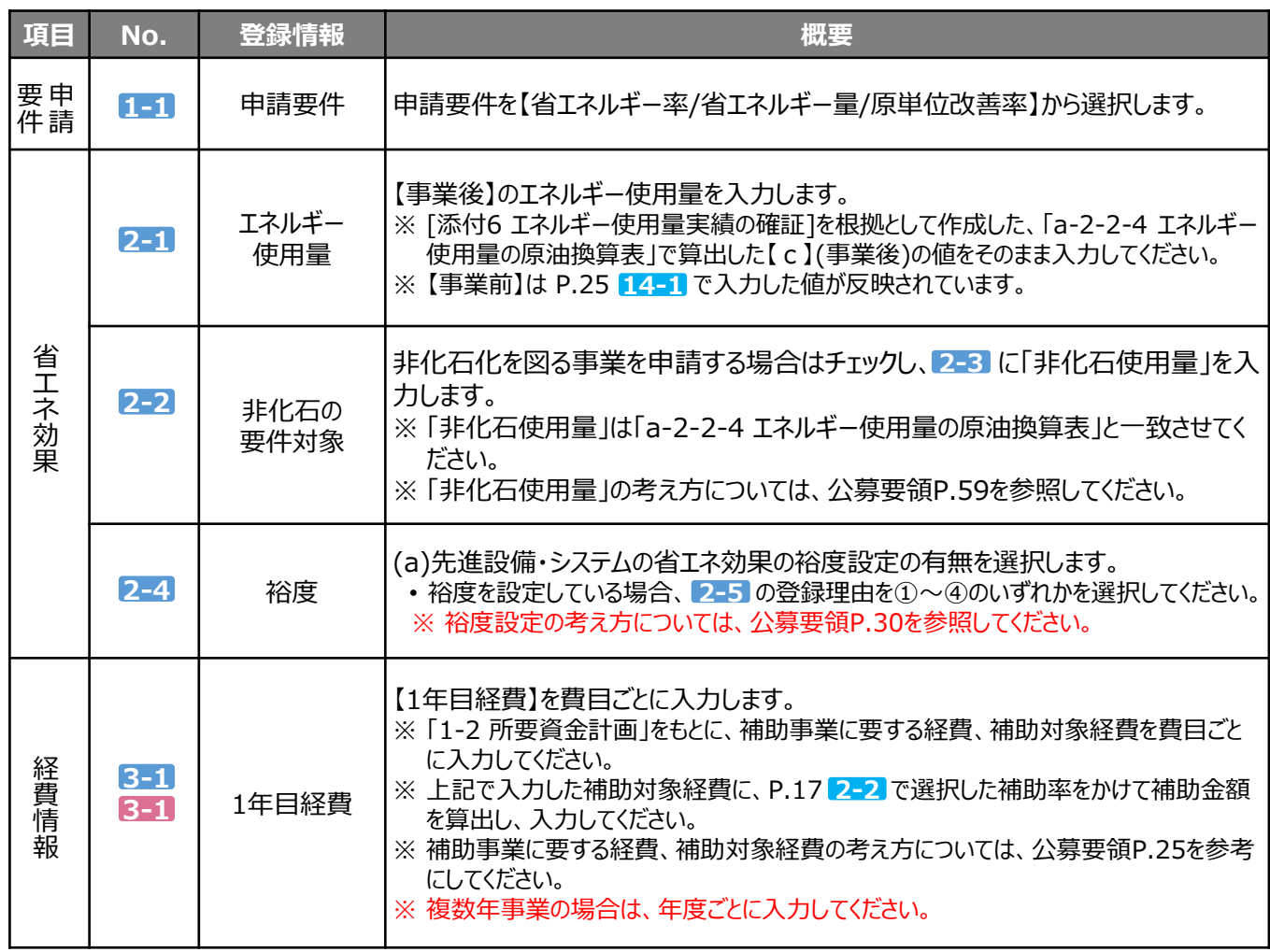

## **「原単位改善率」の要件で申請する場合**

 $1$ -1 で申請要件を「原単位改善率」を選択すると、 2 は以下のように表示されますので、「原単位改善率計算シート」 をもとに、該当の項目を入力してください。

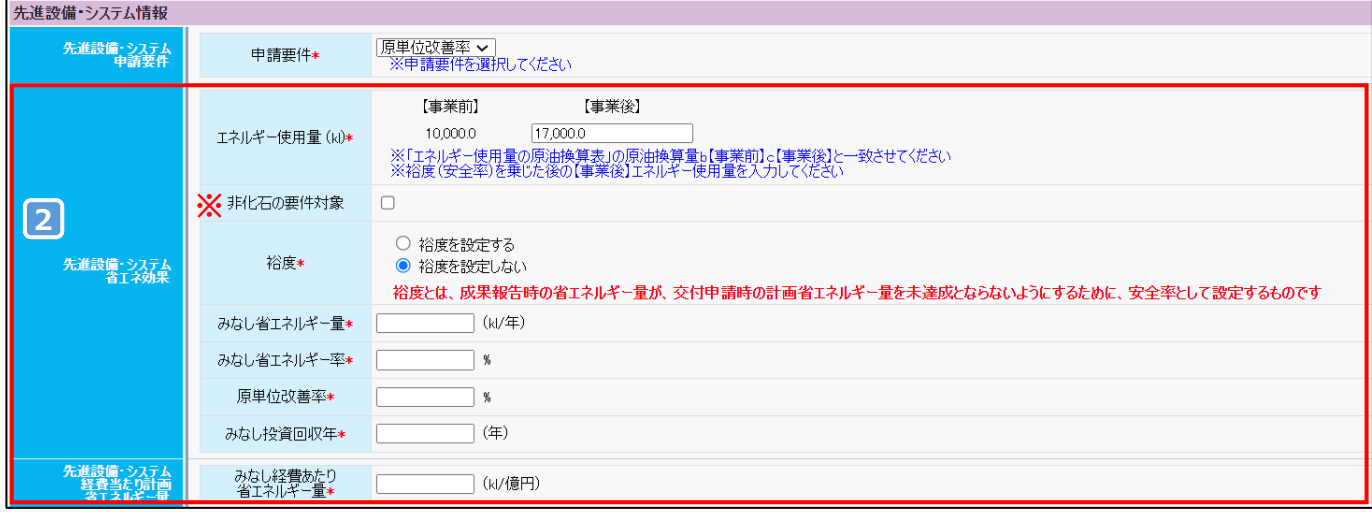

※ 「原単位改善率」での申請の場合、「非化石の要件対象」にはチェックをつけないでください。

エネルギー消費原単位改善率の申請の場合は、必ず事前にSIIにご相談ください。

# **4-3 (a)先進設備・システムの既存設備情報を登録する**

「2既存設備登録」ボタンから、(a)先進設備・システムの既存設備情報を登録します。

#### **① 更新する設備に対応した既存設備のカテゴリを選択**

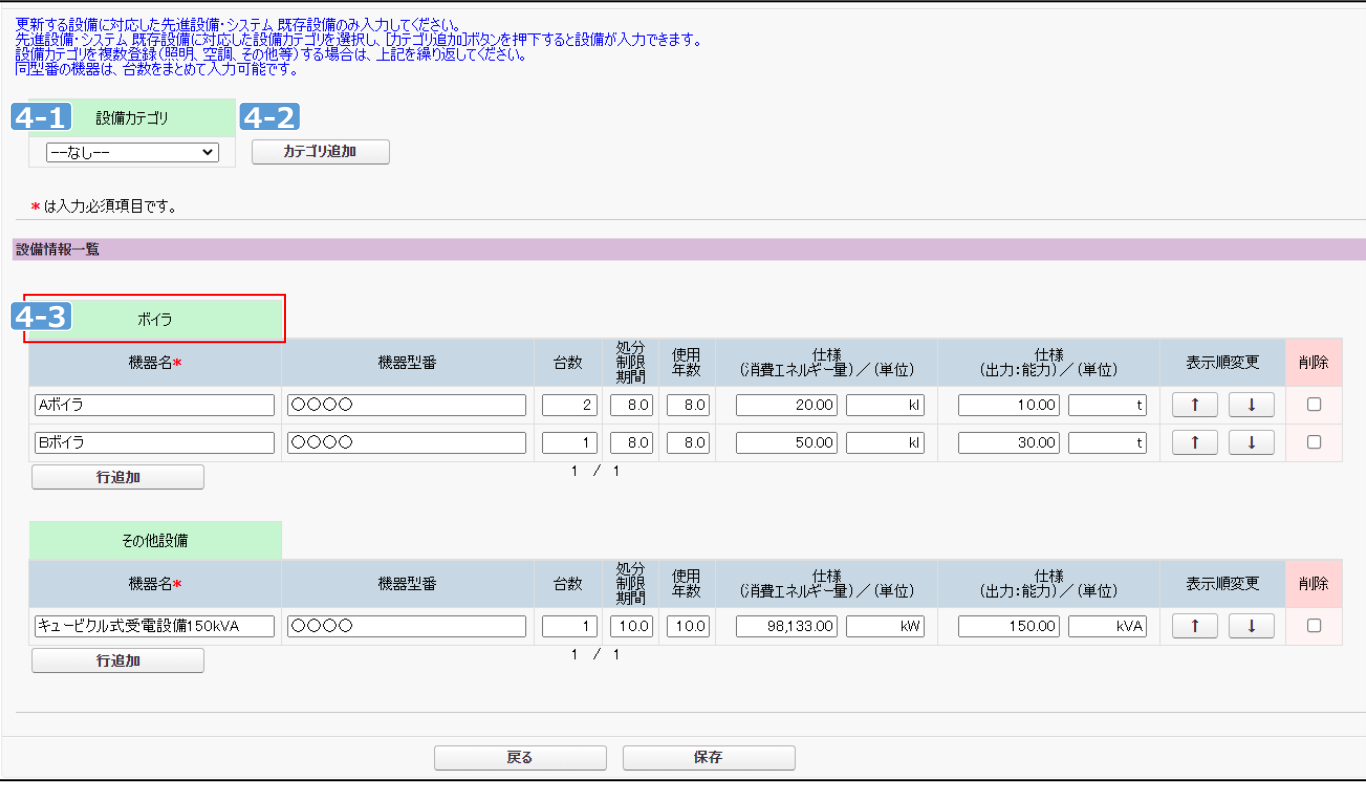

#### **設備カテゴリを選択します。 4-1**

既存設備のカテゴリを【照明/空調/圧縮機/搬送・輸送/ボイラ/炉/ショーケース/射出成形機/コージェネレーション /レーザー加工機/その他設備】から選択します。

#### **「カテゴリ追加」 ボタンをクリックします。 4-2**

#### **選択したカテゴリが追加されたことを確認します。 4-3**

※ 既存設備のカテゴリが複数ある場合は、 4-1 ~ 4-3 を繰り返し行ってください。

#### 第4章 (a)先進設備・システム情報を登録する

## **② 既存設備の情報を入力 ※同一型番の機器はまとめて入力してください。**

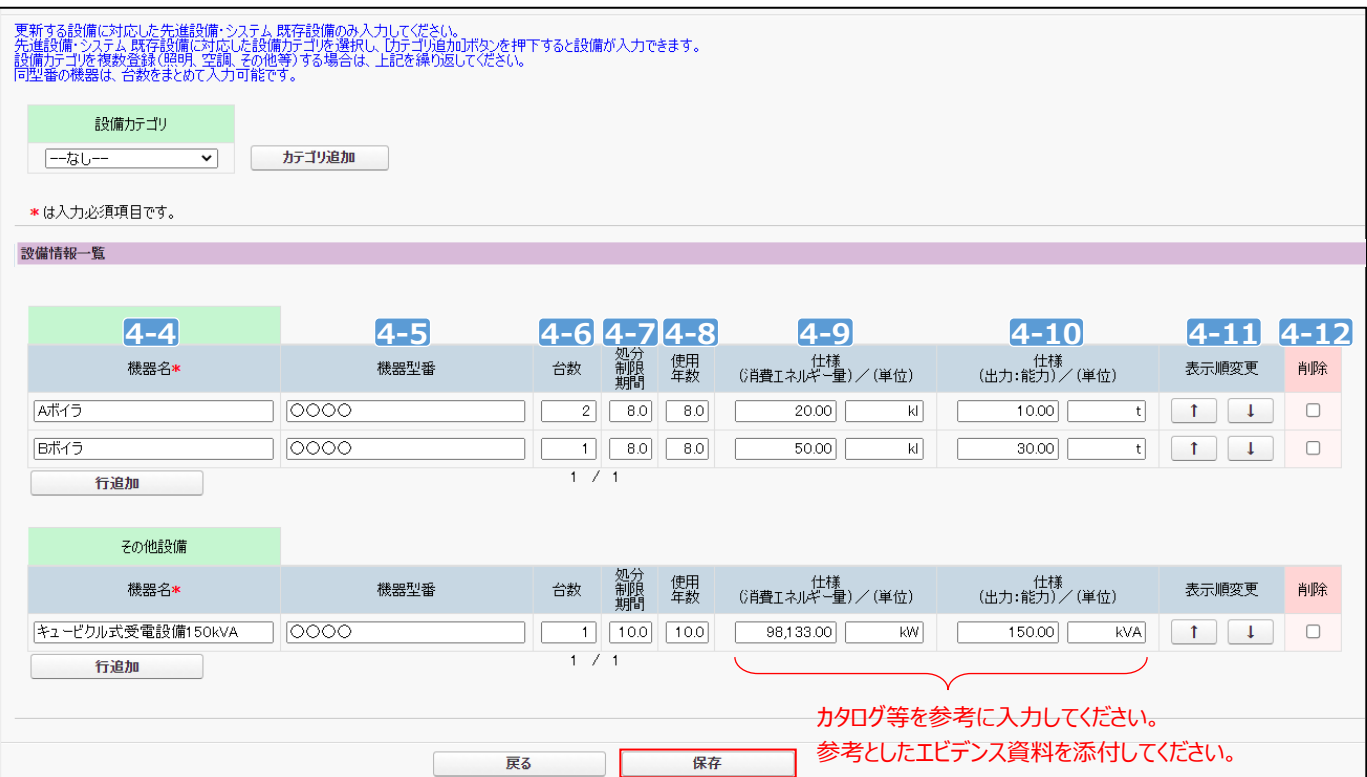

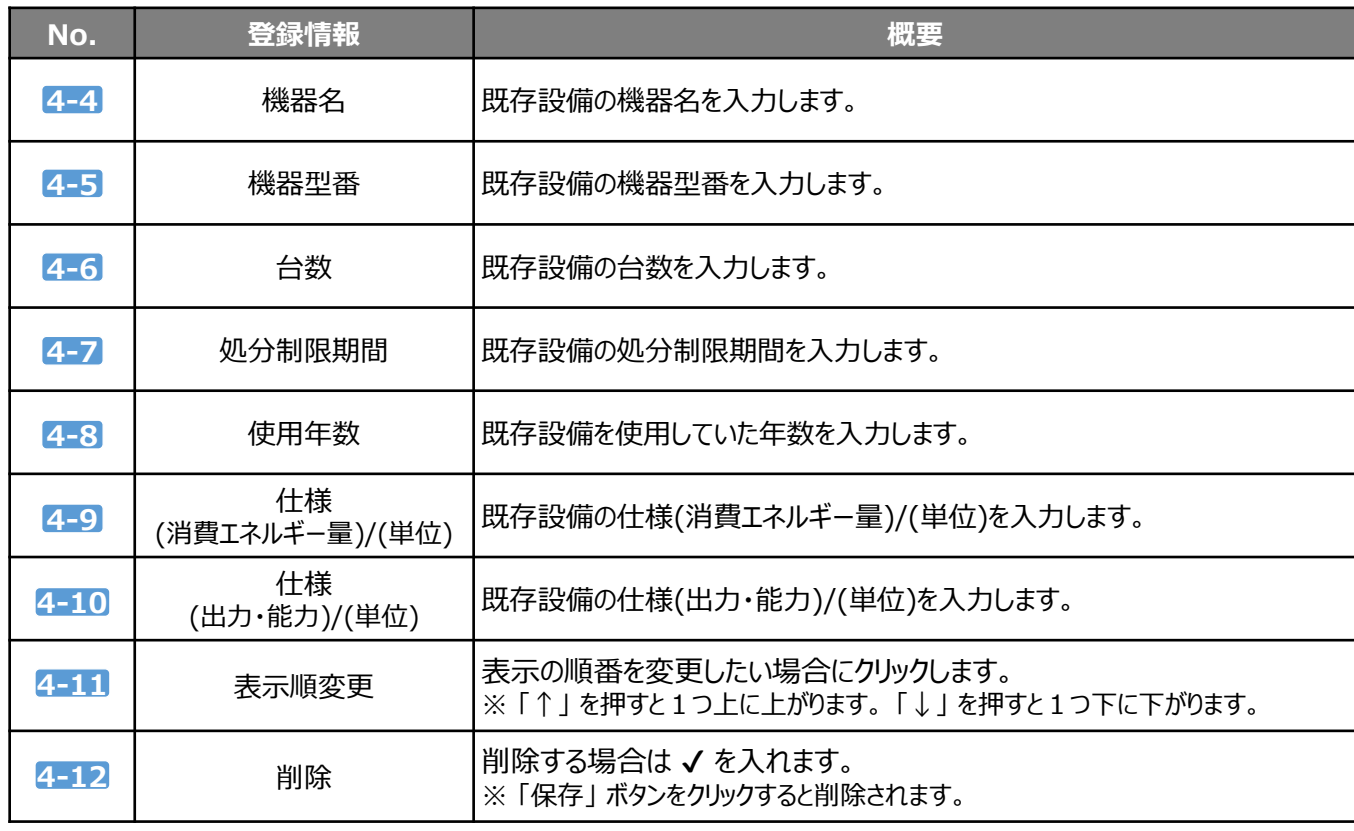

## **③ 入力した内容を確認**

入力内容を確認し、「保存」 ボタンより内容を保存してください。

**一定時間(約60分)補助事業ポータルを操作しないと、自動でログアウトされ、作成中の データが消えてしまう場合があります。 作業中はこまめに 「保存」 ボタンをクリックする等して、データを保存してください。**

# **4-4 (a)先進設備・システムの導入予定設備情報を登録する**

**「3** 導入予定設備登録」ボタンから、(a)先進設備・システムの導入予定設備情報を登録します。

#### **導入予定設備を型番マスタから選択し、導入する台数を入力 ※同一型番の機器はまとめて入力してください。**

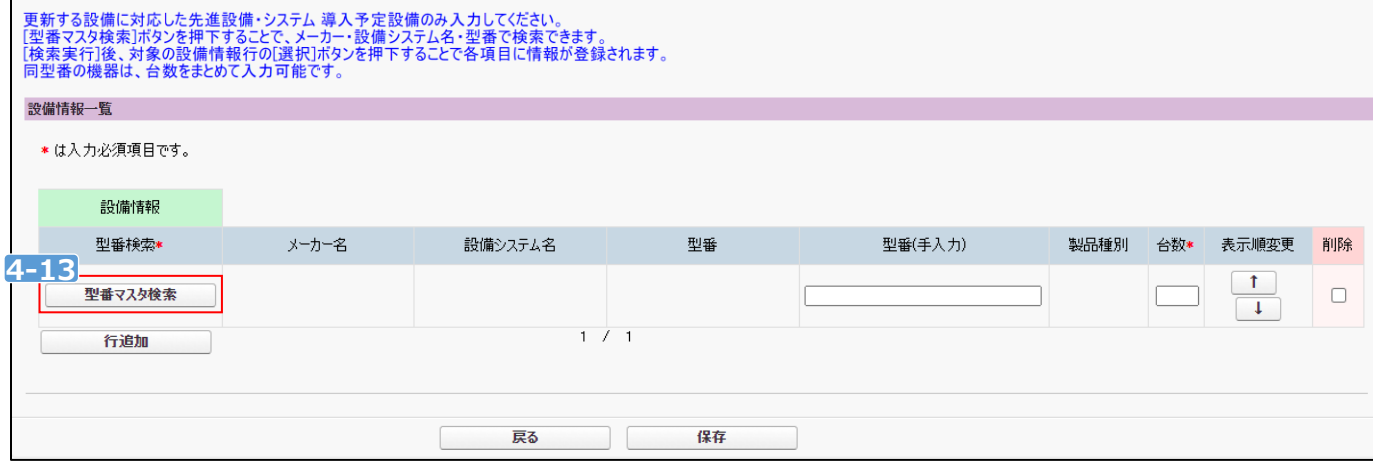

**4-13** 「型番マスタ検索」 ボタンをクリックし、「型番マスタ検索」 画面を開くきます。

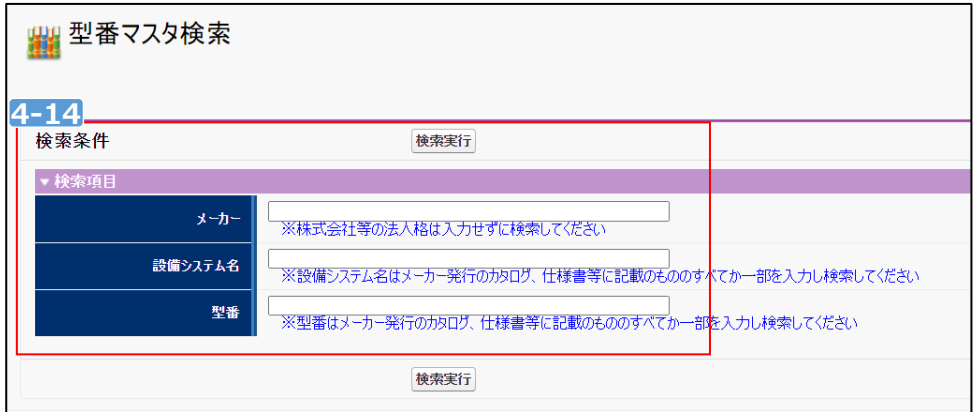

「メーカー」、「設備システム名」、「型番」を入力して、「検索実行」 ボタンをクリックします。 **4-14** ※ 検索項目を空欄のままクリックすると、先進設備・システムとして登録された設備が全て表示されます。

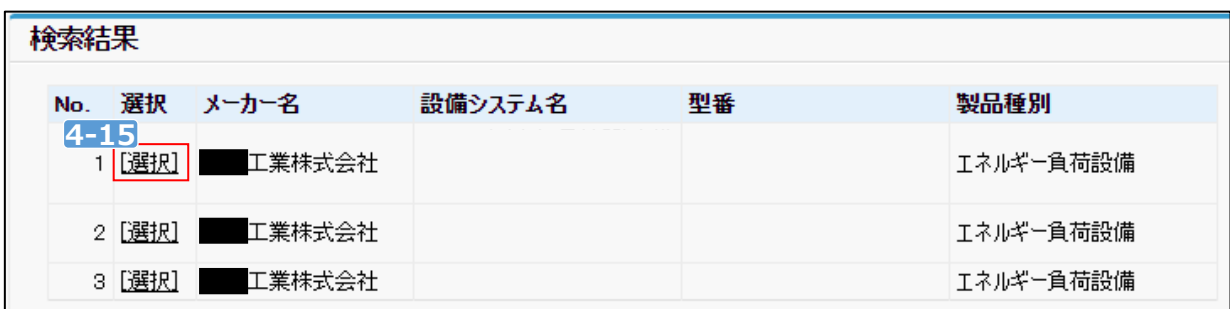

**4-15** 表示された検索結果から、導入予定設備の「選択」をクリックします。

「型番マスタ検索」 画面が閉じて、「先進設備・システム 導入予定設備登録 画面」 に戻ります。 選択した製品名が表示されるので、導入する「台数」 を入力します。型番の異なる導入設備が複数ある場合は、 「行追加」 ボタンをクリックし、 **4-13** ~ **4-15** を繰り返し行ってください。

# *第*5*章* (b)オーダーメイド型設備*情報を 登録する*

# **5-1 ポータル画面の構成を確認する**

**P.17 2-1 で「(b) オーダーメイド型設備」を選択した場合、P.27 「5 b オーダーメイド型設備情報」 ボタンから** 情報を登録します。

#### **各種ボタンについて**

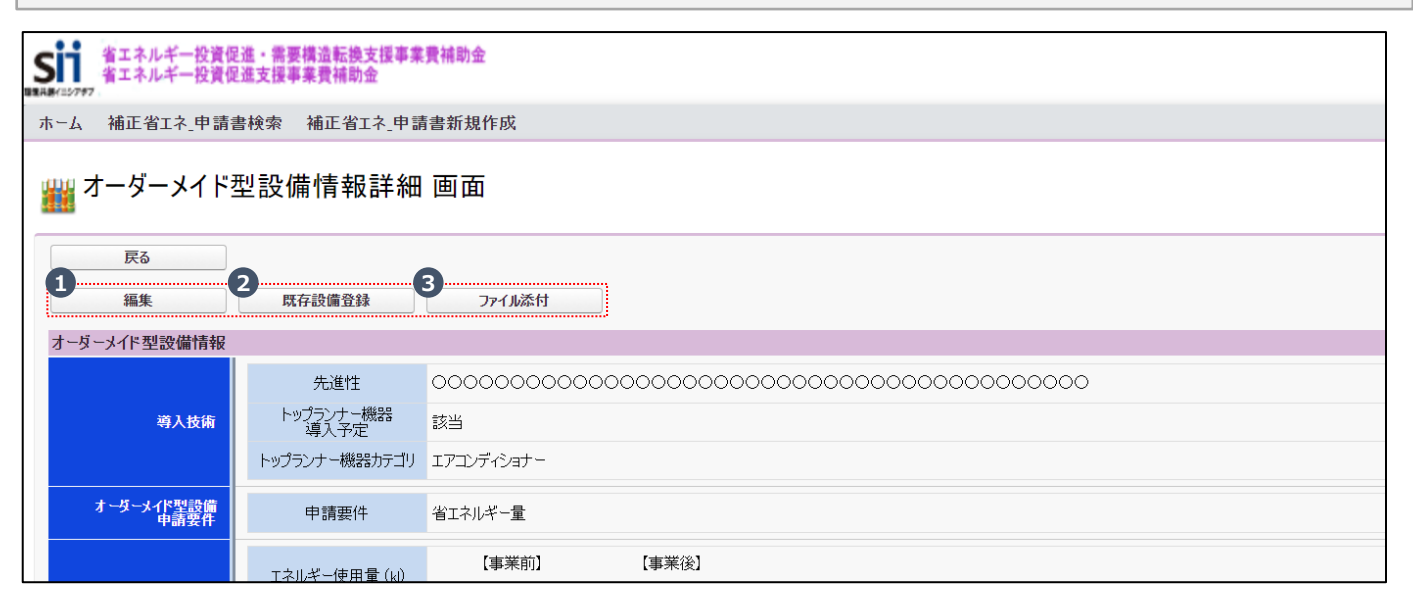

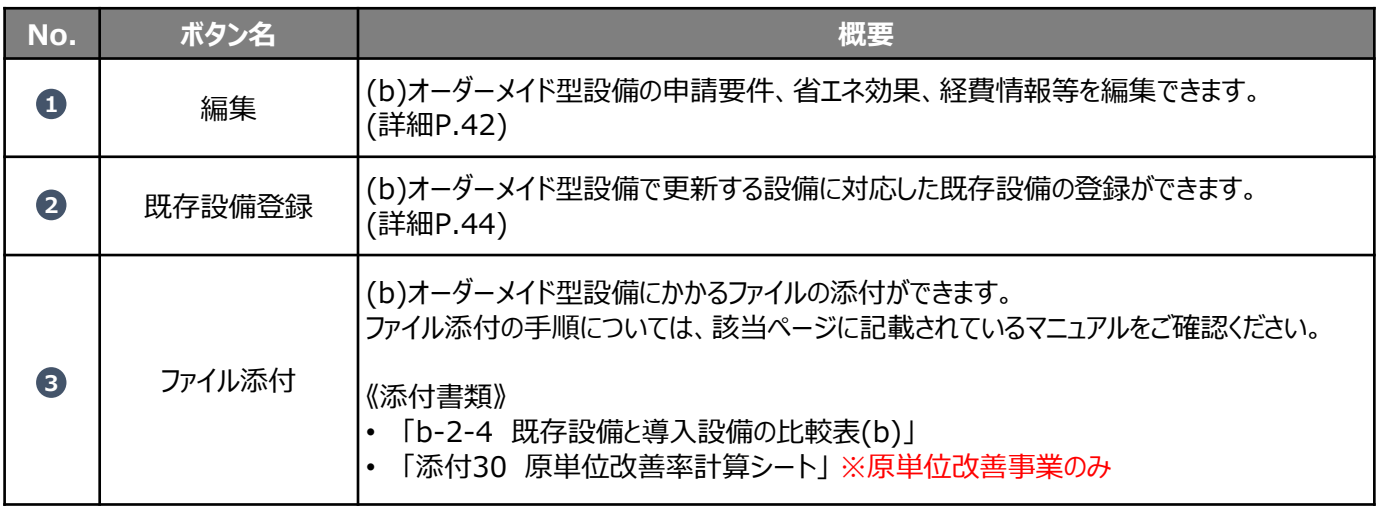

## **データ入力時に必要な書類**

以下の書類等を手元に用意してから開始してください。

- 「b-2-2-4 エネルギー使用量の原油換算表(b)」
- 製品カタログ等
- 見積書
- 「b-2-4 既存設備と導入設備の比較表(b)」

次ページより、入力方法について説明します。

# **5-2 (b)オーダーメイド型設備情報を登録する**

「 編集」 ボタンから、(b)オーダーメイド型設備の申請要件、省エネ効果、経費情報等を登録します。 **1**

## **<(b)オーダーメイド型設備情報編集 画面>**

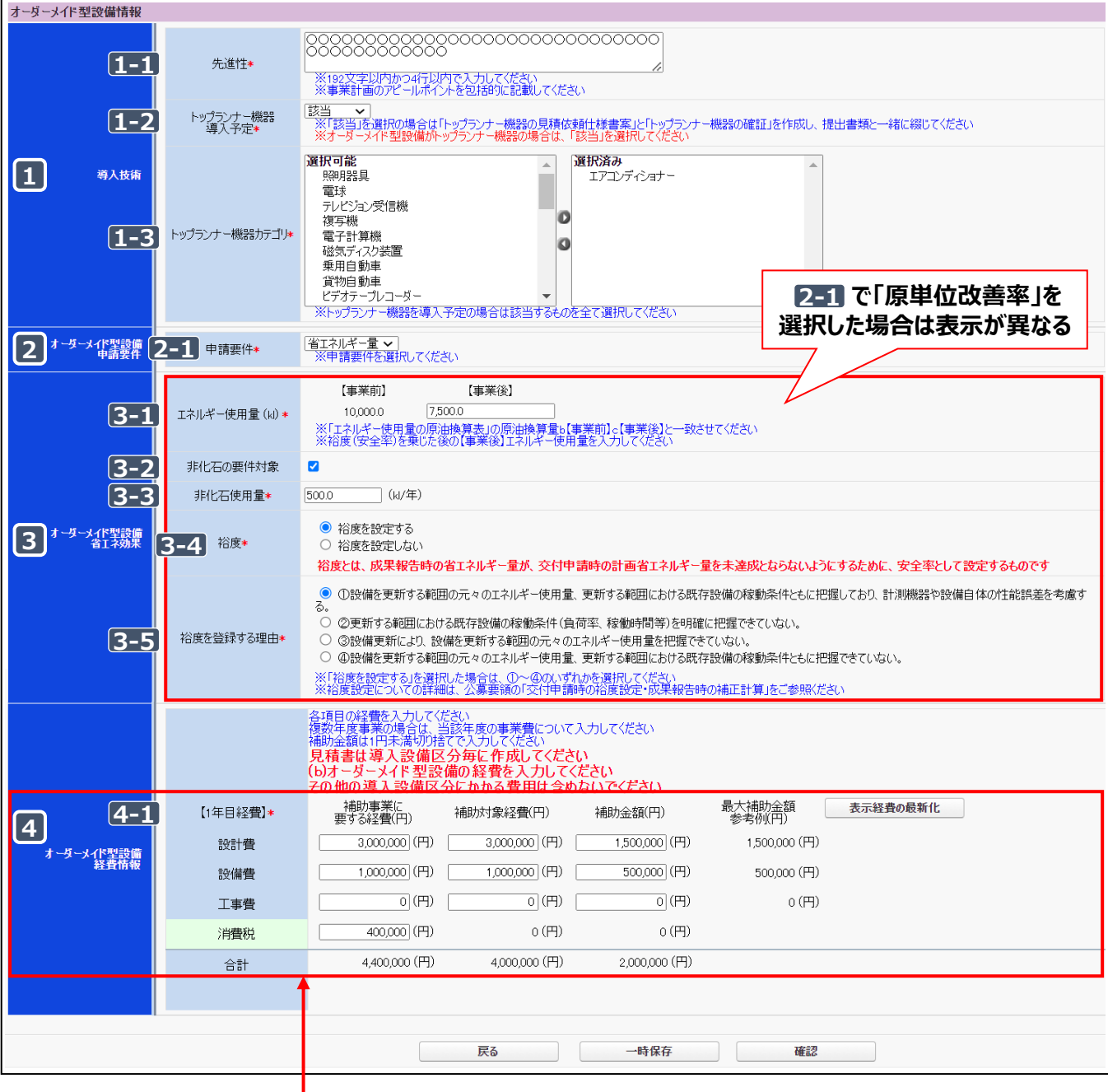

# **複数年事業の場合、「経費情報」は年度ごとに入力してください。 複数年事業**

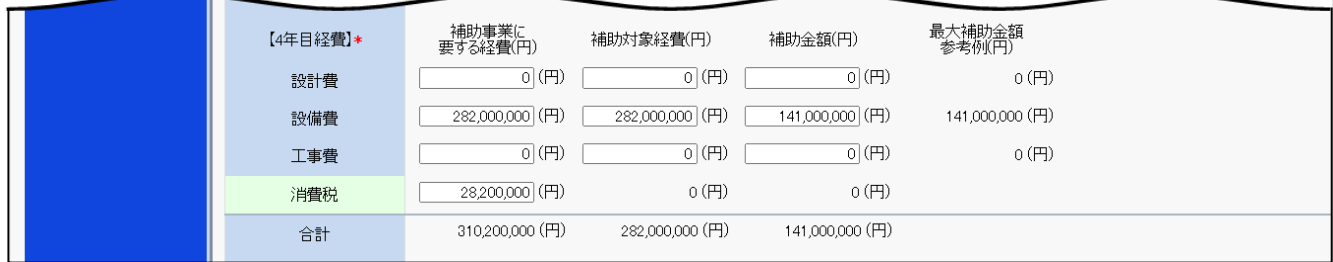

第5章 (b)オーダーメイド型設備情報を登録する

| 項目       | No.                | 登録情報              | 概要                                                                                                    |
|----------|--------------------|-------------------|----------------------------------------------------------------------------------------------------|
| 導入技術     | $\boxed{1-1}$      | 先進性               | 先進性を入力します。<br>※ 事業計画のアピールポイントを包括的に入力してください。                                                                                                    |
|          | $\overline{1-2}$   | トップランナー<br>機器導入予定 | トップランナー機器導入予定【該当/非該当】を選択します。<br>※【該当】を選択した場合は、1-3 で機器カテゴリをすべて選択してください。                                                                                                    |
| 要申<br>件請 | $[2 - 1]$          | 申請要件              | 申請要件を【省エネルギー率/省エネルギー量/原単位改善率】から選択します。                                                                                                    |
| 省工ネ効果    | $3 - 1$            | エネルギー<br>使用量      | 【事業後】のエネルギー使用量を入力します。<br>※ 「添付6 エネルギー使用量実績の確証]を根拠として作成した、「b-2-2-4 エネルギー<br>使用量の原油換算表」で算出した【c】(事業後)の値をそのまま入力してください。<br>※ 【事業前】は P.25 14-1 で入力した値が反映されています。                                                                         |
|          | $[3-2]$            | 非化石の<br>要件対象      | 非化石化を図る事業を申請する場合はチェックし、3-3 に「非化石使用量」を入<br>力します。<br>※ 「非化石使用量 Iは「b-2-2-4 エネルギー使用量の原油換算表 に一致させてく<br>ださい。<br>※ 「非化石使用量」の考え方については、公募要領P.59を参照してください。                                                                                  |
|          | $\overline{[3-4]}$ | 裕度                | (b)オーダーメイド設備の省エネ効果に裕度を設定する場合はチェックします。<br>• 裕度を設定する場合、3-5 の登録理由を①~④のいずれかを選択してください。<br>※ 裕度設定の考え方については、公募要領P.30を参照してください。                                                                                                    |
| 経費情報     | $[4 - 1]$          | 1年目経費             | 【1年目経費】を費目ごとに入力します。<br>※「1-2 所要資金計画」をもとに、補助事業に要する経費、補助対象経費を費目ごと<br>に入力してください。<br>※ 上記で入力した補助対象経費に、P.17 2-2 で選択した補助率をかけて補助金額<br>を算出し、入力してください。<br>※補助事業に要する経費、補助対象経費の考え方については、公募要領P.25を参考<br>にしてください。<br>※複数年事業の場合は、年度ごとに入力してください。 |

## **「原単位改善率」の要件で申請する場合**

で申請要件を「原単位改善率」を選択すると、 は以下のように表示されますので、「原単位改善率計算シート」 **2-1 3** をもとに、該当の項目を入力してください。

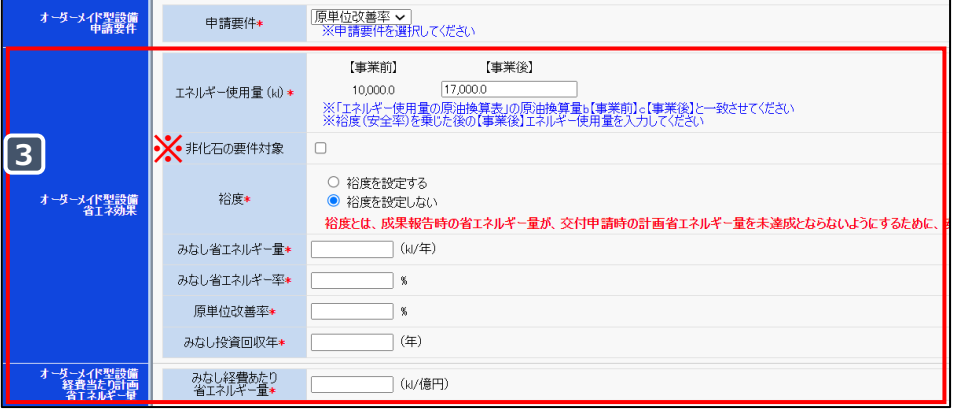

※ 「原単位改善率」での申請の場合、「非化石の要件対象」にはチェックをつけないでください。

エネルギー消費原単位改善率の申請の場合は、必ず事前にSIIにご相談ください。

# **5-3 (b)オーダーメイド型設備の既存設備情報を登録する**

「 既存設備登録」ボタンから、(b)オーダーメイド型設備の既存設備情報を登録します。 **2**

#### **① 更新する設備に対応した既存設備のカテゴリを選択**

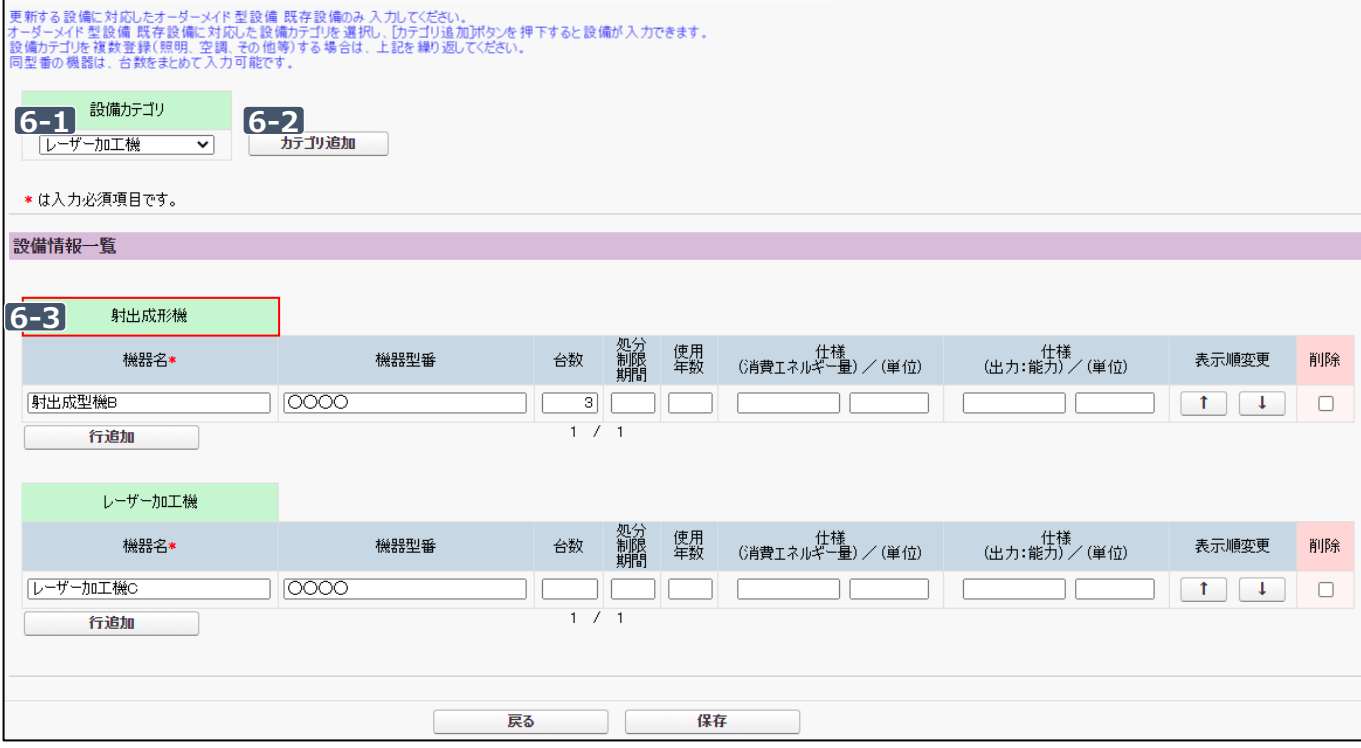

#### **6-1 設備カテゴリを選択します。**

既存設備のカテゴリを【照明/空調/圧縮機/搬送・輸送/ボイラ/炉/ショーケース/射出成形機/コージェネレーション /レーザー加工機/その他設備】から選択します。

#### **6-2 「カテゴリ追加」 ボタンをクリックします。**

#### **6-3 選択したカテゴリが追加されたことを確認します。**

※ 既存設備のカテゴリが複数ある場合は、 6-1 ~ 6-3 を繰り返し行ってください。

## **② 既存設備の情報を入力 ※同一型番の機器はまとめて入力してください。**

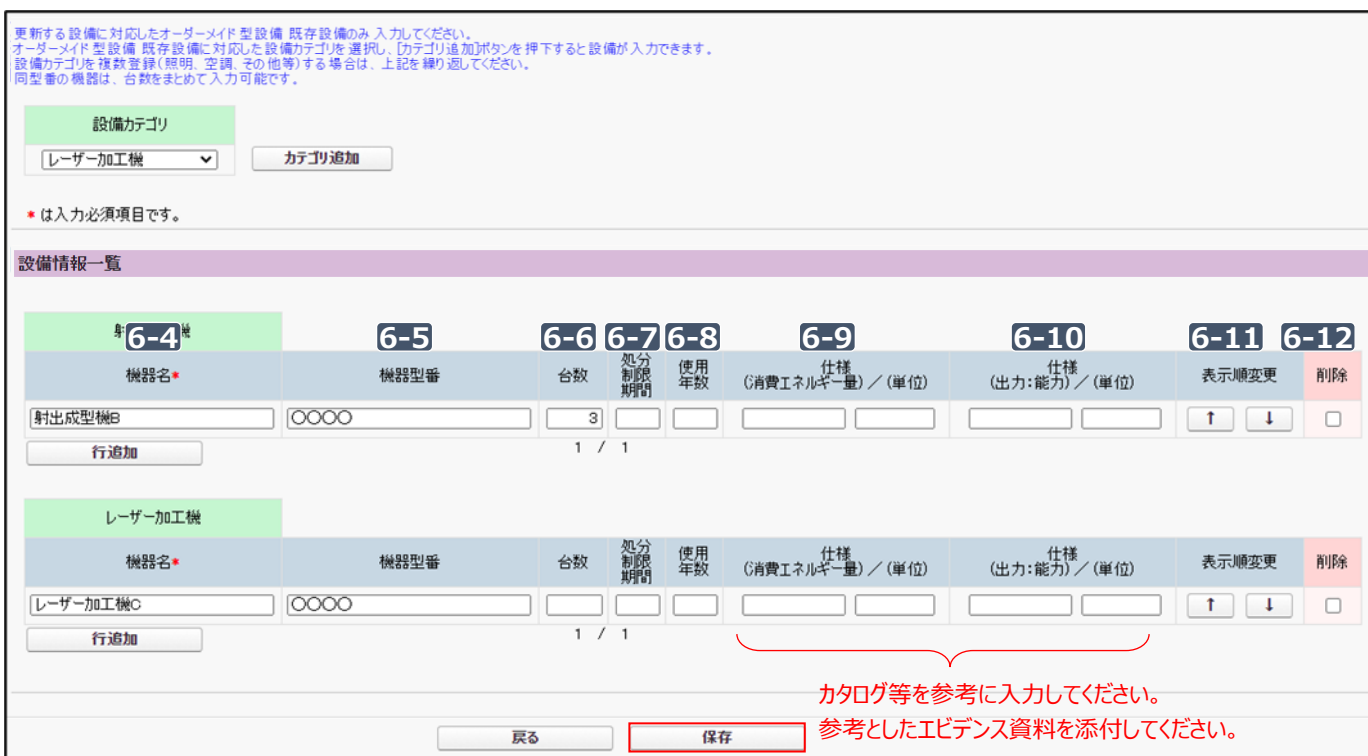

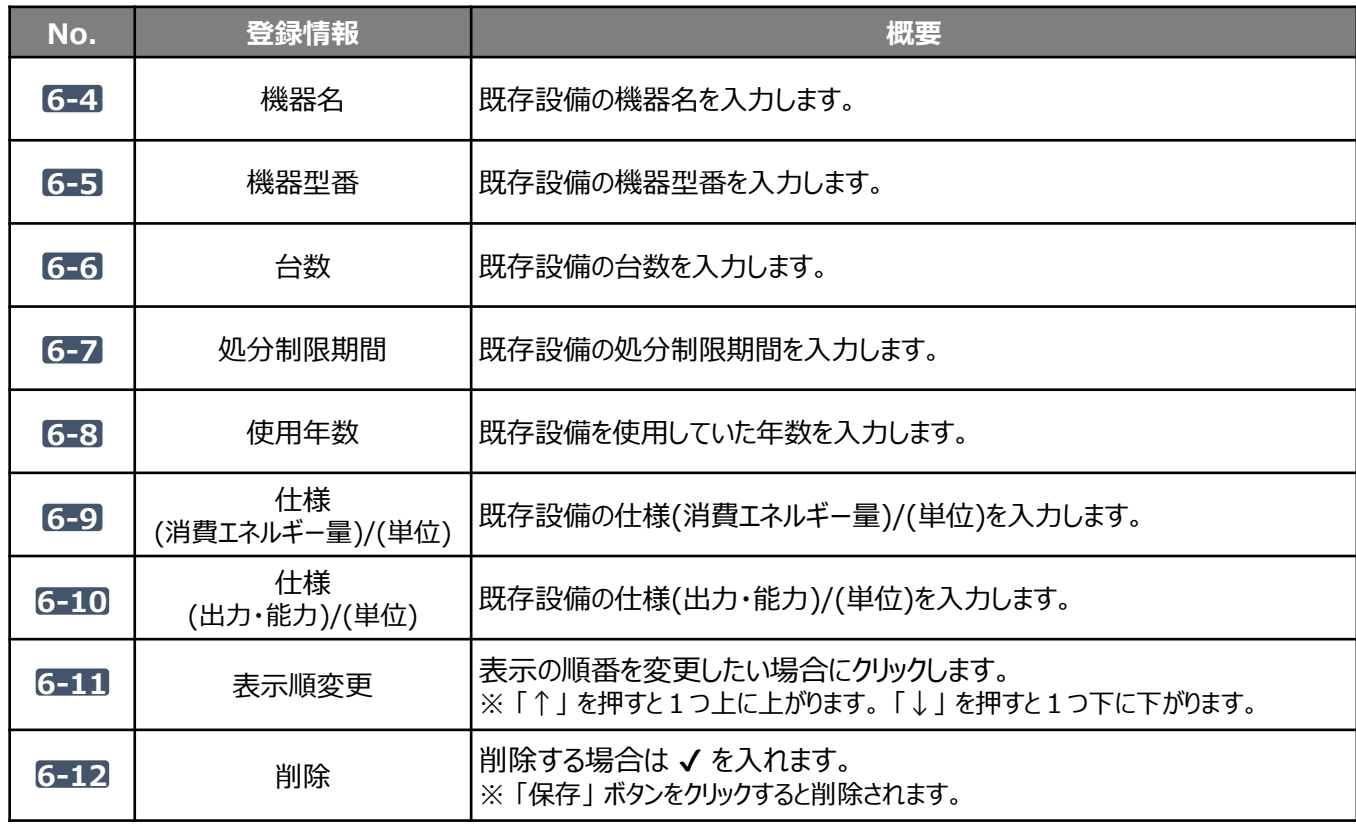

## **③ 入力した内容を確認**

入力内容を確認し、「保存」ボタンより内容を保存してください。

**一定時間(約60分)補助事業ポータルを操作しないと、自動でログアウトされ、作成中の データが消えてしまう場合があります。 作業中はこまめに 「保存」 ボタンをクリックする等して、データを保存してください。**

# *第6章* (d)EMS機器*情報を登録する*

# **6-1 ポータル画面の構成を確認する**

P.17 2-1 で「(d)EMS機器(エネマネ)」を選択した場合、P.27 「 <mark>⊙</mark> d EMS機器情報」ボタンから情報を 登録します。

## **各種ボタンについて**

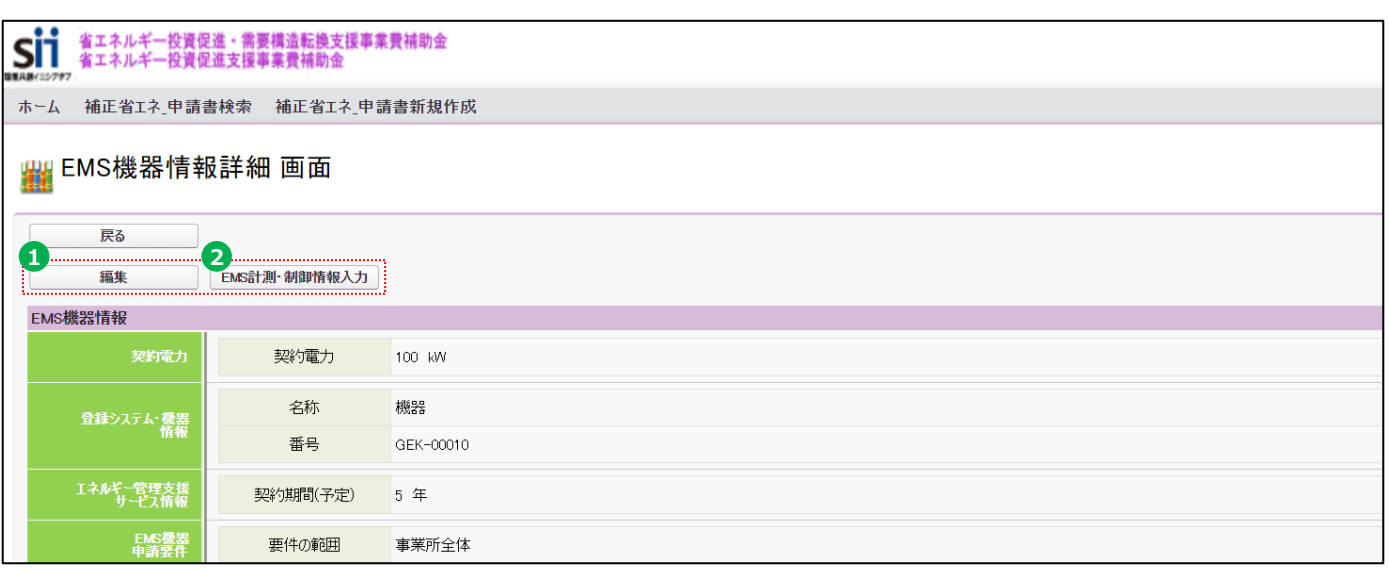

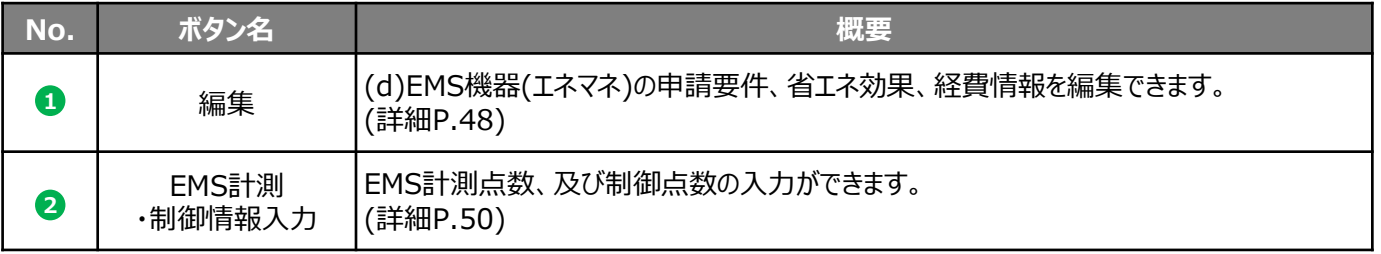

## **データ入力時に必要な書類**

以下の書類等を手元に用意してから開始してください。

- 「d-3-2-4 エネルギー使用量の原油換算表(d)」
- 製品カタログ等
- 見積書
- エネルギー管理支援サービス契約書(案)

次ページより、入力方法について説明します。

# **6-2 (d)EMS機器情報を登録する**

「 編集」 ボタンから、(d)EMS機器(エネマネ)の申請要件、省エネ効果、経費情報等を登録します。 **1**

## **<(d)EMS機器(エネマネ)情報編集 画面>**

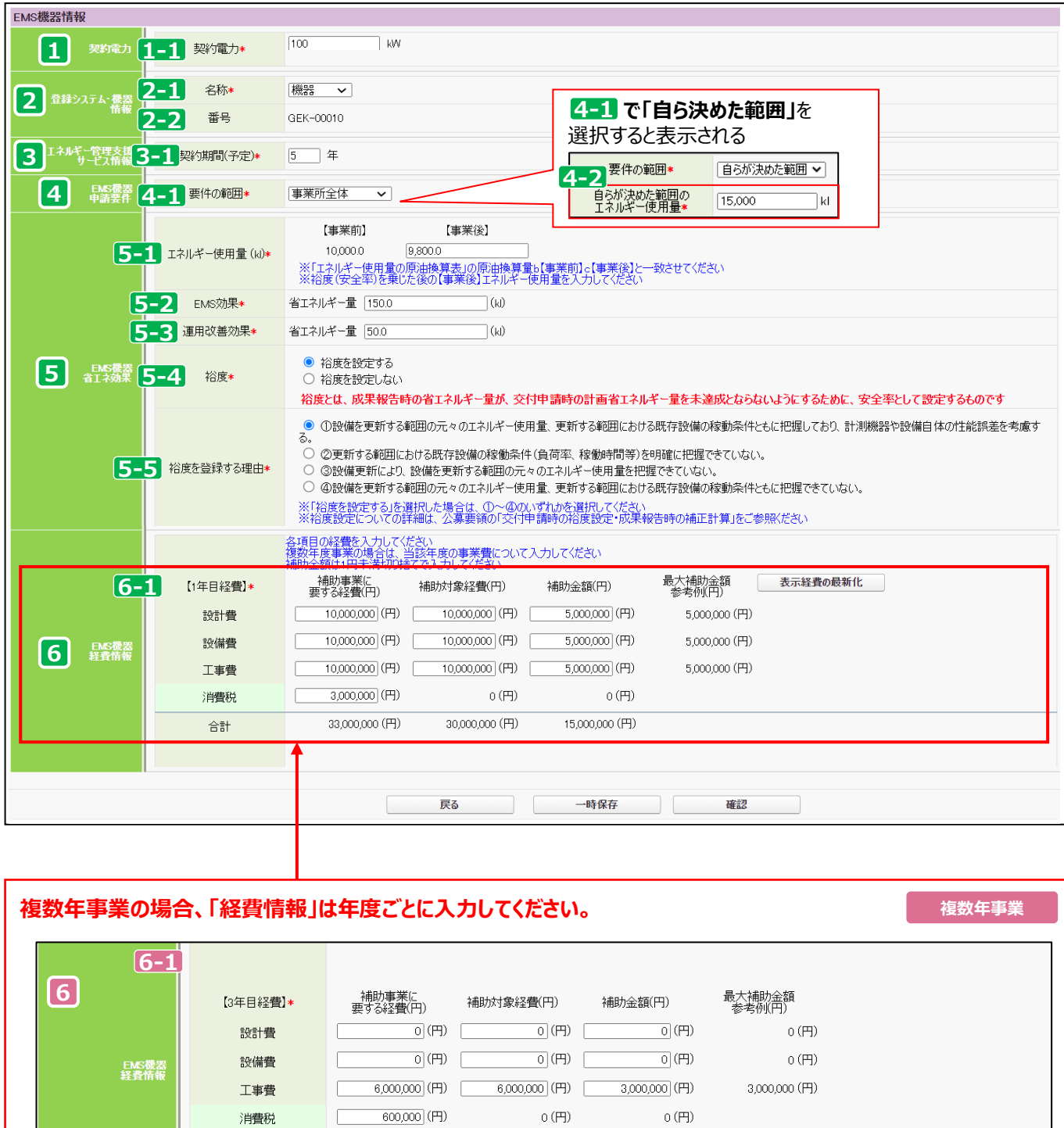

6,000,000 (円)

3,000,000 (円)

6,600,000 (円)

合計

# 第6章 (d)EMS機器情報を登録する

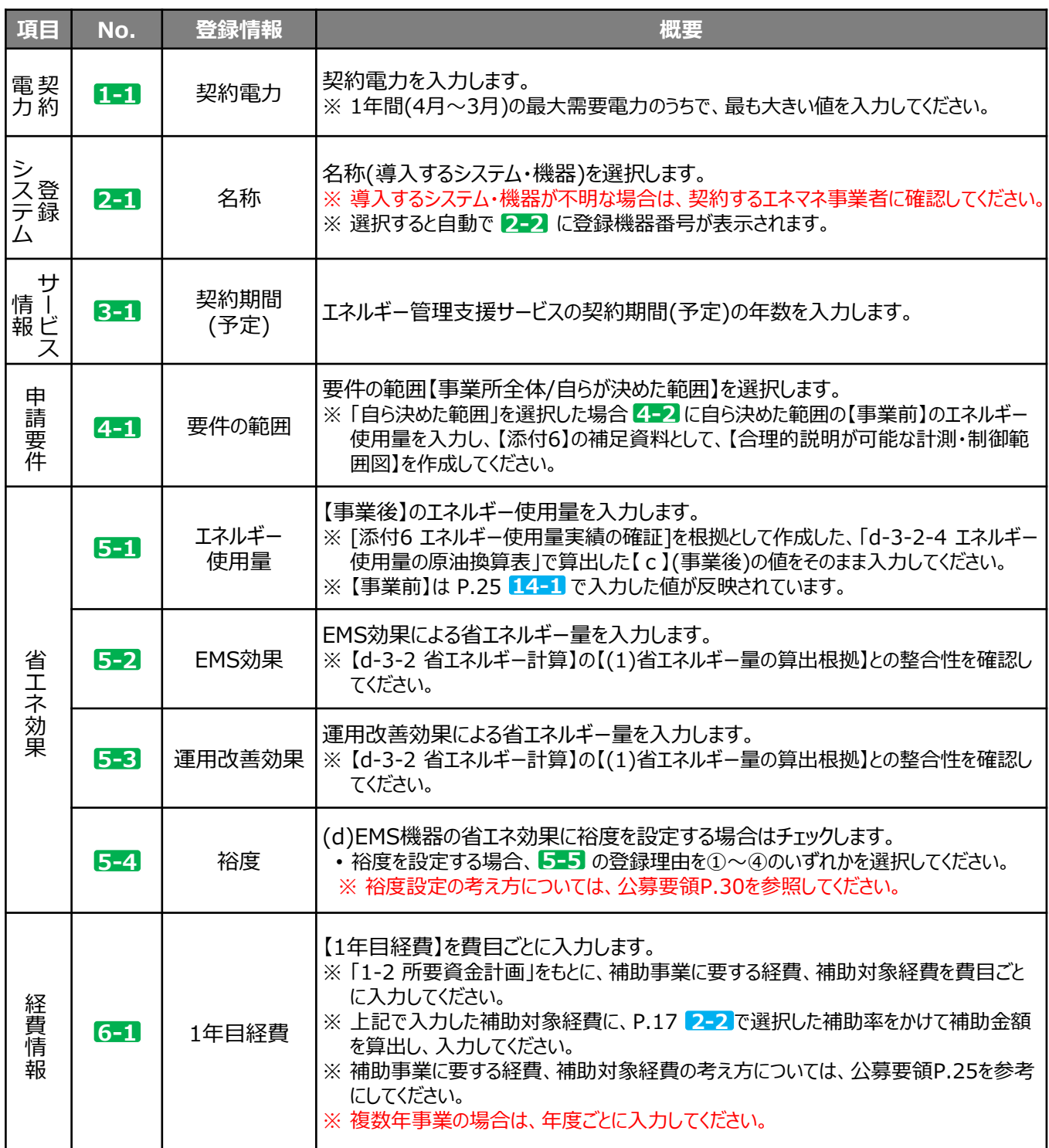

# **6-3 EMS計測・制御情報を登録する**

「 EMS計測・制御情報入力」ボタンから、EMSの計測情報と制御情報の情報を登録します。 **2**

### **<(d)EMS機器(エネマネ) EMS計測・制御点数入力\_計測 画面>**

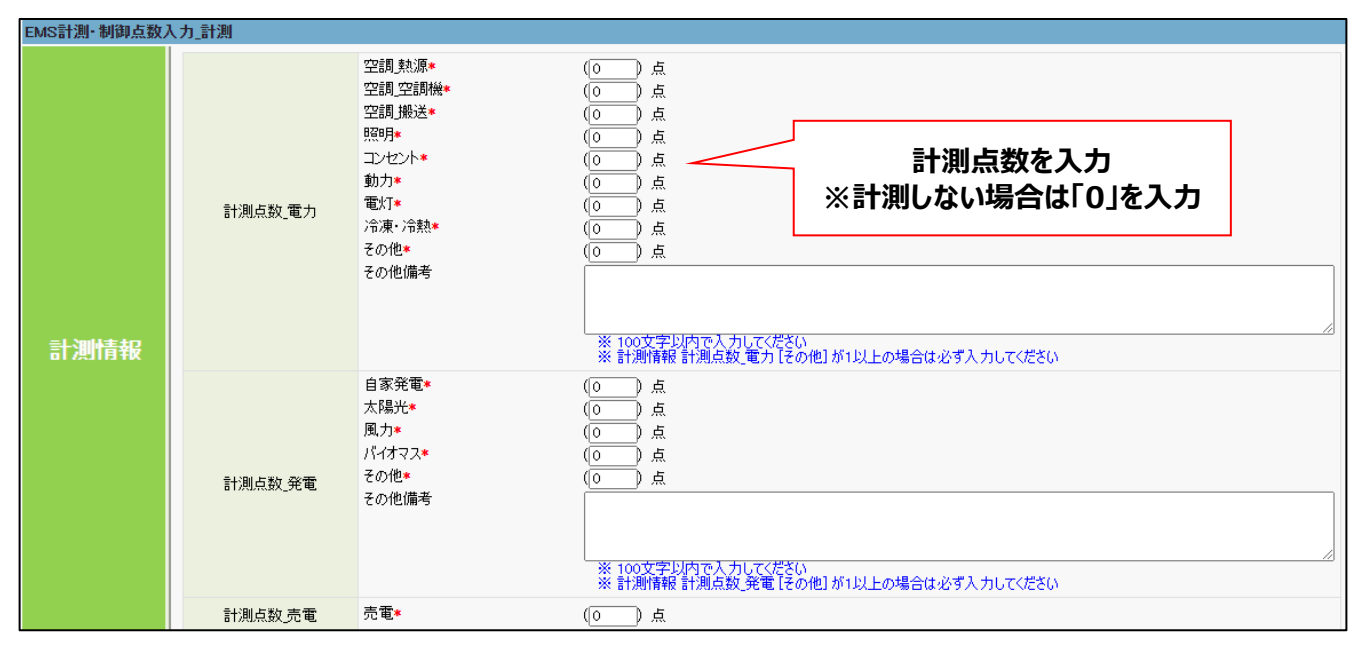

## **<(d)EMS機器(エネマネ) EMS計測・制御点数入力\_制御 画面>**

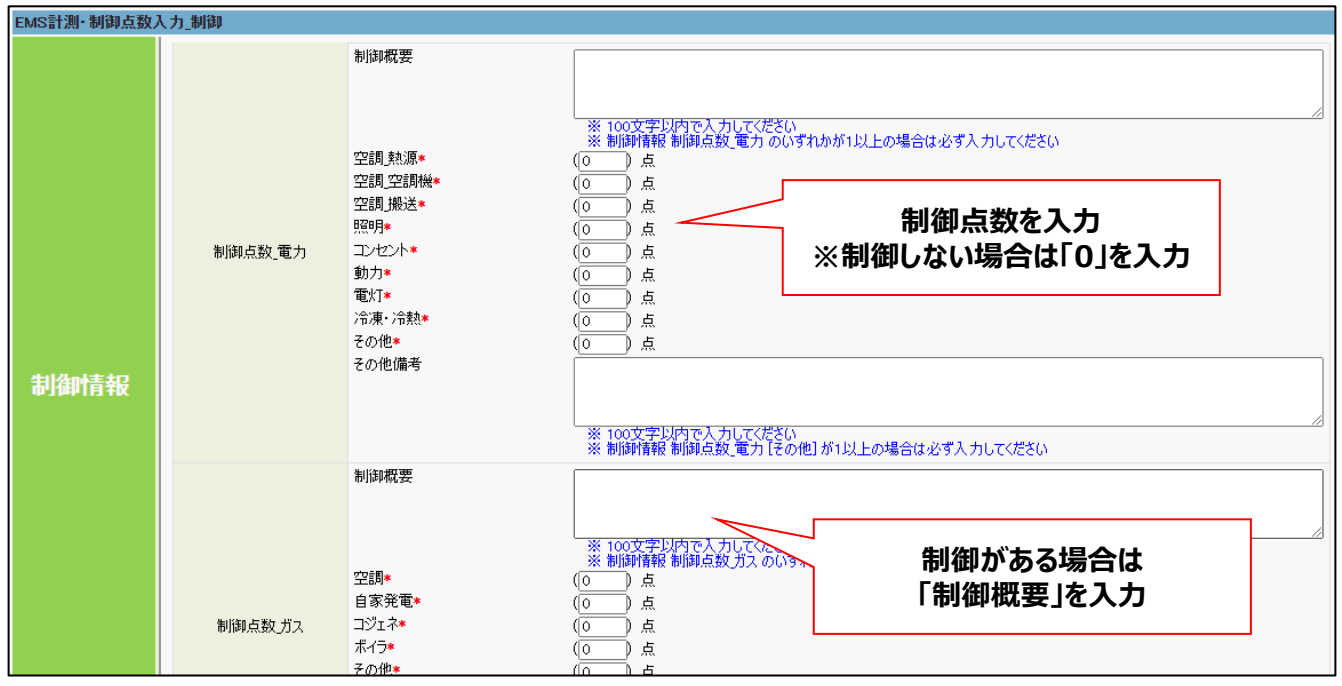

# 第7章 入力内容を最終確認し、 書類を印刷する

# **7-1 入力内容を最終確認する**

導入設備区分ごとの情報(P.32~)の入力が完了したら、もう一度「申請書詳細 画面」から「編集」ボタンを押して、 全事業共通情報(P.16~)で入力した内容に誤りがないか確認し、「保存」操作を行います。

#### **① 「申請書詳細 画面」の「編集」ボタンを押します。**

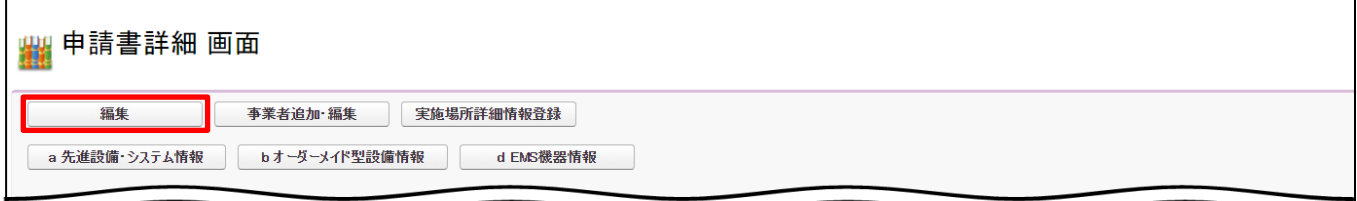

#### **② 入力された情報に誤りがないか確認します。** 入力内容に誤りがあった場合は、全事業共通情報(P.16~)の該当箇所を参考に、正しい内容を入力してください。

## **③ 最下部までスクロールして、「全体経費情報」の「表示経費の最新化」ボタンを押します。**

導入設備区分ごとに入力した金額が正しく反映されているか確認してください。

#### **④ 全ての情報に問題がないことを確認し、「確認」→「保存」操作を行います。**

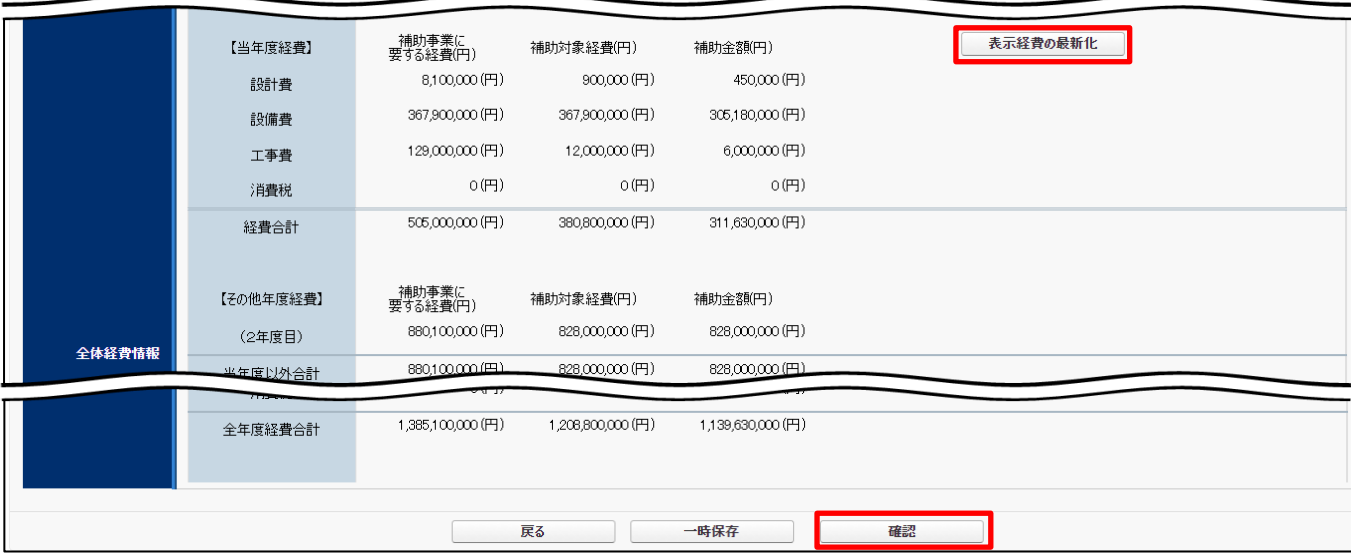

「確認」または「保存」操作時に、エラーが表示された場合は、画面最上部のエラー内容に沿って、正しいデータに修正 してから、改めて「確認」→「保存」操作を行ってください。

# **7-1 入力内容を最終確認する**

ポータルへ入力したデータの内容を、背景に【仮】が表示された「印刷イメージ」で確認します。 ポータルへのデータ入力時に参照した資料を用意し、入力内容が正しいかどうか、よく確認してください。 ※ 前のページまでの全ての項目を入力し、「保存」ボタンを押すことで、印刷ボタンが表示されます。 ※ 画面に表示された(【仮】のついた)書類は、申請書として提出できませんので、注意してください。

#### **印刷イメージの表示・印刷方法**

- **① 「申請書詳細 画面」を表示します。**
- **② 「交付申請書類印刷」にある各ボタンを順にクリックし、書類の印刷イメージを表示します。** ※ 表示されるボタンは、申請する事業の内容によって異なります。
- **③ データ入力時に参照した資料と見比べながら、入力データが正しいかどうか確認します。**

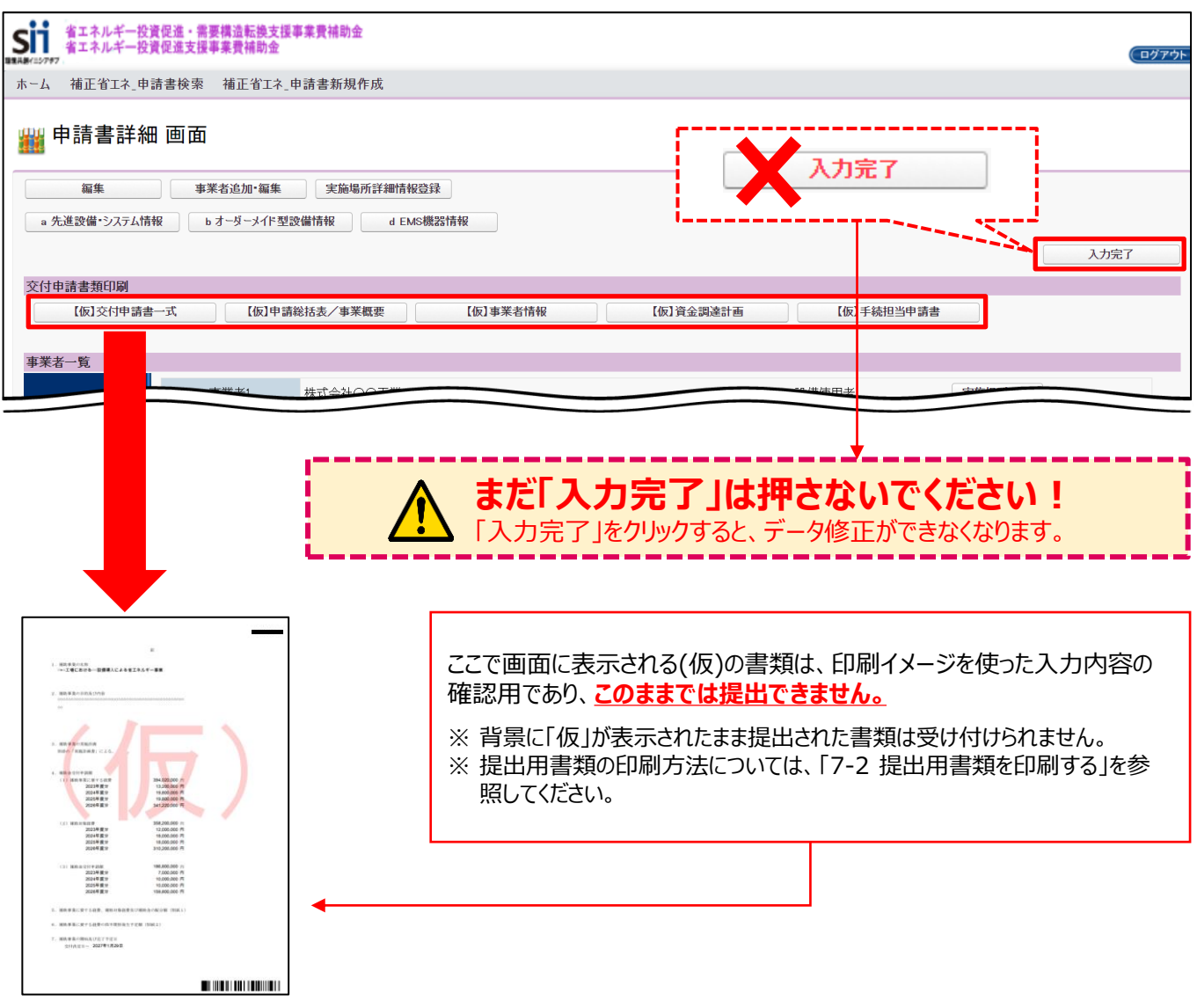

# **7-2 提出用書類を印刷する**

印刷イメージで入力したデータが正しいことを確認したら、データを確定し、提出用の書類を印刷します。 ※ **提出用書類には(仮)が印字されません。**

データを確定するには、ポータルの画面右上にある「入力完了」ボタンをクリックします。 ※ エラーメッセージが表示された場合は、該当の画面に戻ってデータを修正し、再度「入力完了」をクリックしてください。

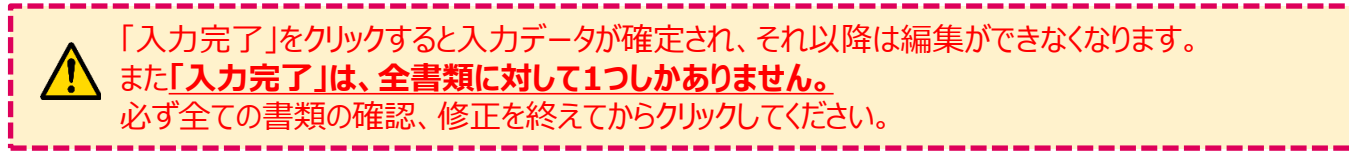

#### **<申請書詳細 画面>**

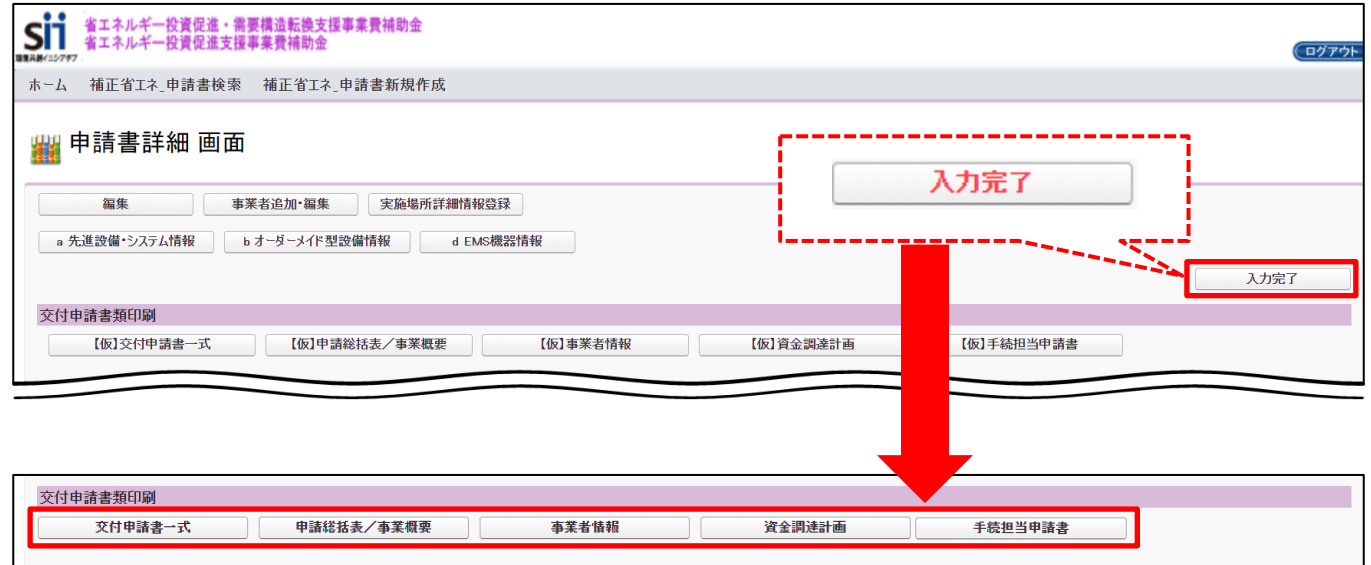

「入力完了」をクリックすると、「交付申請書類印刷」の各ボタンの名称から、【仮】が消えます。 各ボタンをクリックし、お使いのPDFソフトの印刷機能を使用して、書類を印刷してください。

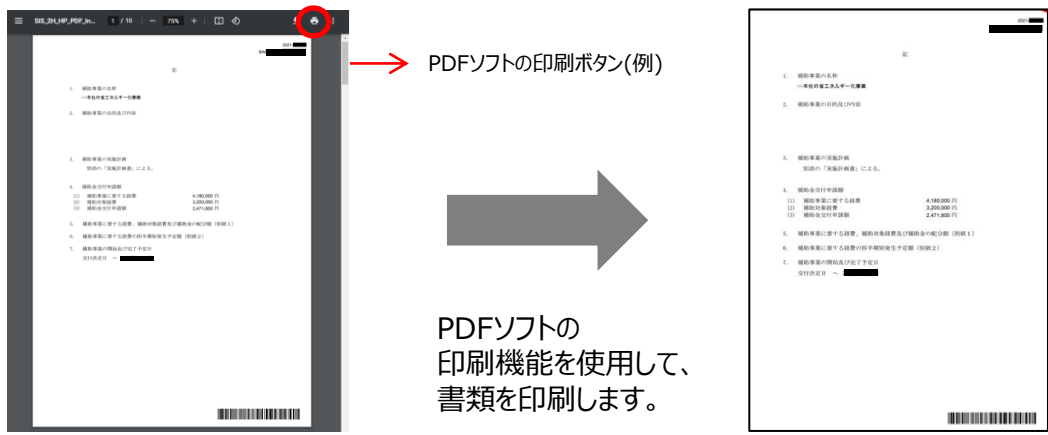

これで、ポータルから印刷する書類の作成と印刷は完了です。

※ **「交付申請書類印刷」の各ボタンは、原則、事業に沿ったものが表示されています。 表示されている全てのボタンから帳票を出力し、申請書類として提出をしてください。**

### お問い合わせ・相談・連絡窓口

一般社団法人 環境共創イニシアチブ 省エネルギー投資促進・需要構造転換支援事業費補助金

#### **補助金申請に関するお問い合わせ窓口**

(A)先進事業

TEL:03-5565-3840

(B)オーダーメイド型事業/(D)エネルギー需要最適化対策事業

TEL:03-5565-4463

受付時間:平日の10:00~12:00、13:00~17:00 (土曜、日曜、祝日を除く) 通話料がかかりますので注意してください。

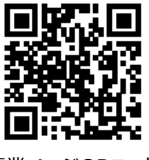

**SIIホームページURL** https://sii.or.jp/ **事業ページURL** https://sii.or.jp/senshin04r/

事業ページQRコード